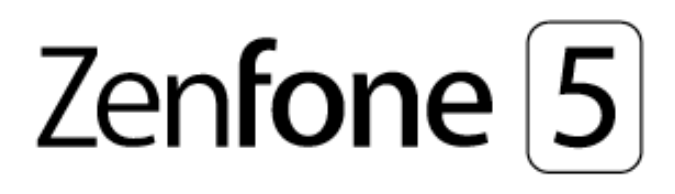

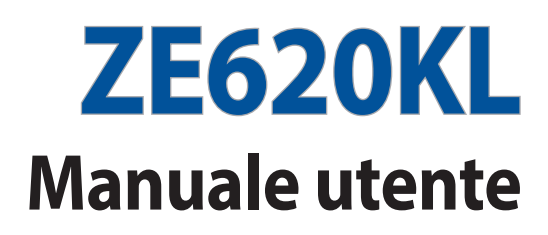

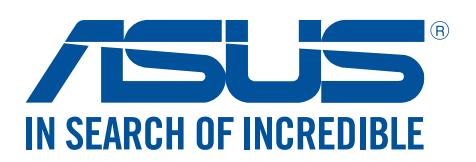

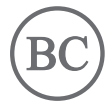

#### **I13753 Aprile 2018 Prima edizione**

## Cura e sicurezza

#### Linee guida

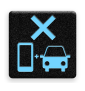

La sicurezza alla guida prima di tutto. Raccomandiamo vivamente di non usare il vostro dispositivo durante la guida di un qualsiasi veicolo.

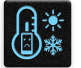

Questo dispositivo deve essere utilizzato solamente in ambienti con temperature comprese fra 0 °C (32 °F) e 35 °C (95 °F).

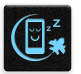

Spegnete il dispositivo nelle aree in cui è vietato l'utilizzo dei dispositivi mobili. Obbedite sempre alle norme e ai regolamenti nelle aree soggette a restrizioni come, ad esempio, aerei, cinema, negli ospedali o in prossimità di apparecchiature mediche, in prossimità di gas o combustibili, cantieri, siti di detonazione e altre aree.

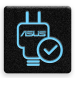

Usate solamente adattatori AC e cavi approvati da ASUS per l'utilizzo con questo dispositivo. Consultate l'etichetta indicante la potenza posta sul fondo del dispositivo e assicuratevi che l'adattatore di alimentazione sia compatibile con tali valori.

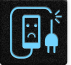

Non utilizzate cavi di alimentazione, accessori o periferiche danneggiate con il vostro dispositivo.

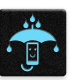

Tenete il vostro dispositivo asciutto. Non esponete il vostro dispositivo a liquidi, pioggia o umidità.

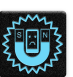

Potete esporre il vostro dispositivo a controlli tramite macchine a raggi X (usate, in genere, con nastri trasportatori al fine di garantire la sicurezza negli aeroporti) ma non esponetelo a rilevatori magnetici e metal detector.

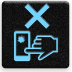

Lo schermo del dispositivo è realizzato in vetro. Se il vetro si rompe interrompete l'utilizzo del dispositivo e non toccate le parti in vetro danneggiate. Inviate immediatamente il dispositivo ad un centro assistenza ASUS qualificato per la riparazione.

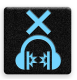

Per prevenire possibili danni all'udito non ascoltate suoni a volume troppo alto per lunghi periodi di tempo.

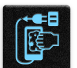

Scollegate il cavo d'alimentazione prima di effettuare la pulizia del vostro dispositivo. Per la pulizia del dispositivo utilizzare solo una spugna di cellulosa pulita o un panno di camoscio.

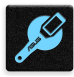

Per l'assistenza rivolgetevi solamente a personale qualificato ASUS.

#### Corretto smaltimento

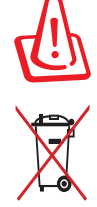

Rischio di esplosione se la batteria è sostituita con una di un altro tipo non compatibile. Smaltite le batterie usate attenendovi alle istruzioni fornite dal produttore.

NON BUTTATE la batteria nei bidoni dei rifiuti municipali. Il simbolo X sul bidone dei rifiuti indica che la batteria non deve essere buttata nei bidoni dei rifiuti municipali.

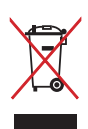

NON BUTTATE questo prodotto nei bidoni dei rifiuti municipali. Questo prodotto è stato concepito per permettere il riutilizzo di alcune parti e il riciclaggio di altre. Il simbolo X sul bidone dei rifiuti indica che il prodotto (elettrico, elettronico, batterie contenenti mercurio) non deve essere buttato nei bidoni dei rifiuti municipali. Controllate le normative locali vigenti per il corretto smaltimento dei prodotti elettronici.

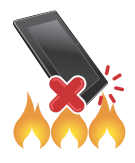

NON BUTTATE questo prodotto nel fuoco. NON create cortocircuiti tra i contatti. NON disassemblate questo prodotto.

## **ZenTalk Fans Forum (http://www.asus.com/zentalk/global\_forward.php)**

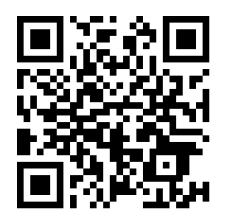

**NOTA:** Per maggiori informazioni sulle normative e per le e-label consultate il vostro dispositivo alla sezione **Impostazioni** > **Sistema** > **Informazioni su** > **Informazioni legali**.

**NOTA:** Le descrizioni delle app mostrate in questo manuale hanno puro scopo illustrativo e potrebbero non essere perfettamente identiche a quanto visualizzato sul vostro dispositivo.

## Indice

 $\overline{\mathbf{2}}$ 

#### Concetti di base  $\overline{1}$

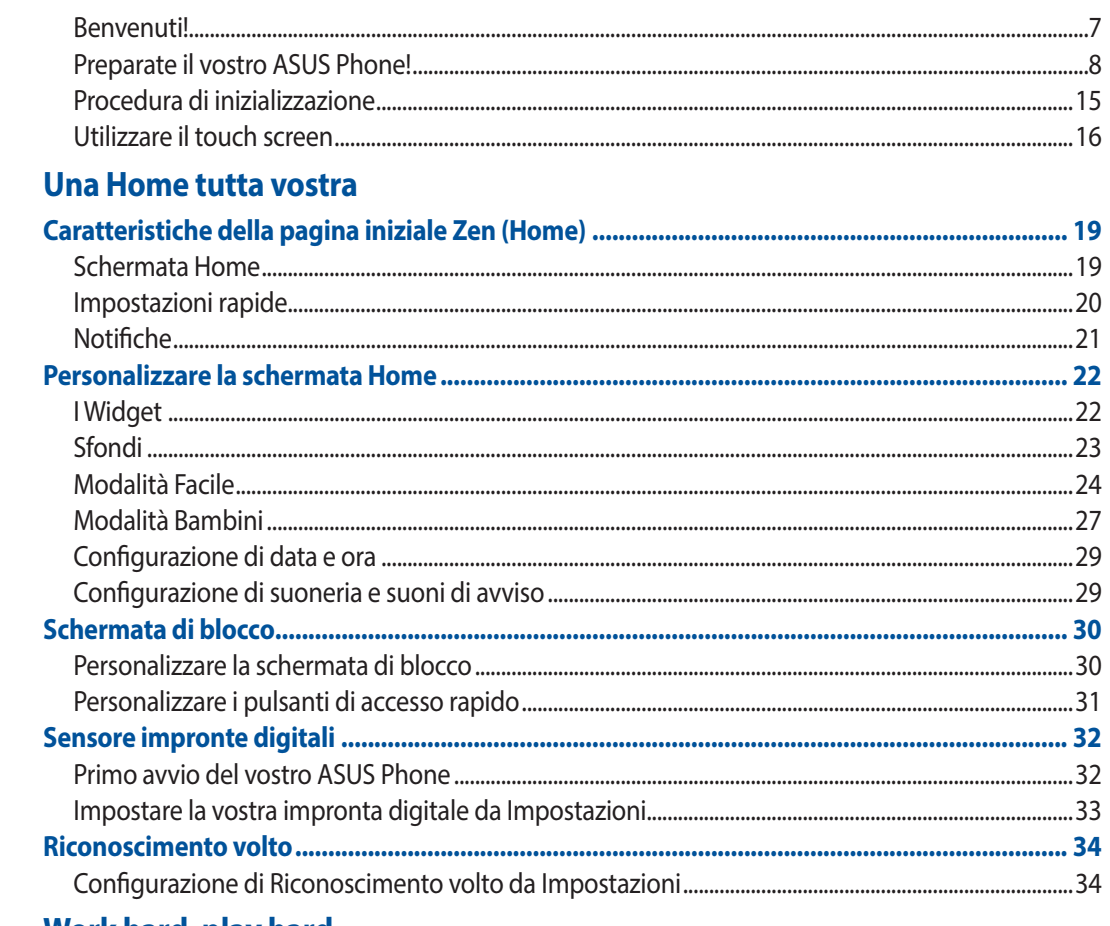

#### $\overline{\mathbf{3}}$ Work hard, play hard

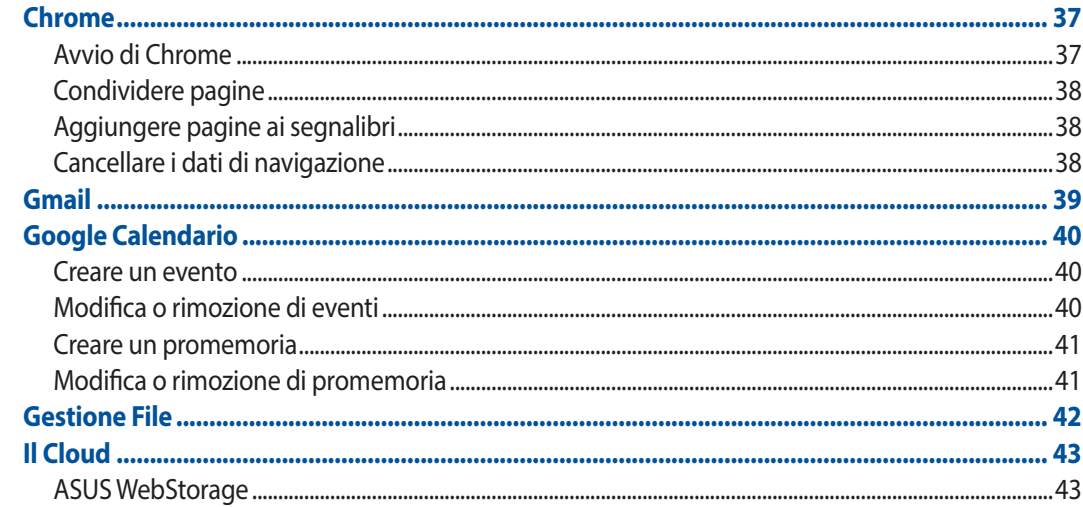

#### **Restare in contatto**  $\overline{\mathbf{4}}$

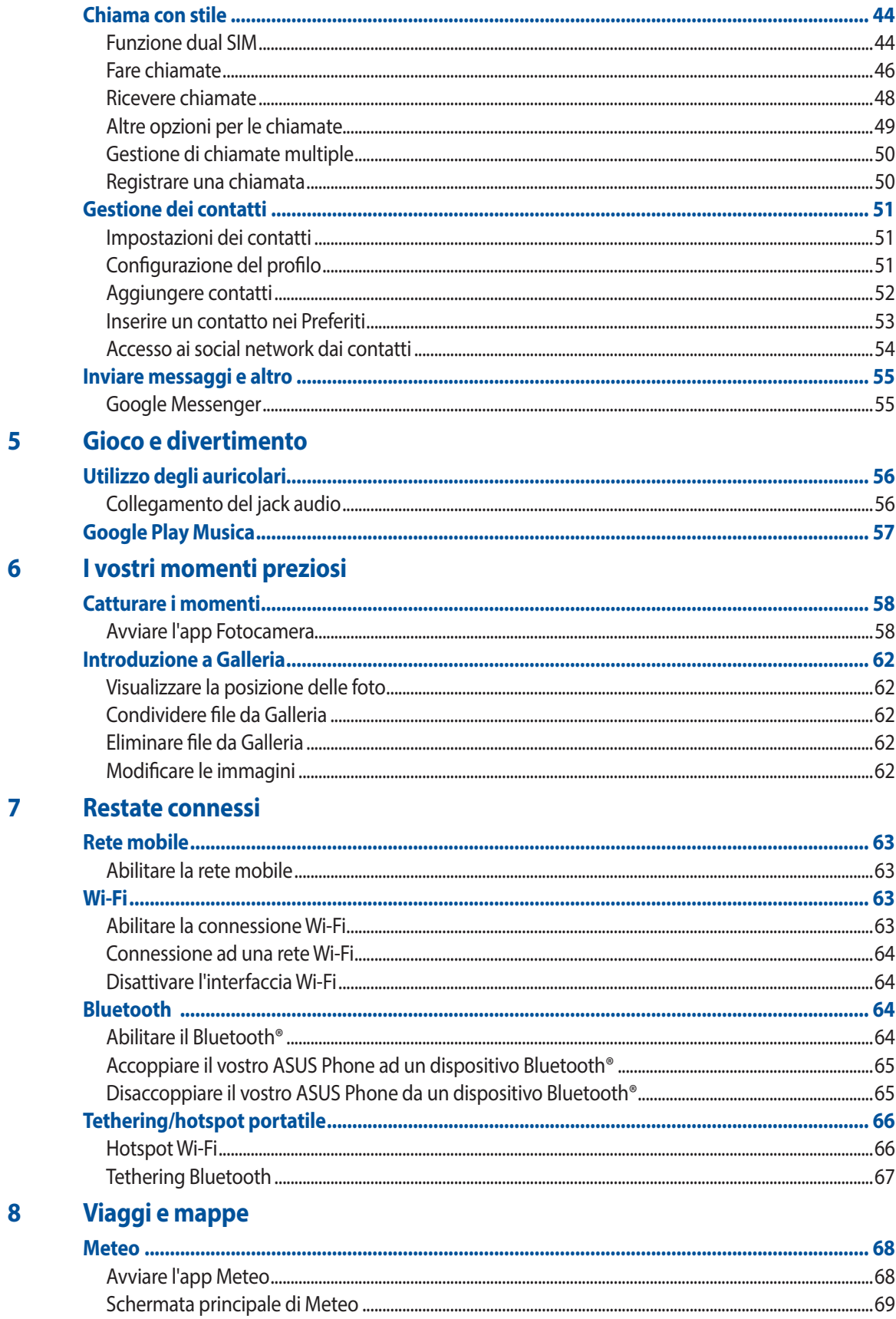

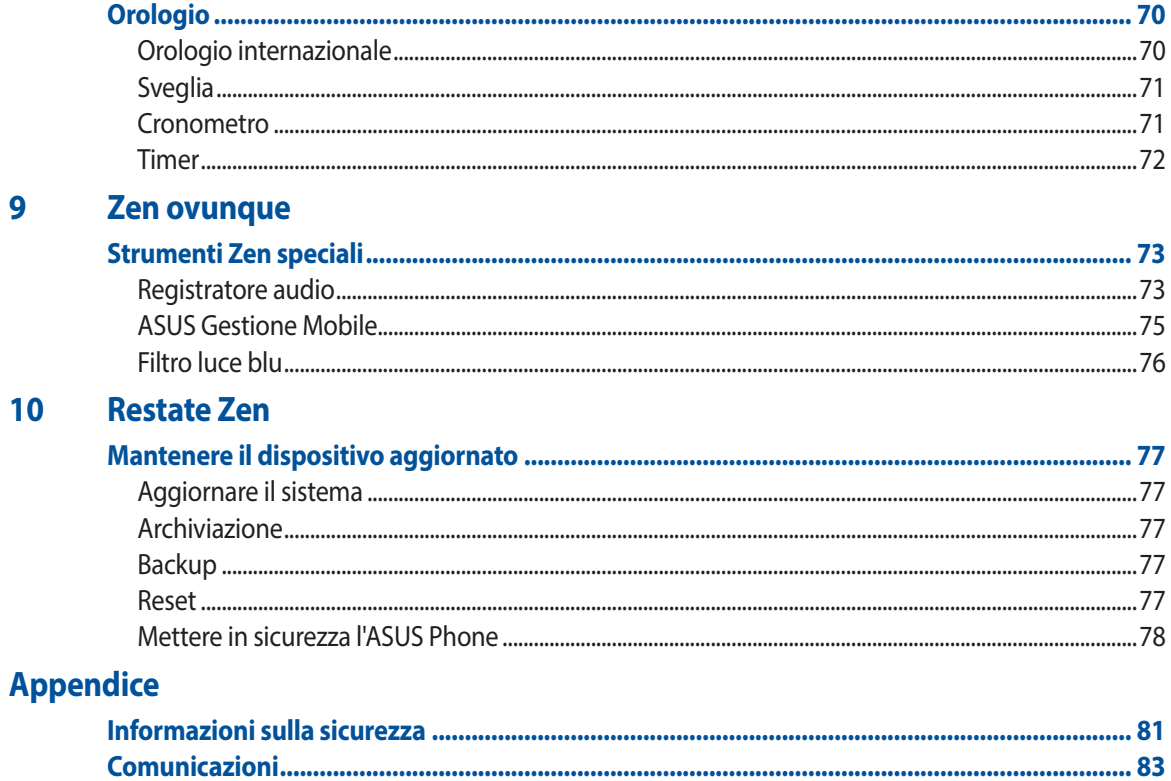

# <span id="page-6-0"></span>*Concetti di base 1*

#### Benvenuti!

Esplorate la semplicità intuitiva di ASUS ZenUI!

ASUS ZenUI è un'interfaccia intuitiva e affascinante esclusiva per ASUS Phone. ASUS ZenUI fornisce app speciali, integrate con altre app, per soddisfare le necessità individuali di ciascun utente e rendere la vostra vita più facile mentre usate il vostro smartphone ASUS.

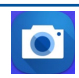

#### **Fotocamera**

Con la tecnologia PixelMaster potete catturare i momenti preziosi della vostra vita con foto e video vivaci e ad alta qualità.

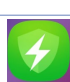

#### **ASUS Gestione Mobile**

ASUS Gestione Mobile fornisce un'interfaccia integrata per diverse app progettata per ottimizzare le prestazioni del dispositivo, gestire la carica residua della batteria, lo spazio di archiviazione e le notifiche di sistema.

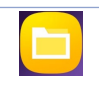

#### **Gestione File**

Gestione File vi permette di localizzare e gestire facilmente i vostri dati presenti sia sulla memoria interna del vostro ASUS Phone, sia sui dispositivi esterni di archiviazione collegati.

**NOTA:** La disponibilità delle app ASUS Zen UI può variare in base al modello di ASUS Phone o a seconda del Paese di distribuzione. Toccate **sub s**ulla schermata Home per controllare le app disponibili sul vostro ASUS Phone.

## <span id="page-7-0"></span>Preparate il vostro ASUS Phone!

#### Parti e funzioni

Date un'occhiata al vostro dispositivo e rendetelo operativo in un batter d'occhio.

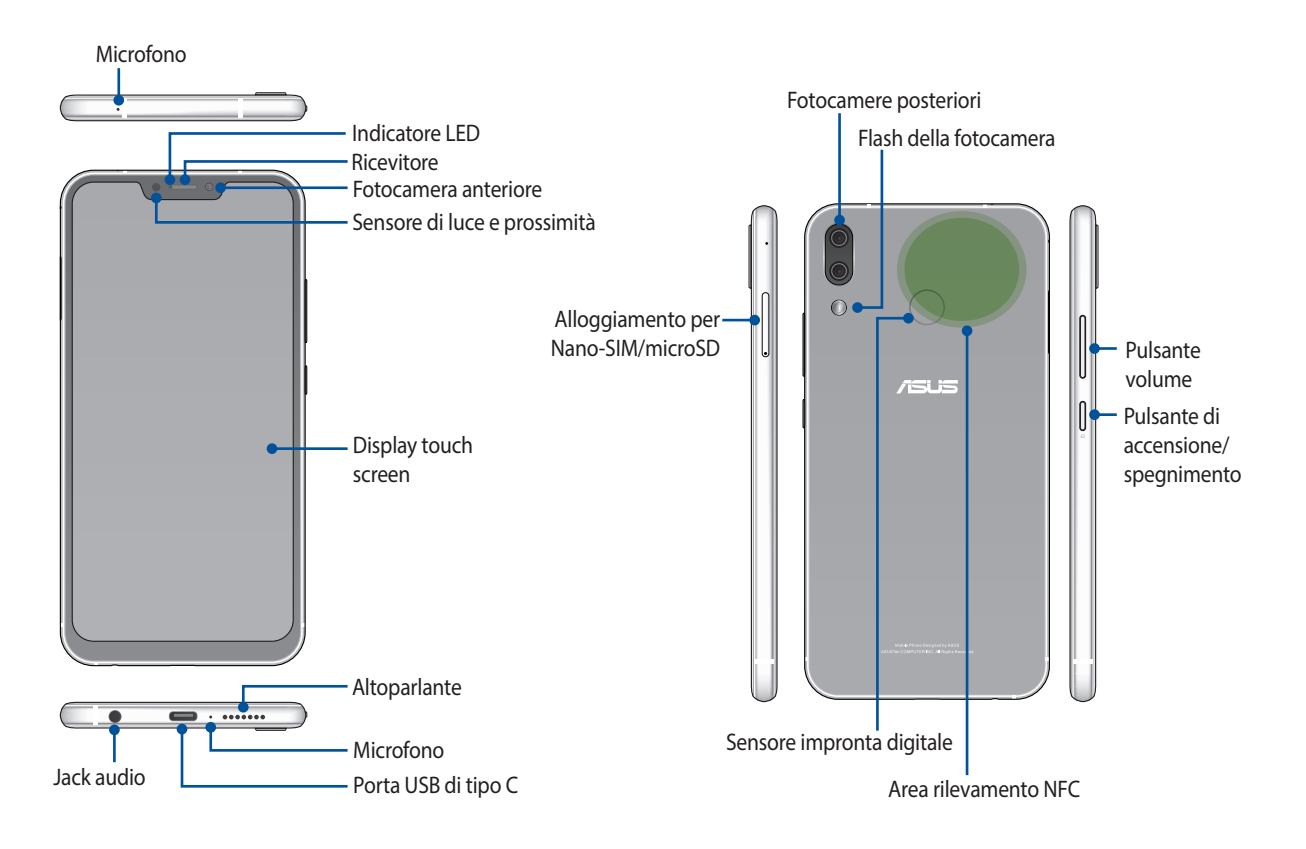

#### **AVVERTIMENTO!**

- Per evitare problemi con la connessione di rete e con la batteria:
	- • NON posizionate adesivi metallici nell'area dell'antenna.
	- NON usate una custodia protettiva/cover metallica con il vostro ASUS Phone.
	- • NON coprite l'area dell'antenna con le vostre mani o con altri oggetti mentre state effettuando una chiamata o usando la connessione dati mobile.
- • Vi raccomandiamo di usare pellicole di protezione dello schermo compatibili ASUS. Usando una pellicola di protezione dello schermo non compatibile ASUS potreste causare un malfunzionamento del sensore integrato nell'ASUS Phone.

**NOTA:** Il lettore di microSD supporta i formati microSD e microSDXC.

#### **IMPORTANTE!**

- Raccomandiamo di non usare una pellicola di protezione per lo schermo in quanto potrebbe interferire con il sensore di prossimità. Se volete usare una pellicola di protezione per lo schermo assicuratevi che questa non interferisca con il sensore di prossimità.
- Mantenete il dispositivo, in particolare lo schermo touch, sempre asciutto. Acqua o altri liquidi potrebbero causare malfunzionamenti dello schermo touch.

#### Installazione di una Nano-SIM / scheda di memoria

Entrambi glislot Nano-SIM supportano le reti GSM/GPRS/ EDGE, WCDMA/HSPA+/DC-HSPA+, FDD-LTE e TD-LTE DSDV.

**NOTA:** Per prevenire danni ai connettori assicuratevi di usare una Nano-SIM card standard, quindi non una SIM ritagliata, e non utilizzate un adattatore.

Il vostro ASUS Phone supporta una scheda di memoria dei formati microSD e microSDXC con una dimensione massima di 2 TB.

#### **NOTE:**

- • Alcune schede di memoria potrebbero non essere compatibili con il vostro ASUS Phone. Per prevenire perdite di dati, danni al dispositivo o alla scheda di memoria usate solamente schede di memoria compatibili.
- La scheda microSD è acquistabile separatamente.

ATTENZIONE! Usate la massima cura quando maneggiate una una Nano-SIM / scheda di memoria. ASUS non può essere ritenuta responsabile per eventuali danni o perdite di dati di una una Nano-SIM / scheda di memoria.

#### **Per installare una una Nano-SIM / scheda di memoria:**

1. Inserite il pin in dotazione all'interno del foro di espulsione dello slot per estrarre il carrello.

#### **ATTENZIONE!**

- • Fate attenzione a non danneggiare la cover dello slot, o ferirvi le unghie, quando rimuovete la cover.
- Non rimuovete con forza, tagliate o deformate la cover dello slot.
- Al fine di evitare graffi non utilizzate oggetti appuntiti o solventi sul vostro dispositivo.
- 2. Inserite la Nano-SIM/microSD nel relativo slot.

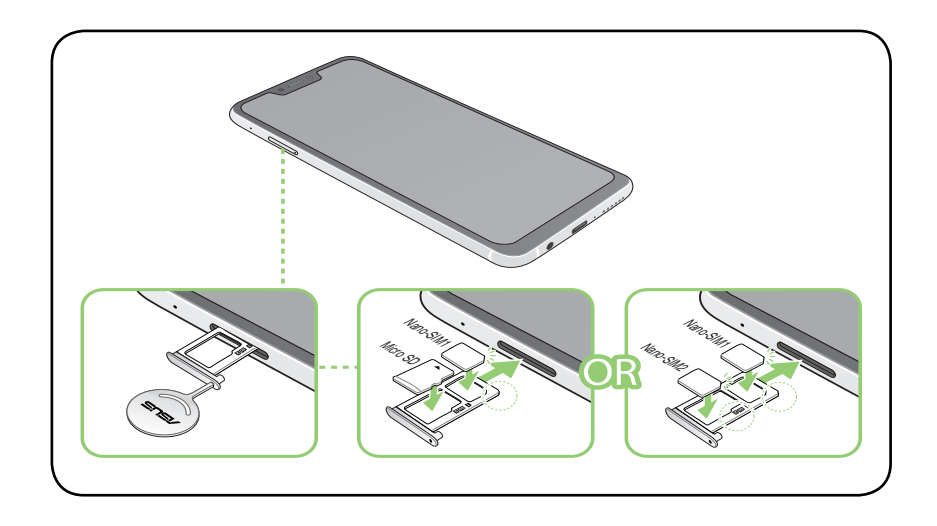

**IMPORTANTE!** Potete installare solamente una tra Nano-SIM 2 e microSD.

3. Spingete delicatamente il vassoio per inserirlo correttamente.

## Rimozione di una una Nano-SIM / scheda di memoria:

#### **ATTENZIONE!**

- Usate la massima cura quando maneggiate una una Nano-SIM / scheda di memoria. ASUS non può essere ritenuta responsabile per eventuali danni o perdite di dati di una una Nano-SIM / scheda di memoria.
- Per rimuovere una scheda di memoria in sicurezza dovete espellerla correttamente. Per espellere la scheda di memoria scorrete verso il basso la parte alta dello schermo e toccate > **Archivio e memoria** quindi alla voce Memoria portatile toccate **a** fianco di **Micro SD.**

#### **Per rimuovere una Nano-SIM / scheda di memoria:**

1. Inserite il pin in dotazione all'interno del foro di espulsione dello slot per estrarre il carrello.

#### **ATTENZIONE!**

- • Fate attenzione a non danneggiare la cover dello slot, o ferirvi le unghie, quando rimuovete la cover.
- Non rimuovete con forza, tagliate o deformate la cover dello slot.
- Al fine di evitare graffi non utilizzate oggetti appuntiti o solventi sul vostro dispositivo.
- 2. Rimuovete la Nano-SIM o la microSD dallo slot.

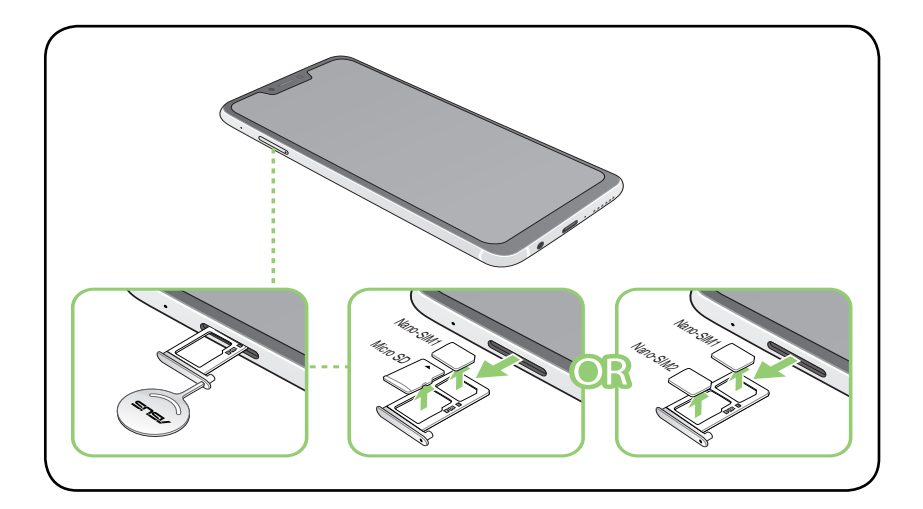

3. Spingete delicatamente il vassoio per inserirlo correttamente.

### Caricare la batteria dell'ASUS Phone

La batteria del vostro ASUS Phone è parzialmente carica ma dovete caricarla completamente prima del primo utilizzo. Prima di caricare la batteria del vostro dispositivo leggete le seguenti note e precauzioni importanti.

#### **IMPORTANTE!**

- Rimuovete la pellicola protettiva dall'adattatore AC e dal cavo USB di tipo C prima di usarli con il vostro dispositivo.
- • Assicuratevi di collegare l'adattatore di alimentazione AC ad una presa di corrente compatibile. Potete collegare l'adattatore AC ad una qualsiasi presa di corrente da 100~240 V.
- La tensione in uscita dell'adattatore AC per questo dispositivo è +5V=2A, 10W o +9V=2A, 18W.
- Quando utilizzate il vostro ASUS Phone, collegato ad una presa di corrente, fate in modo che questa sia vicina all'ASUS Phone e facilmente accessibile.
- Per risparmiare energia scollegate l'adattatore AC dalla presa di corrente quando non lo utilizzate.
- Non posate oggetti pesanti sul vostro ASUS Phone.

#### **ATTENZIONE!**

- • Durante la carica della batteria l'ASUS Phone potrebbe riscaldarsi. Questo comportamento è normale tuttavia, se il dispositivo diventasse troppo caldo, scollegate immediatamente il cavo USB di tipo C dal tablet e inviate il dispositivo, insieme con adattatore AC e cavo, ad un centro servizi qualificato ASUS.
- • La prevenzione tempestiva di eventuali danni all'ASUS Phone, all'adattatore AC o al cavo USB di tipo C è molto importante. Assicuratevi che il cavo USB di tipo C, l'adattatore AC e il dispositivo siano collegati correttamente prima di caricare la batteria.

Per ricaricare l'ASUS Phone:

- 1. Collegate il cavo USB di tipo C all'adattatore di alimentazione.
- 2. Collegate il cavo USB di tipo C all'ASUS Phone.
- 3. Collegate l'adattatore AC ad una presa di corrente dotata di messa a terra.

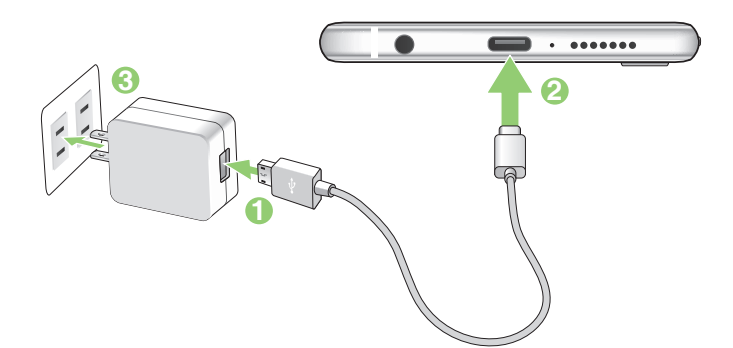

#### **IMPORTANTE!**

- • Quando utilizzate il vostro ASUS Phone, collegato ad una presa di corrente, fate in modo che questa sia vicina all'ASUS Phone e facilmente accessibile.
- Quando ricaricate la batteria dell'ASUS Phone tramite un computer assicuratevi di collegare il cavo USB di tipo C ad una porta USB.
- Evitate di caricare la batteria dell'ASUS Phone in ambienti la cui temperatura sia superiore ai 35°C (95°F).
- Prima del primo utilizzo caricate la batteria del vostro ASUS Phone per otto (8) ore.
- La carica residua della batteria è indicata dalle seguenti icone:

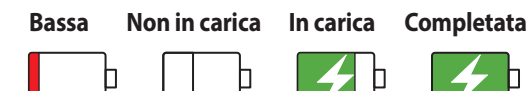

#### **NOTE:**

- Per garantire la vostra sicurezza usate **SOLO** l'adattatore di alimentazione e il cavo in dotazione per evitare danni al dispositivo e prevenire il rischio di infortuni.
- Per garantire la vostra sicurezza usate **SOLO** l'adattatore di alimentazione e il cavo in dotazione per caricare la batteria del vostro ASUS Phone.
- Collegate il vostro adattatore di alimentazione ad una presa di corrente che fornisca una tensione compresa nell'intervallo 100V~240V. La tensione in uscita del dispositivo è +5V=2A, 10W o +9V=2A, 18W.
- 4. Quando la batteria è completamente carica scollegate il cavo micro-USB dall'ASUS Phone prima di scollegare l'adattatore AC dalla presa di corrente.

#### **NOTE:**

- • Potete usare il vostro dispositivo quando la batteria sista caricando ma sarà necessario più tempo per una carica completa.
- La carica della batteria tramite una porta USB del vostro computer potrebbe richiedere più tempo del normale.
- Se il vostro computer non fornisse sufficiente alimentazione per la carica dell'ASUS Phone vi suggeriamo di caricare il vostro ASUS Phone tramite una presa di corrente.

#### Usare la tecnologia NFC

NOTA: NFC è disponibile solo nei paesi selezionati.

Potete usare la tecnologia NFC in uno dei seguenti modi:

**Modalità lettura**: Il vostro telefono legge le informazioni presenti su carte contactless, tag NFC o altri dispositivi NFC.

Posizionate l'area NFC del vostro telefono a contatto con la carta contactless, il tag NFC o il dispositivo NFC.

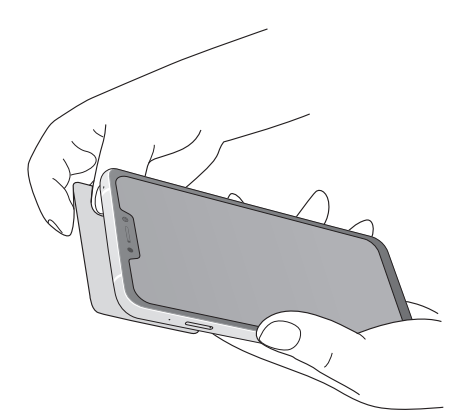

**Modalità emulazione carta**: Il vostro telefono può essere usato come una carta contactless.

Posizionate l'area NFC del vostro telefono a contatto con l'area NFC del lettore NFC.

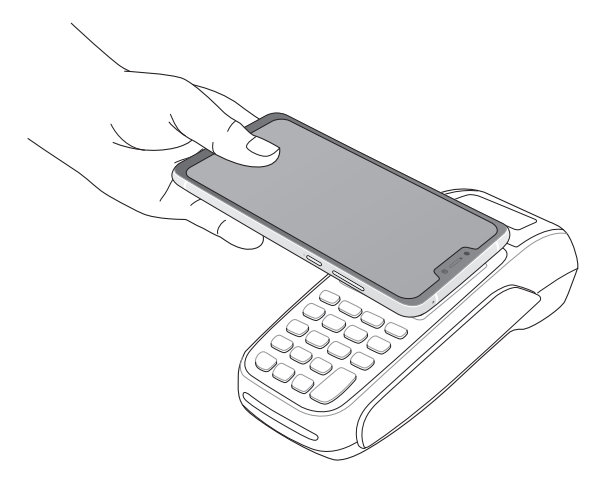

**Modalità peer-to-peer**: Trasferite foto, contatti o altri dati tra il vostro smartphone e un altro smartphone compatibile NFC.

Mettete a contatto le aree NFC dei due smartphone assicurandovi che non ci sia spazio tra di essi.

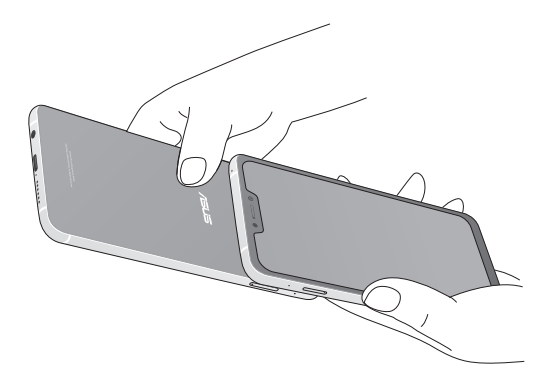

#### Accendere o spegnere il vostro ASUS Phone

#### Accensione del dispositivo

Per accendere il dispositivo premete e tenete premuto il pulsante di accensione/spegnimento/blocco fino a quando il dispositivo vibra e si accende.

#### Spegnimento del dispositivo

Per spegnere il dispositivo:

- 1. Se lo schermo è spento premete il pulsante di accensione/spegnimento/blocco per accenderlo. Se lo schermo è bloccato sbloccatelo.
- 2. Premete e tenete premuto il pulsante di accensione/spegnimento/blocco e, quando richiesto, selezionate **Spegni** e poi selezionate **OK**.

#### Sospensione

Per mettere il dispositivo in sospensione premete una volta il pulsante di accensione/spegnimento/blocco fino a quando lo schermo non si spegne.

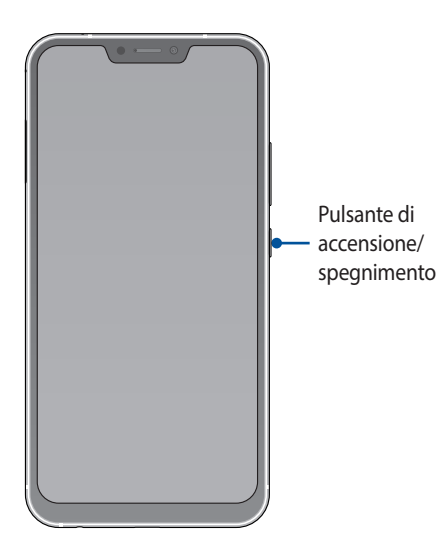

## <span id="page-14-0"></span>Procedura di inizializzazione

Quando accendete l'ASUS Phone per la prima volta la procedura guidata vi aiuterà nel processo di configurazione del dispositivo. Seguite le istruzioni sullo schermo per selezionare la lingua, configurare le reti mobili, la rete Wi-Fi, la sicurezza Wi-Fi e gli account di sincronizzazione.

Usate il vostro account Google o ASUS per impostare il dispositivo. Se non avete un account Google o ASUS vi consigliamo di crearne uno.

#### Account Google

Tramite un account Google potrete utilizzare pienamente queste caratteristiche di Android OS:

- • Organizzare e accedere alle vostre informazioni ovunque.
- • Eseguire un backup automatico dei vostri dati.
- Accedere comodamente ai servizi Google ovunque vi troviate.

#### Account ASUS

Avere un account ASUS vi consente di godere dei seguenti vantaggi:

- • Servizio di assistenza personalizzato ASUS ed estensione della garanzia per i prodotti registrati.
- • 5 GB dispazio cloud gratuito.
- • Ricezione automatica degli aggiornamenti firmware per il dispositivo.

#### Consigli per il risparmio della batteria

La carica della batteria è la linfa vitale del vostro ASUS Phone. Qui di seguito alcuni consigli che vi aiuteranno a risparmiare il più possibile la carica residua del vostro ASUS Phone.

- Chiudete tutte le app che non state usando al momento.
- Quando non lo usate mettete il dispositivo in sospensione.
- Diminuite la luminosità del display.
- Tenete basso il volume degli altoparlanti.
- Disabilitate l'interfaccia Wi-Fi se non la usate.
- Disabilitate il Bluetooth se non lo usate.
- Disabilitate la rotazione automatica dello schermo.
- Disabilitate la sincronizzazione automatica del vostro dispositivo.

## <span id="page-15-0"></span>Utilizzare il touch screen

Usate questi gesti interattivi dello schermo touch per avviare app, accedere alle impostazioni o navigare sul vostro ASUS Phone.

#### Avviare app o selezionare oggetti

Opzioni disponibili:

- • Toccate un'app per avviarla.
- Per selezionare un oggetto, ad esempio all'interno di Gestione File, toccatelo.

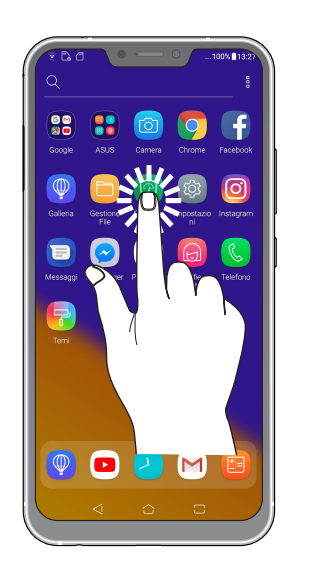

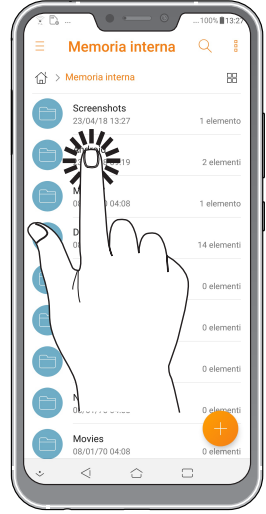

## Spostare o eliminare oggetti

Opzioni disponibili:

- • Perspostare un'app o un widget toccate l'oggetto e tenete premuto spostandolo quindi nella posizione desiderata.
- Per rimuovere un'applicazione dalla schermata Home toccatela e tenete premuto quindi toccate  $\overline{u}$ .

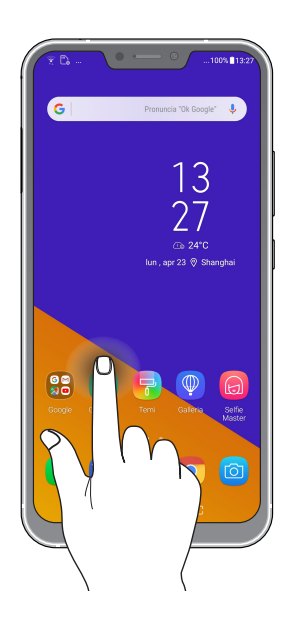

## Navigazione tra pagine e schermi

Opzioni disponibili:

- Fate scorrere il dito verso destra, o verso sinistra, per navigare tra le schermate o per scorrere tra le immagini.
- Fate scorrere il dito verso l'alto, o verso il basso, per scorrere una pagina web o un elenco di oggetti.

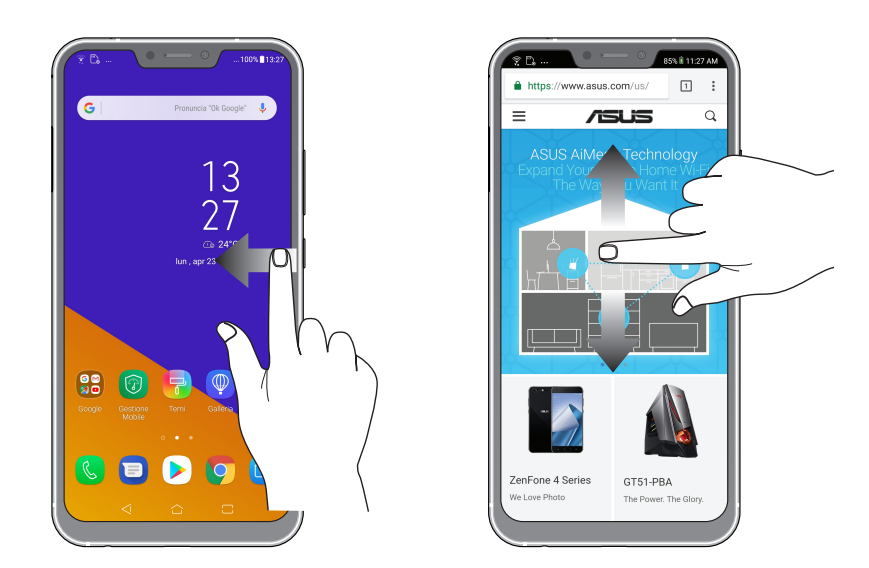

#### Zoom avanti

Allontanate due dita tra di loro sullo schermo per ingrandire in Galleria, Maps o su una pagina web.

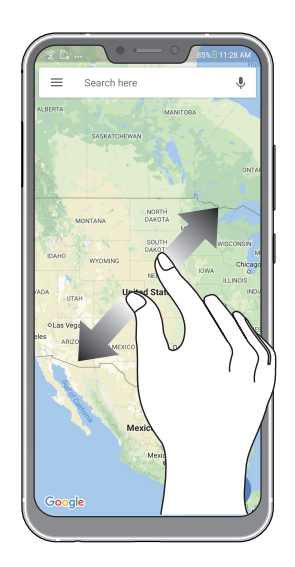

## Zoom indietro

Avvicinate due dita tra di loro sullo schermo per rimpicciolire in Galleria, Maps o su una pagina web.

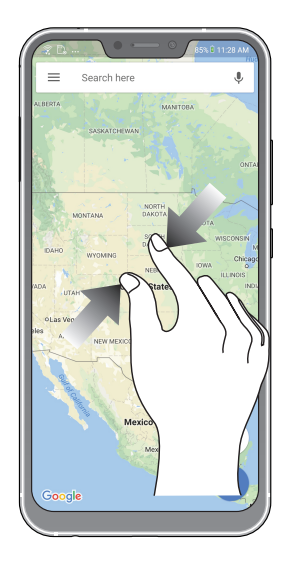

**NOTA:** Potreste non essere in grado di ingrandire/rimpicciolire su alcune pagine web in quanto queste potrebbero essere state progettate appositamente per il vostro schermo.

# <span id="page-18-0"></span>*Una Home tutta vostra 2*

## **Caratteristiche della pagina iniziale Zen (Home)**

#### Schermata Home

Sulla schermata Home potrete visualizzare promemoria di eventi importanti, app e aggiornamenti di sistema, previsioni meteo e messaggi di testo di persone importanti per voi.

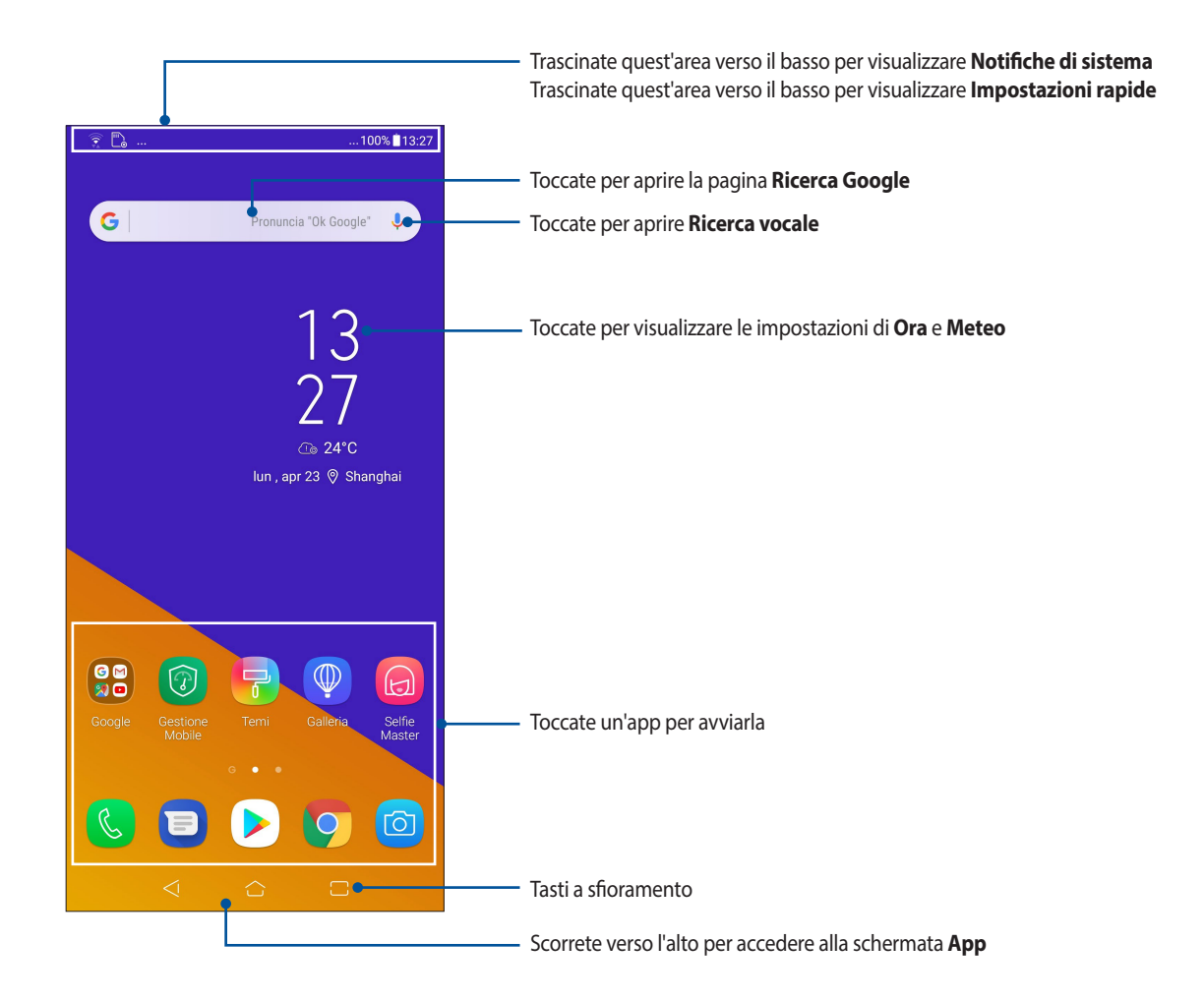

## <span id="page-19-0"></span>Impostazioni rapide

Il pannello Impostazioni rapide permette l'accesso con un tocco ad alcune funzioni senza fili e impostazioni del vostro ASUS Phone. Ciascuna di queste funzioni è rappresentata da un'icona.

Per accedere al pannello Impostazioni rapide trascinate per due volte verso il basso dalla parte alta dello schermo.

**NOTA:** Un'icona blu indica che la funzione è attualmente abilitata, un'icona grigia indica che la funzione è al momento disabilitata.

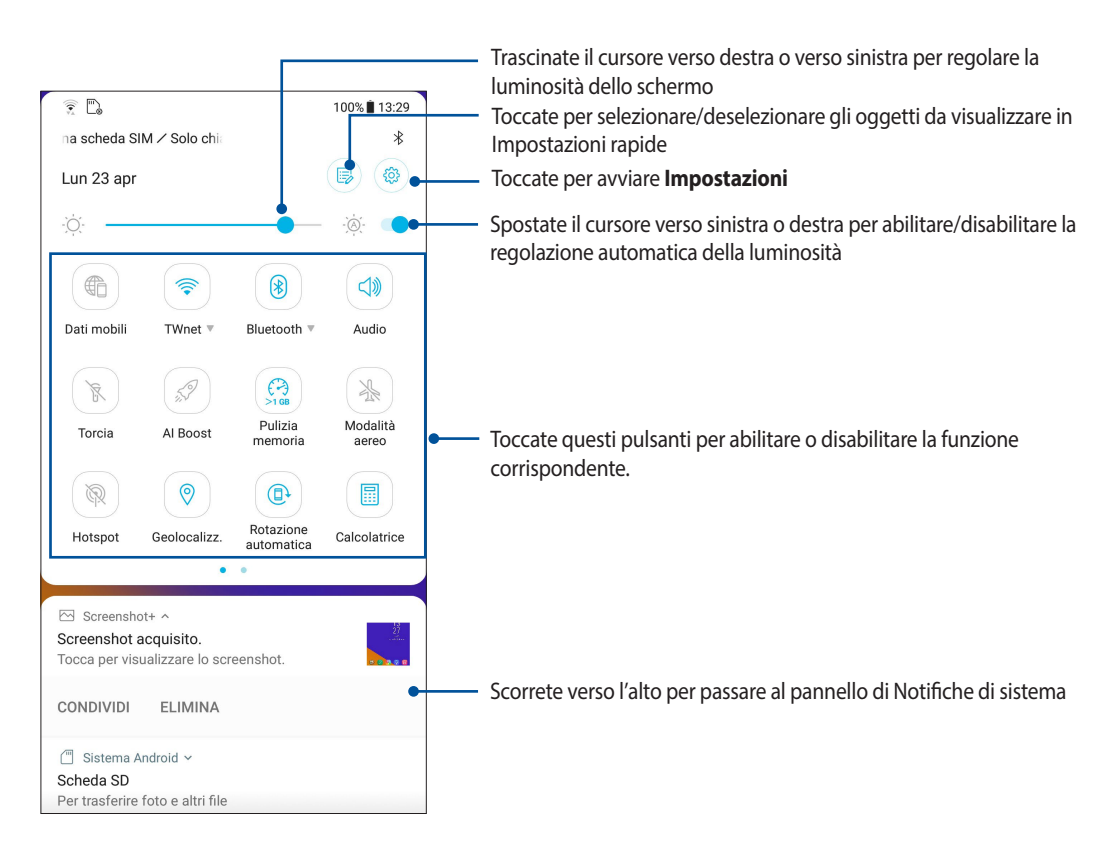

## Aggiungere funzioni

Per aggiungere funzioni al pannello Impostazioni rapide:

- 1. Avviate Impostazioni rapide quindi toccate  $\left(\right)$ .
- 2. Trascinate verso l'alto **Trascina per aggiungere le funzioni**.
- 3. Nella schermata **Trascina per aggiungere le funzioni** toccate e trascinate l'icona che volete aggiungere al pannello Impostazioni rapide.
- 4. Toccate  $\leftarrow$  per tornare indietro e visualizzare il pannello Impostazioni rapide corrente.

#### Rimuovere funzioni

Per rimuovere una funzione esistente dal pannello Impostazioni rapide:

- 1. Avviate Impostazioni rapide quindi toccate  $\left(\right)$ .
- 2. Toccate e trascinate un'icona verso la parte bassa della schermata **Trascina per aggiungere le funzioni** per rimuovere quella funzione dal pannello Impostazioni rapide.

## <span id="page-20-0"></span>**Notifiche**

Dalle pannello delle notifiche potete visualizzare gli ultimi aggiornamenti e le modifiche di sistema apportate al vostro ASUS Phone. La maggior parte di queste modifiche sono legate al sistema.

Per avviare il pannello delle notifiche scorrete verso il basso dalla parte superiore del vostro schermo.

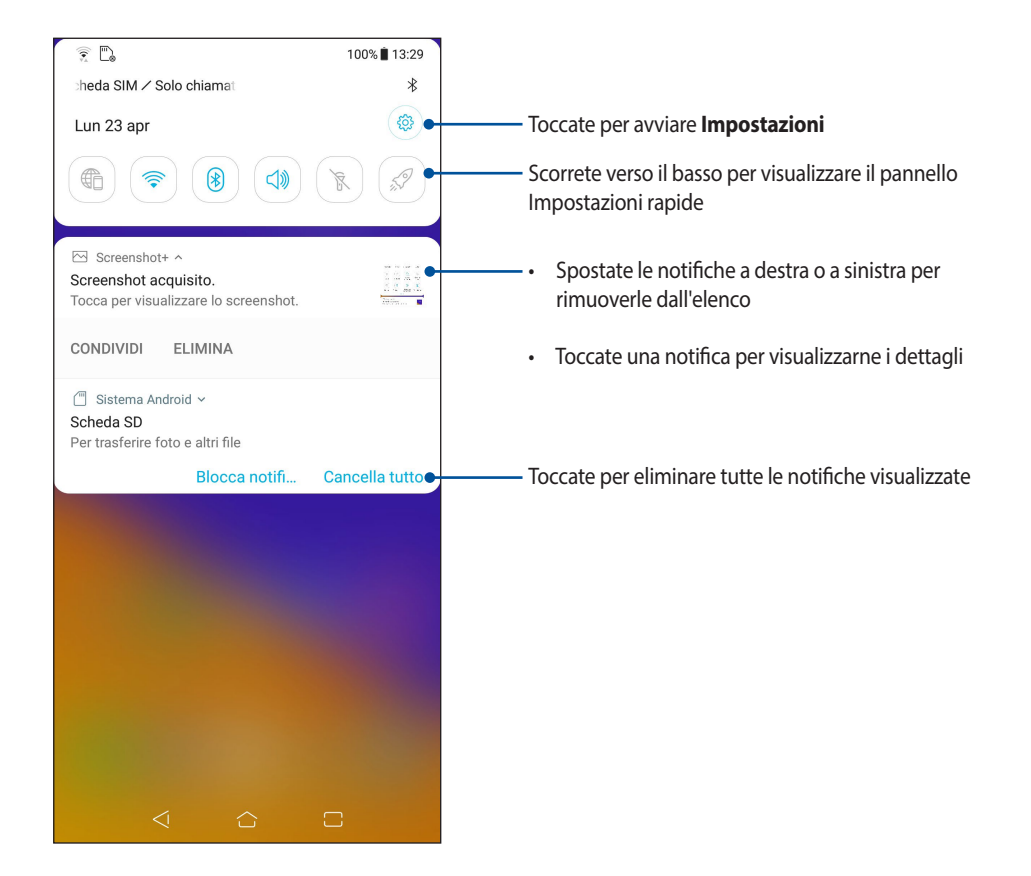

## <span id="page-21-0"></span>**Personalizzare la schermata Home**

Trasmettete la vostra personalità alla schermata Home. Selezionate un design attraente per lo sfondo e aggiungete widget per una rapida rassegna delle informazioni importanti. Se volete potete aggiungere altre pagine per avere più spazio disponibile per widget e app sulla vostra schermata Home.

Per accedere alla funzione Gestisci schermata Home toccate e tenete premuto un punto vuoto della schermata Home.

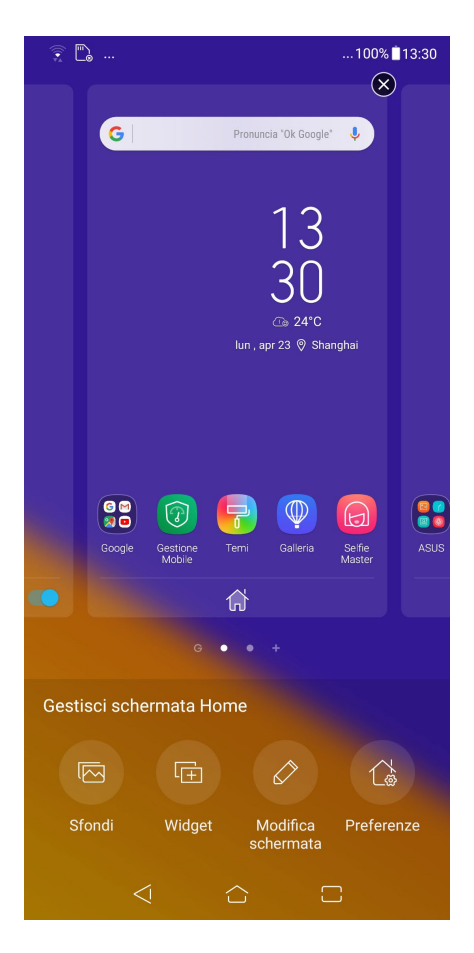

#### I Widget

Potete inserire widget, ovvero piccole app dinamiche, nella vostra schermata Home. I widget forniscono informazioni rapide su previsioni del tempo, informazioni sugli eventi del calendario, stato della batteria e molto altro.

#### Aggiungere un widget

Per aggiungere un widget:

- 1. Toccate e tenete premuto su un'area vuota della schermata Home e selezionate **Widget**.
- 2. Dalla schermata dei widget toccate un widget e trascinatelo su un'area vuota della schermata Home.

#### Rimozione di un widget

Dalla schermata Home toccate e tenete premuto su un widget quindi trascinatelo sulla scritta **Rimuovi** che trovate nella parte superiore dello schermo.

## <span id="page-22-0"></span>**Sfondi**

Permettete alle vostre app, icone e altri elementi Zen di accomodarsi su uno sfondo attraente. Potete selezionare uno sfondo con tinta traslucida per ottimizzare la leggibilità e la chiarezza. Oppure potete selezionare uno sfondo animato per rendere vivo il vostro schermo.

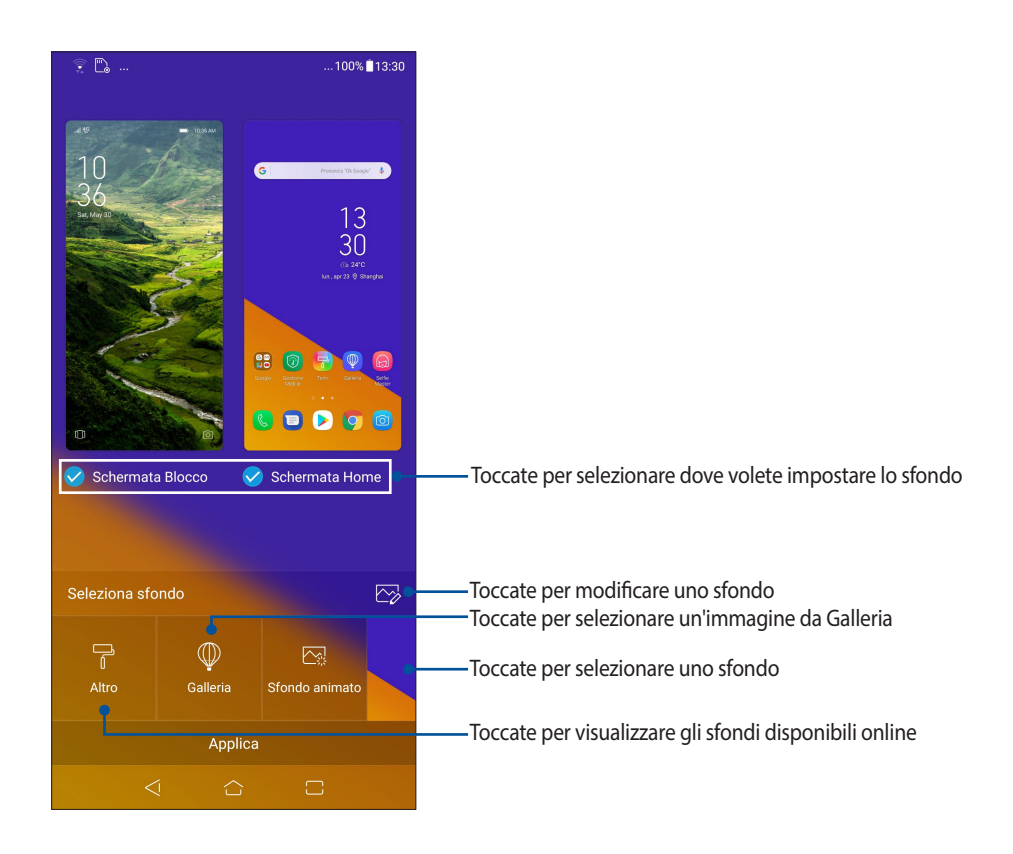

## Applicare uno sfondo

Per applicare uno sfondo:

- 1. Toccate e tenete premuto su un'area disponibile della schermata Home e selezionate **Sfondi***.*
- 2. Decidete se applicare lo sfondo alla **Schermata Blocco o alla Schermata Home.**
- 3. Selezionate un'immagine per lo sfondo e toccate **Applica**.

#### Sfondi animati

Per applicare uno sfondo animato:

- 1. Toccate e tenete premuto su un'area disponibile della schermata Home e selezionate **Sfondi***.*
- 2. Toccate **Sfondo animato**.
- 3. Selezionate uno sfondo animato e toccate **Imposta sfondo**.

**NOTA:** Potete modificare le impostazioni delle sfondo in **Impostazioni** *>* **Sfondi e Temi** *>* **Modifica sfondo***.*

## <span id="page-23-0"></span>Modificare la schermata Home

Potete estendere la schermata Home, selezionare un effetto di scorrimento, cambiare le icone e il carattere, modificare dimensione e colore di icone e caratteri o allineare le icone nella parte alta o bassa dello schermo.

- 1. Toccate e tenete premuto su un'area vuota della schermata Home e selezionate **Modifica schermata Home***.*
- 2. Toccate una funzione per modificare la vostra schermata Home.

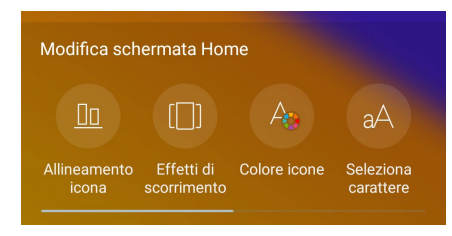

#### Modalità Facile

Navigate al meglio nel vostro ASUS Phone usando la modalità Facile, un'interfaccia intuitiva con icone, pulsanti e caratteri più grandi per una maggiore leggibilità e una migliore esperienza utente. Usando la modalità Facile potete comunque compiere le operazioni di base come fare chiamate, inviare messaggi e molto altro.

#### Abilitare la modalità Facile

Per abilitare la modalità Facile:

- 1. Avviate la schermata Impostazioni in uno dei seguenti modi:
	- Avviate Impostazioni rapide quindi toccate  $(\mathcal{Q})$ .
	- Scorrete verso l'alto dalla parte bassa dello schermo e toccate **Impostazioni**.
- 2. Toccate **Impostazioni Avanzate**.
- 3. Spostate su **On** il cursore di Modalità Facile.

## Aggiungere collegamenti

Nella modalità Facile potete aggiungere fino a trentasei (36) collegamenti alle app nella schermata Home.

- 1. Trascinate la schermata Home verso destra quindi toccate  $\Box$ .
- 2. Dalla schermata App selezionate l'applicazione che volete aggiungere all'elenco.

#### Rimuovere collegamenti

Eseguite le seguenti operazioni:

- 1. Toccate  $\bullet$
- 2. Selezionate l'app, o le app, che volete eliminare dall'elenco quindi toccate **Elimina**.

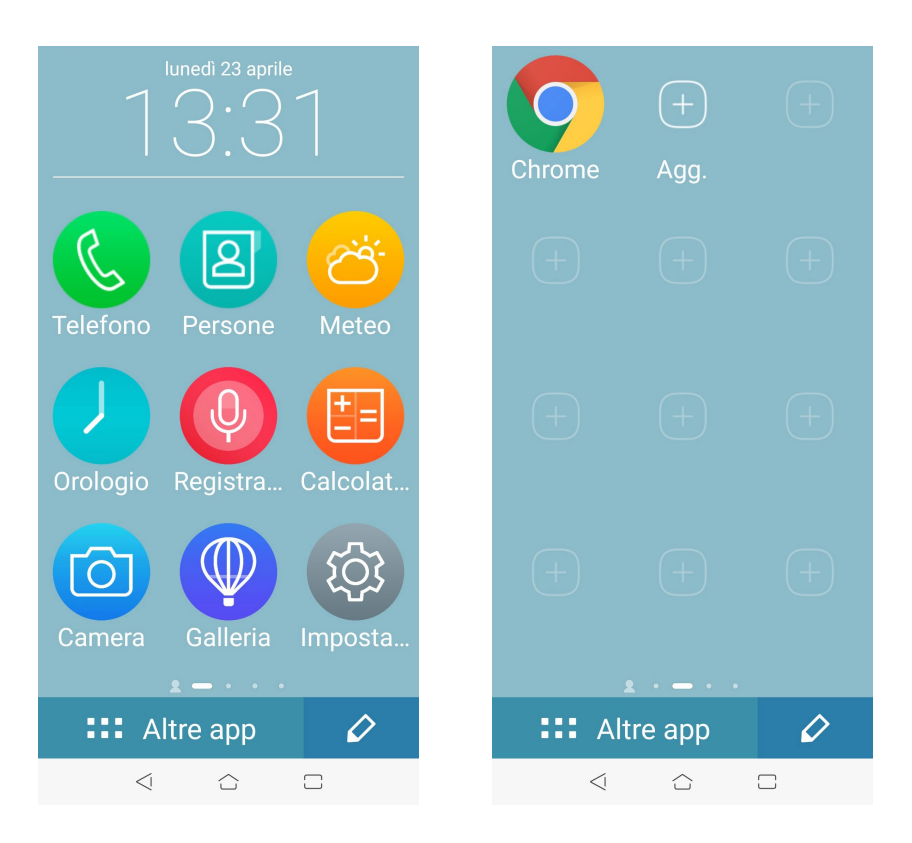

#### Aggiungere contatti

Nella modalità Facile potete aggiungere i contatti frequenti alla schermata Home.

- 1. Trascinate la schermata Home verso sinistra quindi toccate  $\mathbb{R}$ .
- 2. Nella schermata Persone selezionate il contatto che volete aggiungere all'elenco.

#### Rimozione di un contatto

Eseguite le seguenti operazioni:

- 1. Trascinate la schermata Home verso sinistra quindi toccate **Mod. contatti**.
- 2. Selezionate il contatto, o i contatti, che volete eliminare dall'elenco quindi toccate **Elimina**.

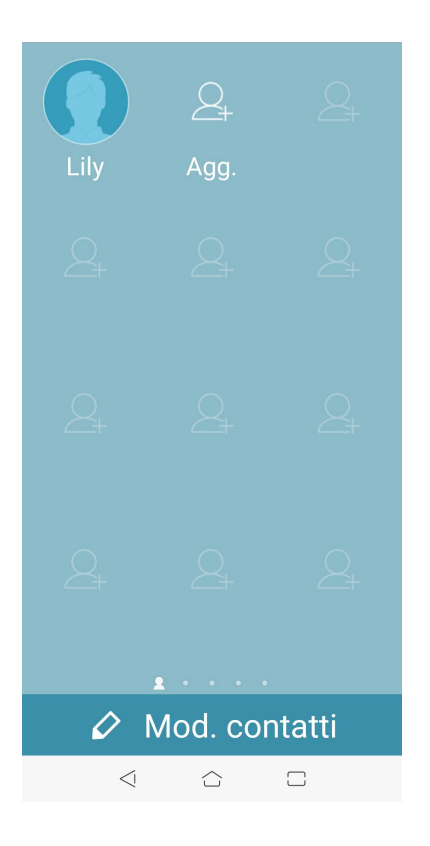

#### Disabilitare la modalità Facile

Per disabilitare la modalità Facile:

- 1. Scorrete il dito dall'alto dello schermo verso il basso quindi toccate  $(\circledS)$ .
- 2. Toccate **Impostazioni Avanzate**.
- 3. Spostate su **Off** il cursore di Modalità Facile.

## <span id="page-26-0"></span>Modalità Bambini

Modalità Bambini è una funzione di controllo per i genitori, tramite questa modalità è possibile limitare l'utilizzo del telefono per i bambini, limitare l'accesso alle app, impostare la durata massima di utilizzo e bloccare le chiamate in ingresso.

#### Usare la modalità Bambini

Per usare la modalità Bambini:

- 1. Avviate la schermata Impostazioni in uno dei seguenti modi:
	- Avviate Impostazioni rapide quindi toccate  $(\mathcal{Q})$ .
	- Scorrete verso l'alto dalla parte bassa dello schermo e toccate **Impostazioni**.
- 2. Toccate **Impostazioni Avanzate** > **Modalità Bambini**.
- 3. Create il vostro PIN, selezionate una domanda di sicurezza e la risposta.
- 4. Selezionate le app che volete rendere disponibili nella modalità Bambini quindi toccate **Avanti**.

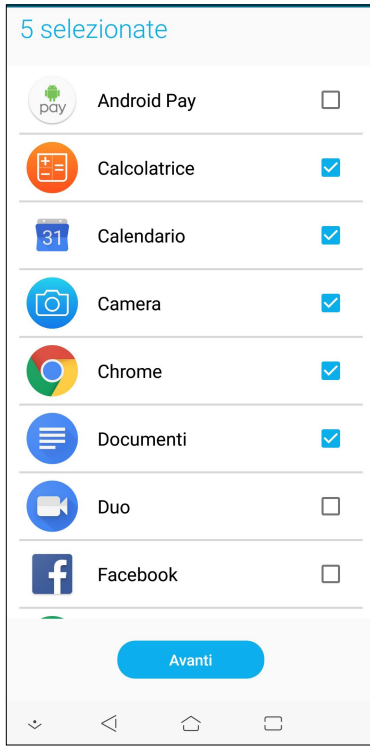

5. Configurate le impostazioni per le chiamate in ingresso quindi toccate **Fine**.

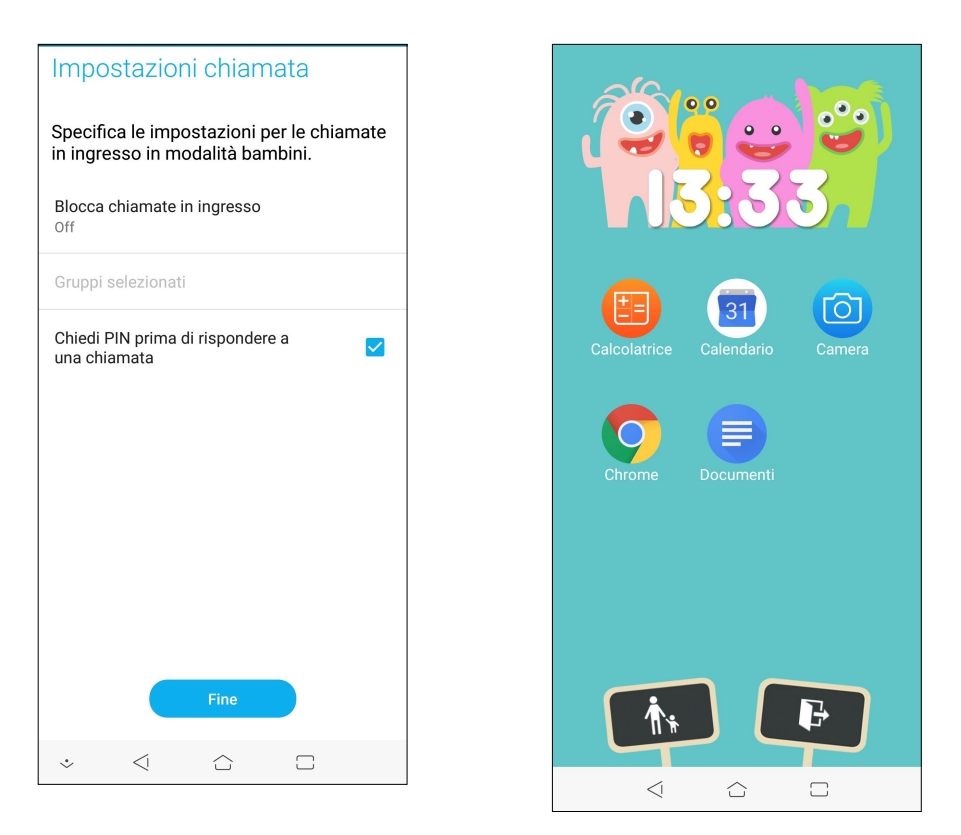

- 6. Toccate **change per configurare altre impostazioni per la modalità Bambini.**
- 7. Toccate **per disabilitare la modalità Bambini.**

## <span id="page-28-0"></span>Configurazione di data e ora

Come impostazione standard l'ora visualizzata sulla vostra schermata Home viene sincronizzata automaticamente con le impostazioni del vostro operatore.

Per modificare le impostazioni di data e ora:

- 1. Avviate la schermata Impostazioni in uno dei seguenti modi:
	- Avviate Impostazioni rapide quindi toccate  $(\mathcal{Q})$ .
	- Scorrete verso l'alto dalla parte bassa dello schermo e toccate **Impostazioni**.
- 2. Navigate nella schermata **Impostazioni** e selezionate **Sistema** > **Data e ora**.
- 3. Spostate su **Off** il cursore delle voci **Data e ora automatiche** e **Fuso orario automatico**.
- 4. Regolate data e ora.
- 5. Selezionate il fuso orario.
- 6. Se volete potete utilizzare il formato 24 ore.

**NOTA:** Per ulteriori informazioni consultate la sezione **[Orologio.](#page-69-0)**

#### Configurazione di suoneria e suoni di avviso

Configurate la suoneria per il telefono e per le notifiche per i messaggi di testo, email ed eventi. Potete anche scegliere di abilitare o disabilitare i suoni alla pressione, il suono di blocco schermo o potete chiedere al vostro ASUS Phone di vibrare quando toccate lo schermo.

Per configurare le impostazioni dei suoni:

- 1. Avviate la schermata Impostazioni in uno dei seguenti modi:
	- Avviate Impostazioni rapide quindi toccate  $(\mathcal{Q},\mathcal{Q})$ .
	- Scorrete verso l'alto dalla parte bassa dello schermo e toccate **Impostazioni**.
- 2. Selezionate **Suono e vibrazione** e configurate le impostazioni sonore che desiderate.

## <span id="page-29-0"></span>**Schermata di blocco**

Come impostazione standard la schermata Blocco appare quando accendete il dispositivo o quando lo riattivate dalla sospensione. Dalla schermata Blocco potete procedere al sistema operativo Android semplicemente trascinando il dito sullo schermo touch.

La schermata Blocco può essere personalizzata per limitare l'accesso ai vostri dati e applicazioni.

## Personalizzare la schermata di blocco

Se volete modificare le impostazioni della schermata Blocco partendo dall'opzione standard **Scorrimento** fate riferimento ai seguenti passaggi:

- 1. Avviate Impostazioni rapide quindi toccate  $(\mathcal{Q})$ .
- 2. Selezionate **Sicurezza e Blocco Schermo**.

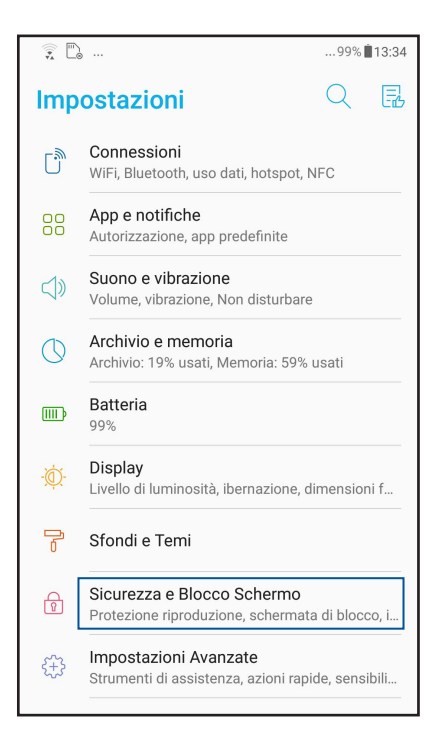

3. Nella schermata successiva toccate **Blocco schermo**.

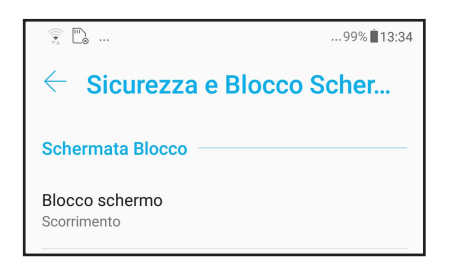

4. Selezionate l'opzione di sblocco che intendete usare.

**NOTA:** Per maggiori dettagli consultate la sezione **Mettere in sicurezza l'ASUS Phone**.

## <span id="page-30-0"></span>Personalizzare i pulsanti di accesso rapido

La schermata di blocco dispone di tre pulsanti di accesso rapido personalizzabili. A seconda delle vostre esigenze potete personalizzare questi pulsanti in questo modo:

- 1. Avviate Impostazioni rapide quindi toccate  $(\mathcal{B}).$
- 2. Selezionate **Sicurezza e Blocco Schermo**.
- 3. Nella sezione **Sicurezza dispositivo** toccate **Accesso rapido**.
- 4. Spostate verso destra il cursore di **Personalizza app di accesso rapido**. Da adesso i pulsanti di accesso rapido appariranno nella schermata di blocco.

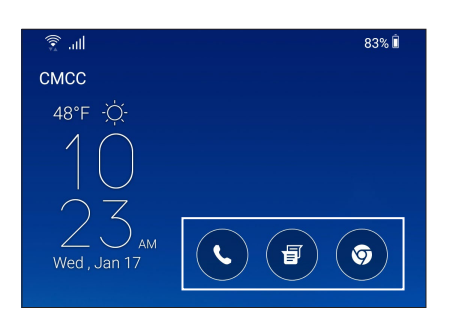

5. Selezionate il pulsante che volete personalizzare.

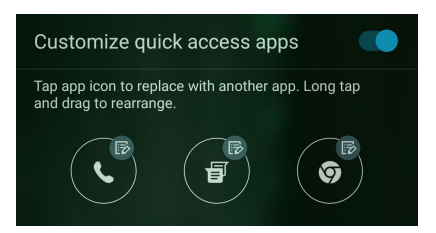

6. Toccate l'app che volete impostare come accesso rapido.

**NOTA:** Scorrete verso l'alto o verso il basso per visualizzare le app selezionabili.

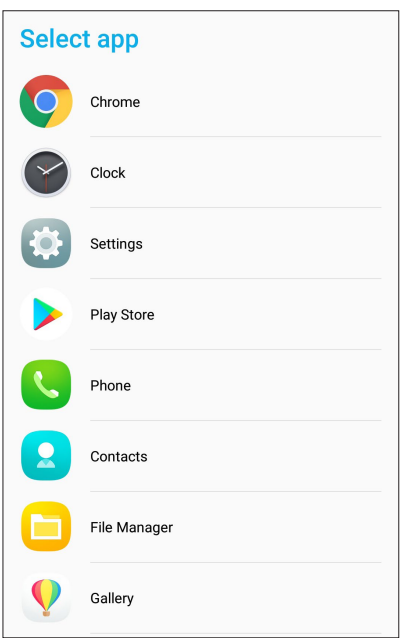

## <span id="page-31-0"></span>**Sensore impronte digitali**

Il sensore di impronte digitali impedisce ad altre persone di usare il vostro ASUS Phone senza il vostro permesso. Potete usare la vostra impronta digitale per sbloccare il dispositivo, accedere alle vostre chiamate e ai vostri dati. Quando inserite la vostra impronta digitale dovete impostare un metodo di sblocco alternativo per l'avvio del telefono.

## Primo avvio del vostro ASUS Phone

Per impostare la vostra impronta digitale al primo avvio del vostro ASUS Phone:

- 1. Assicuratevi che il sensore di impronte digitali e il dito siano puliti e asciutti.
- 2. Nella pagina di benvenuto seguite le istruzioni sullo schermo fino ad arrivare alla schermata **Proteggi il tuo telefono**, a questo punto toccate **Configura impronta digitale**.
- 3. Toccate **Continua** e impostate il metodo di sblocco alternativo. A questo punto arriverete alla schermata **Individua sensore impronta digitale**, leggete le istruzioni e toccate **Avanti**.
- 4. Localizzate il sensore per impronte digitali nella parte posteriore del dispositivo e posizionate il dito su di esso cercando di coprire aree diverse sul vostro dito fino a quando la scansione è completa.

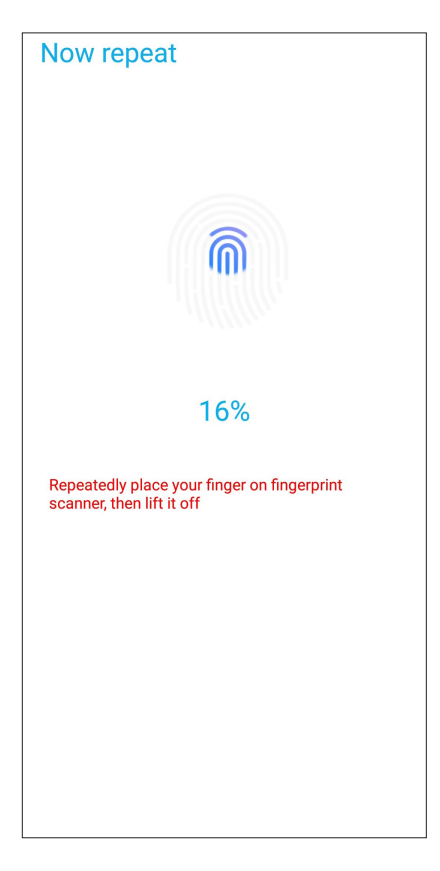

5. Toccate **Continua** per completare la configurazione.

#### <span id="page-32-0"></span>Impostare la vostra impronta digitale da Impostazioni

Per impostare la vostra impronta digitale da Impostazioni:

- 1. Assicuratevi che il sensore di impronte digitali e il dito siano puliti e asciutti.
- 2. Avviate la schermata Impostazioni in uno dei seguenti modi:
	- Avviate Impostazioni rapide quindi toccate  $(\mathcal{Q})$ .
	- Scorrete verso l'alto dalla parte bassa dello schermo e toccate **Impostazioni**.
- 3. Scorrete nella schermata **Impostazioni** e selezionate **Sicurezza e Blocco Schermo** > **Impronta digitale**.

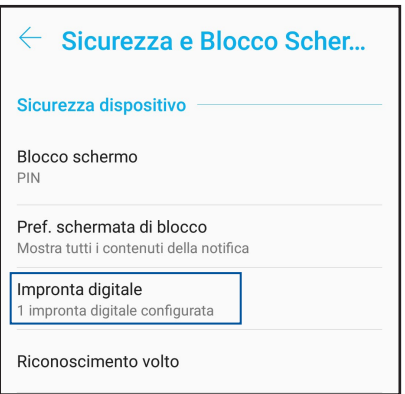

4. Sbloccate il telefono se necessario. In caso contrario seguite le istruzioni per impostare la vostra modalità di blocco schermo.

**NOTA:** Per maggiori dettagli consultate la sezione **[Mettere in sicurezza l'ASUS Phone](#page-77-1)**.

5. Toccate **Aggiungi impronta digitale**.

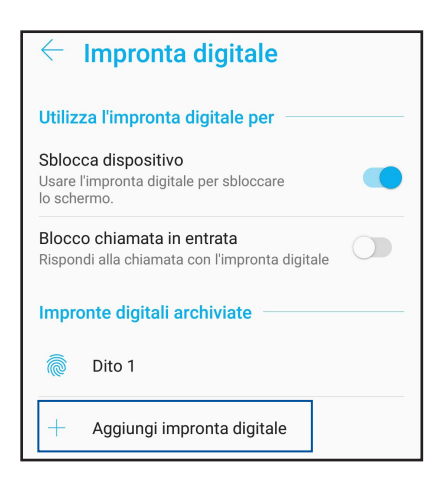

- 6. Toccate e alzate ripetutamente il dito dal sensore di impronte digitali fino a quando la scansione è completata.
- 7. Toccate **Fine** per completare la configurazione.

## <span id="page-33-0"></span>**Riconoscimento volto**

Riconoscimento volto impedisce ad altre persone di usare il vostro ASUS Phone senza il vostro permesso. Potete attivare lo schermo del vostro ASUS Phone e guardarlo per sbloccare il dispositivo e accedere alla schermata Home in un secondo. Quando configurate Riconoscimento volto dovete impostare un metodo di sblocco alternativo per l'avvio del telefono.

## Configurazione di Riconoscimento volto da Impostazioni

Per configurare Riconoscimento volto da **Impostazioni**:

- 1. Avviate la schermata Impostazioni in uno dei seguenti modi:
	- Avviate Impostazioni rapide quindi toccate  $\langle \hat{\otimes} \rangle$ .
	- Scorrete verso l'alto dalla parte bassa dello schermo e toccate **Impostazioni**.
- 2. Scorrete nella schermata **Impostazioni** e selezionate **Sicurezza e Blocco Schermo** > **Riconoscimento volto**.

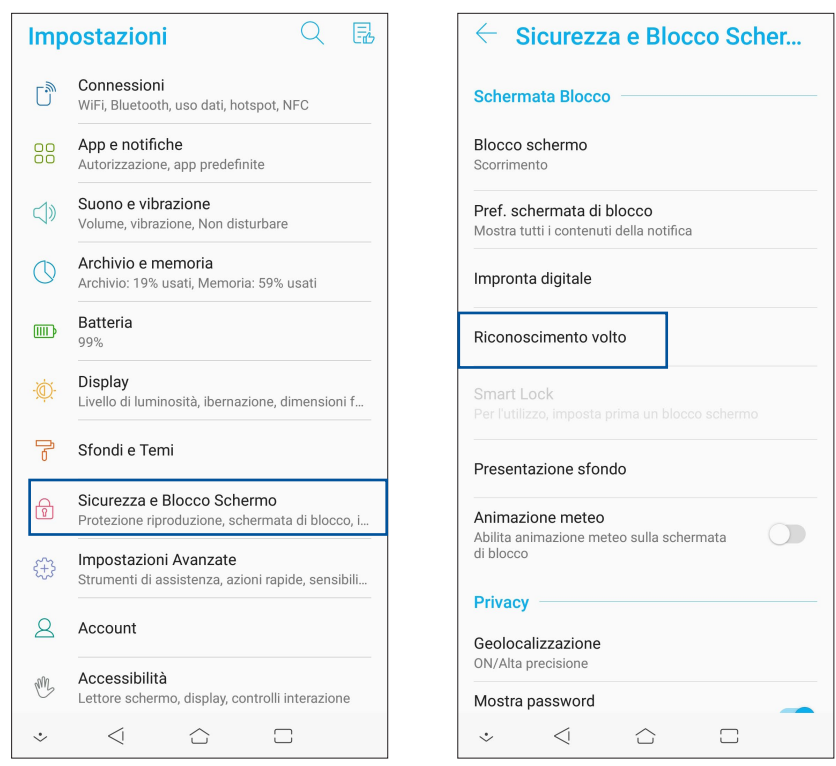

#### 3. Toccate **Continua**.

4. Seguite le istruzioni per impostare il vostro metodo di sblocco alternativo.

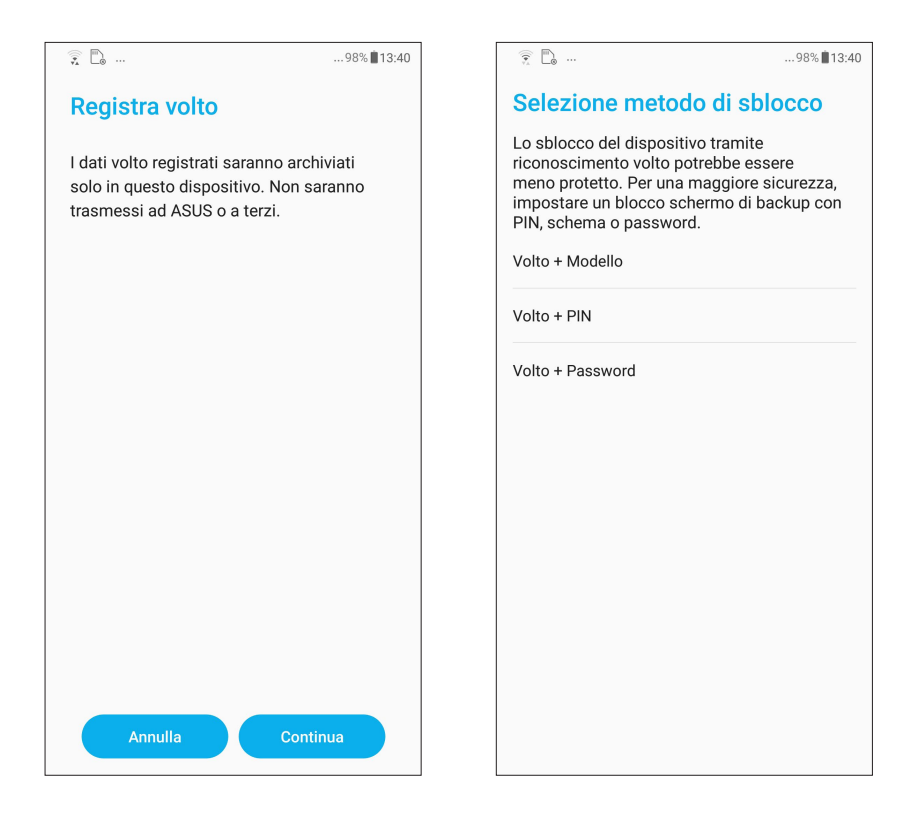

5. Selezionate la modalità con la quale volete ricevere le notifiche sulla schermata di blocco quindi toccate **Fine**.

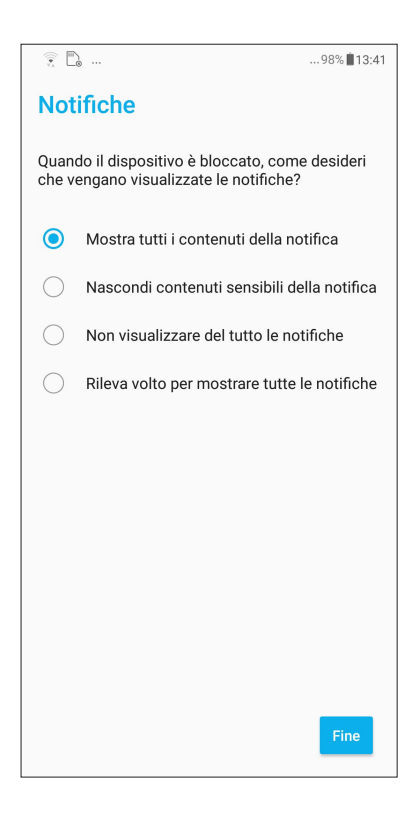

6. Toccate **Avanti** e seguite le istruzioni per memorizzare i dati del vostro volto.

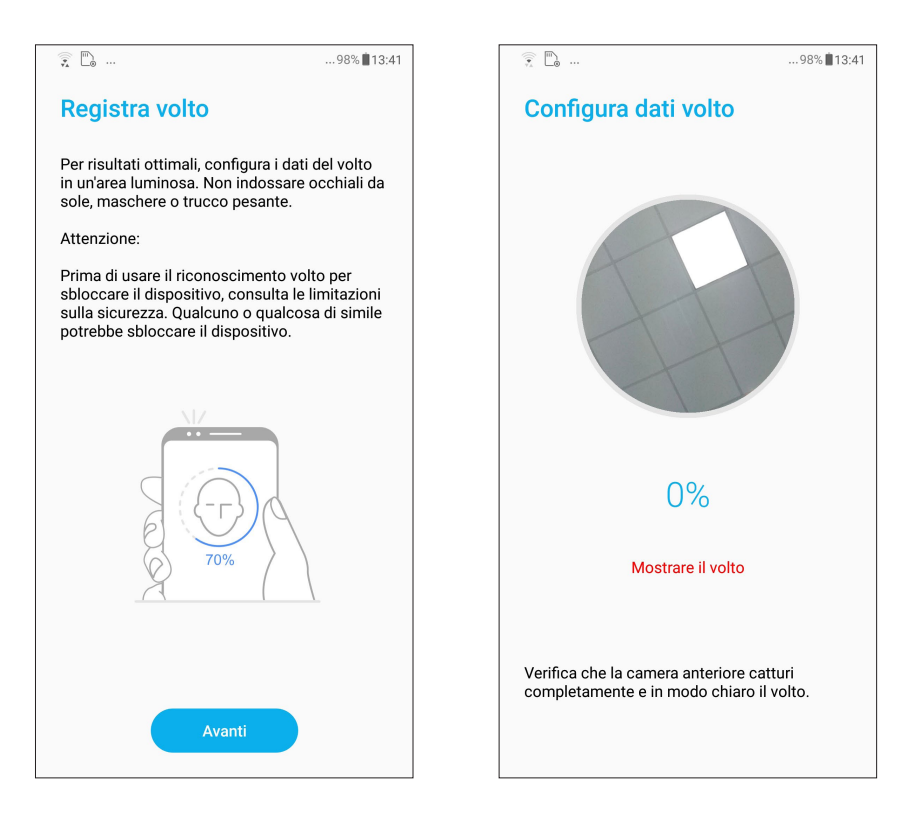

7. Quando avete finito toccate **Fatto**.

#### **NOTE:**

- • Per sbloccare correttamente il dispositivo assicuratevi di mostrare sempre la bocca, il naso e gli occhi aperti.
- L'utilizzo di occhiali da sole o una condizione di luce insufficiente non permetteranno lo sblocco del telefono tramite Riconoscimento volto.
# *Work hard, play hard*

#### **Chrome**

Chrome per Android vi permette di godere della stessa esperienza di navigazione veloce, sicura e stabile fornita da Chrome per PC. Eseguite l'accesso con il vostro account Google per sincronizzare schede, preferiti e cronologia tra i vostri dispositivi. Se non avete un **[account Google](#page-14-0)**, createne uno adesso.

**NOTA:** Per maggiori informazioni sulla creazione di un account Google consultate la sezione **[Gmail](#page-38-0)**.

**IMPORTANTE!** Prima di navigare su Internet, o prima di effettuare una qualsiasi attività legata a Internet, assicuratevi che il vostro ASUS Phone sia connesso ad una rete Wi-Fi o mobile. Per maggiori dettagli consultate la sezione **[Restate](#page-62-0)  [connessi](#page-62-0)**.

#### Avvio di Chrome

Dalla schermata Home potete avviare Chrome in uno dei sequenti modi:

- **Toccate Chrome.**
- • Scorrete verso l'alto dalla parte bassa della schermata Home, toccate **Google** > **Chrome**.

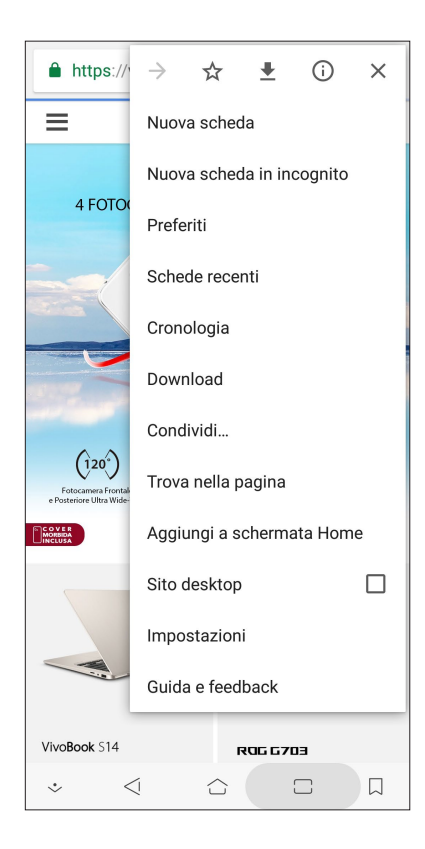

#### Condividere pagine

Condividete pagine web interessanti dal vostro tablet ASUS tramite un account email, un servizio di archiviazione cloud, il Bluetooth o altre app presenti sull'ASUS Phone.

- 1. Avviate Chrome.
- 2. Da una pagina web toccate **E** > **Condividi...**
- 3. Toccate l'account o l'app che volete usare per condividere la pagina.

#### Aggiungere pagine ai segnalibri

Aggiungete le vostre pagine web preferite ai segnalibri in modo da poter tornare a visitarle facilmente in un secondo momento.

Per aggiungere una pagina web ai segnalibri:

Nella pagina toccate > . Per visualizzare l'elenco dei segnalibri toccate > **Segnalibri** quindi selezionate la pagina che volete visualizzare.

#### Cancellare i dati di navigazione

Cancellate i dati di navigazione memorizzati temporaneamente nel vostro ASUS Phone per migliorare le prestazioni del vostro browser Chrome. I dati del browser includono la cronologia di navigazione, la cache, cookie e dati dei siti, password salvate e dati di compilazione automatica.

- 1. Avviate il browser.
- 2. Toccate > **Impostazioni** > **Privacy** > **CANCELLA DATI DI NAVIGAZIONE**.
- 3. Selezionate i dati del browser che volete cancellare.
- 4. Quando avete finito toccate **CANCELLA**.

#### <span id="page-38-0"></span>**Gmail**

Usate Gmail per impostare il vostro account Google e accedere ai servizi di Google così come per ricevere, inviare e leggere le email direttamente dal vostro ASUS Phone. Potete anche impostare altri account email come Yahoo, o la vostra email di lavoro, tramite Gmail.

**IMPORTANTE!** Il vostro ASUS Phone deve essere connesso ad una rete Wi-Fi o mobile per permettervi di aggiungere account email o inviare e ricevere email da un account presente. Per maggiori dettagli consultate la sezione **[Restate](#page-62-0)  [connessi](#page-62-0)**.

Per impostare un account Google:

- 1. Dalla schermata Home avviate Gmail in uno dei seguenti modi:
	- • Toccate **Google** > **Gmail**.
	- • Scorrete verso l'alto dalla parte bassa della schermata Home, toccate **Google** > **Gmail**.
- 2. Toccate **Aggiungi un indirizzo email**.
- 3. Selezionate **Google**.
- 4. Inserite il vostro indirizzo email. Per creare un nuovo account Google toccate **Altre opzioni** > **Crea un account**.
- 5. Seguite i passaggi per accedere al vostro account Google.

**NOTA:** Se volete configurare il vostro account di lavoro sull'ASUS Phone chiedete istruzioni sulle impostazioni al vostro amministratore di rete.

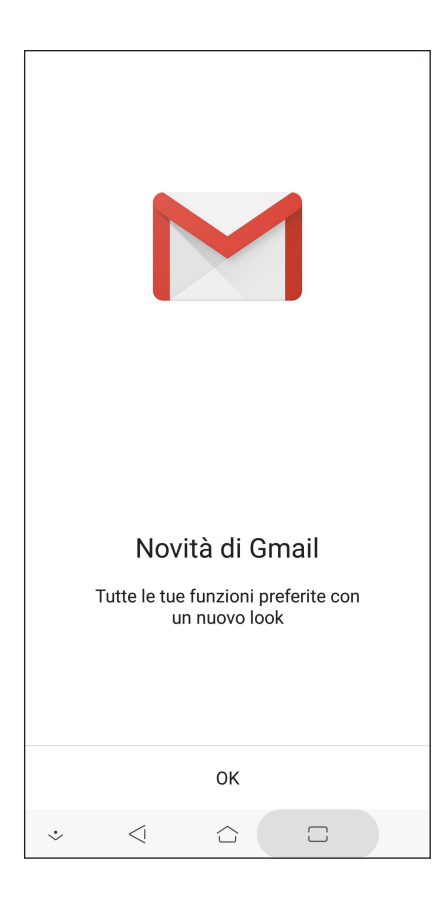

## **Google Calendario**

Organizzate al meglio i vostri impegni e tenete traccia di tutti gli eventi e promemoria importanti. Gli eventi che create o modificate verranno sincronizzati automaticamente con tutte le versioni di Google Calendario alle quali avete eseguito l'accesso.

#### Creare un evento

Per creare un evento:

- 1. Nella schermata Home toccate **Google** > **Calendario**.
- 2. Toccate **+** quindi toccate **Evento.**
- 3. Inserite il nome dell'evento e selezionate data e ora per l'evento. Potete impostare un evento valido per tutto il giorno o un evento che si ripete a seconda delle vostre esigenze.
	- Evento per tutto il giorno: Alla voce Tutto il giorno spostate il cursore verso destra.
	- Evento ricorrente: Toccate **Altre opzioni** >  $\Box$ , quindi selezionate la frequenza con la quale volete la ripetizione dell'evento.
- 4. Per impostare il fuso orario toccate **Altre opzioni** > , quindi digitate il nome del Paese con il fuso orario che desiderate.
- 5. Nel campo **Aggiungi posizione** inserite il luogo dell'evento.
- 6. Toccate  $\Box$ , a questo punto potete selezionare o impostare data e ora per ricevere una notifica o un promemoria sull'evento.
- 7. Nel campo **Invita persone** inserite gli indirizzi email degli ospiti che volete invitare all'evento.
- 8. Potete aggiungere note o allegati toccando le voci **Aggiungi nota** e **Aggiungi allegato** rispettivamente.
- 9. Quando avete finito toccate **SALVA**.

#### Modifica o rimozione di eventi

Per modificare o rimuovere un evento:

- 1. Nella schermata Home toccate **Google** > **Calendario**.
- 2. Toccate l'evento che volete modificare o eliminare.
- 3. Per modificare l'evento toccate e apportate le modifiche necessarie. Per rimuovere l'evento toccate  $\blacksquare$ **Elimina** quindi toccate **ELIMINA** per confermare la rimozione.

#### Creare un promemoria

Per creare un promemoria:

- 1. Nella schermata Home toccate **Google** > **Calendario**.
- 2. Toccate quindi toccate **Promemoria**.
- 3. Inserite il titolo del promemoria quindi toccate **FINE**.
- 4. Selezionate data e ora per il promemoria. Potete impostare un promemoria valido per tutto il giorno o un promemoria che si ripete a seconda delle vostre esigenze.
	- • Promemoria per tutto il giorno: alla voce **Tutto il giorno** spostate il cursore verso destra.
	- Promemoria che si ripete: toccate  $\mathbb C$ , quindi selezionate la frequenza con la quale volete la ripetizione del promemoria.
- 5. Quando avete finito toccate **SALVA**.

#### Modifica o rimozione di promemoria

Per modificare o rimuovere un promemoria:

- 1. Toccate **Google** > **Calendario**.
- 2. Toccate il promemoria che volete modificare o eliminare.
- 3. Per modificare il promemoria toccate e apportate le modifiche necessarie. Per rimuovere il promemoria toccate > **Elimina** quindi toccate **ELIMINA** per confermare la rimozione.

## **Gestione File**

Tramite Gestione File potete localizzare e gestire facilmente i vostri dati presenti sull'ASUS Phone o su un dispositivo di archiviazione esterno ad esso collegato.

Per avviare Gestione File scorrete verso l'alto dalla parte bassa della schermata Home e toccate **Gestione File**.

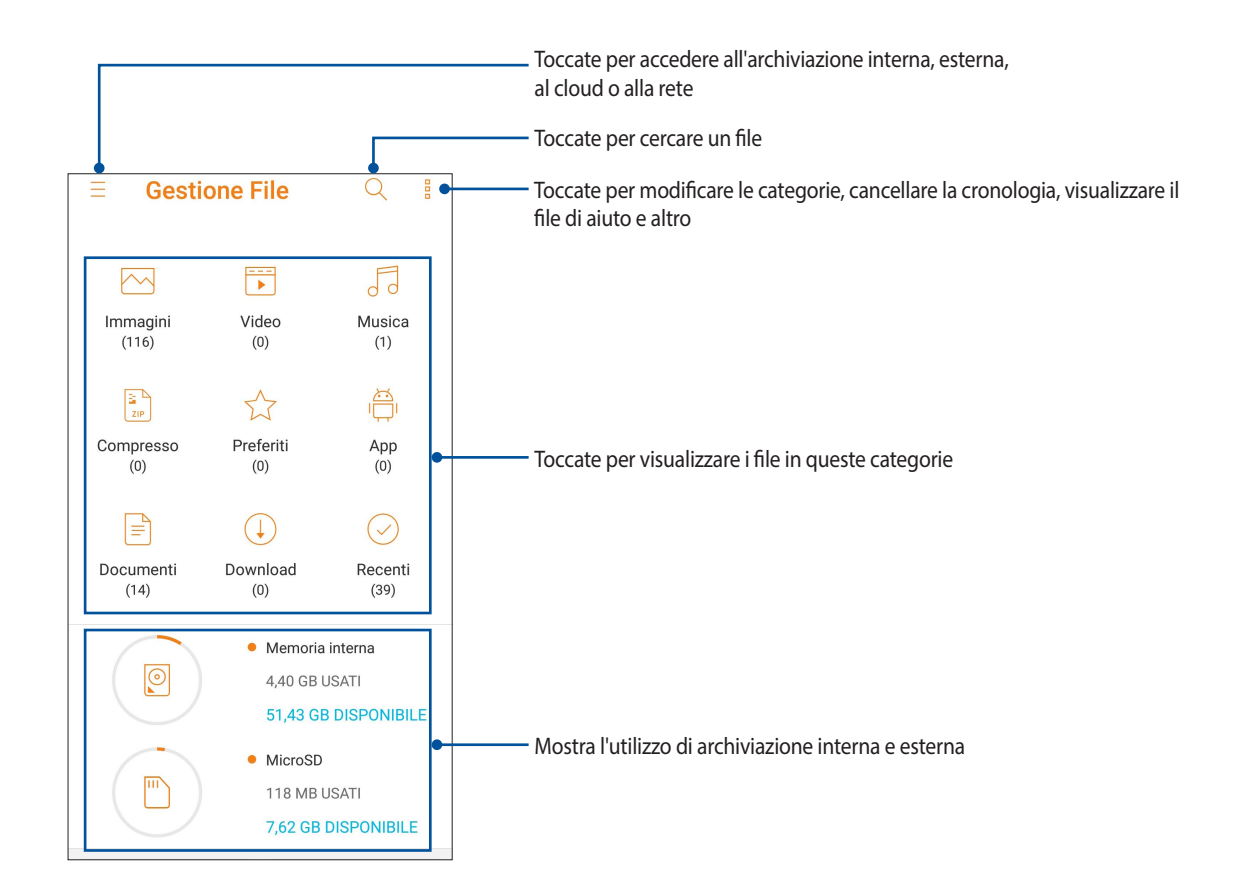

**IMPORTANTE!** Prima di accedere ai file salvati in rete o nell'archiviazione cloud assicuratevi che le reti Wi-Fi o mobile siano abilitate sul vostro ASUS Phone. Per maggiori dettagli consultate la sezione **[Restate connessi](#page-62-1).**

## **Il Cloud**

Eseguite un backup dei vostri dati, sincronizzate file tra diversi dispositivi, condividete file privatamente e in sicurezza tramite un servizio cloud come ASUS WebStorage, Drive, OneDrive o Dropbox.

#### ASUS WebStorage

Registratevi o eseguite l'accesso ad ASUS WebStorage per ottenere spazio di archiviazione gratuito. Caricate automaticamente le foto appena scattate per una condivisione istantanea, sincronizzate file tra dispositivi diversi o condividete file tramite il vostro account ASUS WebStorage.

**IMPORTANTE!** Assicuratevi che il vostro ASUS Phone sia connesso ad una rete Wi-Fi o mobile. Per maggiori dettagli consultate la sezione Restate connessi.

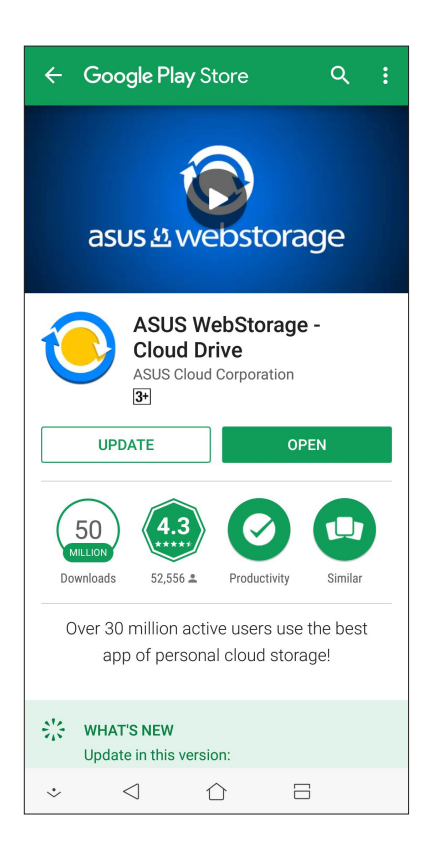

# <span id="page-43-0"></span>*Restare in contatto 4*

#### **Chiama con stile**

#### Funzione dual SIM

La funzione dual SIM del vostro ASUS Phone vi permette di gestire le impostazioni delle schede Nano-SIM installate. Grazie a questa funzione potete abilitare/disabilitare le schede Nano SIM, assegnare nomi alle SIM o impostare una specifica SIM come rete preferita.

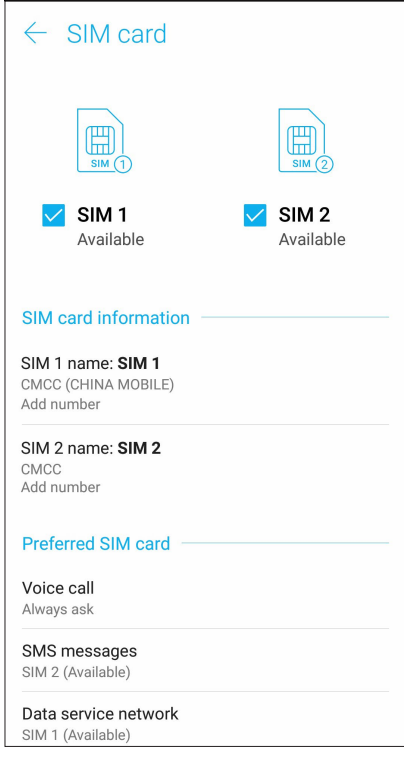

#### Rinominare una scheda Nano-SIM

Assegnate un nome alle schede Nano-SIM installate sul vostro ASUS Phone, in questo modo potrete identificarle più facilmente.

Per rinominare le Nano-SIM toccate **Nome SIM 1: SIM1** o **Nome SIM 2: SIM 2** quindi inserite il nome desiderato per le vostre Nano-SIM.

**NOTA:** Se le vostre SIM appartengono a due operatori diversi vi raccomandiamo di assegnare alle SIM il nome del loro operatore. Se le vostre SIM appartengono allo stesso operatore telefonico vi raccomandiamo di usare il numero di telefono come nome per le SIM.

#### Impostare la SIM preferita

Impostate una SIM come preferita per chiamate vocali, messaggi SMS o per servizio dati.

#### Scheda SIM per chiamate vocali

Quando effettuate una chiamata il vostro ASUS Phone usa automaticamente la SIM preferita.

Per impostare una SIM preferita per le chiamate toccate **Chiamata vocale** quindi selezionate la SIM che volete usare.

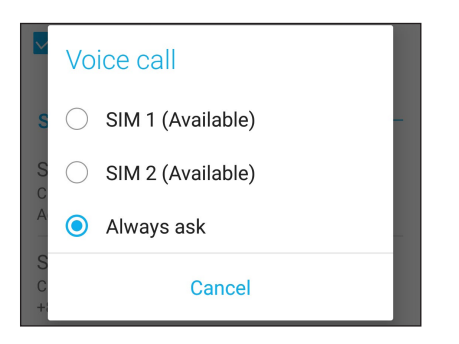

**IMPORTANTE!** Potete usare questa funzione solamente se effettuate una chiamata ad uno dei vostri contatti.

#### Scheda SIM per messaggi SMS

Per impostare una SIM come predefinita per i messaggi SMS toccate **Messaggi SMS** quindi selezionate **SIM 1** o **SIM 2**.

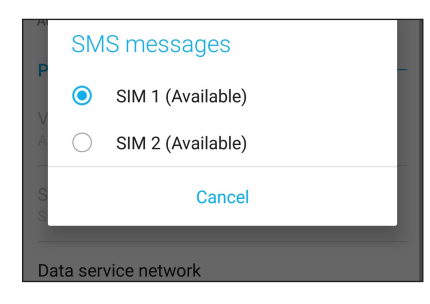

#### Scheda SIM per servizio dati

Per assegnare una scheda SIM per il servizio dati toccate **Rete servizio dati** quindi selezionate **SIM 1** o **SIM 2**.

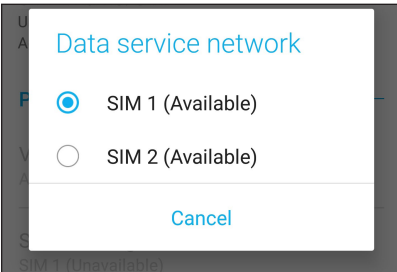

#### Fare chiamate

Il vostro ASUS Phone dispone di diversi modi per fare una chiamata. Chiamate i vostri amici dall'elenco dei contatti, usate la composizione veloce o inserite un numero rapido per chiamare velocemente i vostri contatti preferiti.

**NOTA:** Organizzate i vostri contatti tramite l'app Persone. Per maggiori dettagli consultate la sezione **[Gestione dei](#page-50-0)  [contatti](#page-50-0)**.

#### Avviare l'app Telefono

Dalla schermata Home potete avviare l'app Telefono in uno dei seguenti modi:

- **Toccate**
- Scorrete verso l'alto dalla parte bassa della schermata Home e toccate Telefono.

#### Digitare un numero di telefono

Usate l'app Telefono per comporre direttamente un numero.

- 1. Dalla schermata Home toccate **Telefono** quindi digitate il numero.
- 2. Toccate **SIM 1** o **SIM 2** per comporre il numero.

**NOTA:** I nomi dei pulsanti potrebbero variare a seconda delle impostazioni configurate per le vostre schede SIM. Per maggiori dettagli consultate la sezione **[Funzione dual SIM](#page-43-0)**.

#### Chiamare un numero interno

Quando dovete chiamare un numero interno potete seguire questa procedura per evitare il messaggio vocale.

#### Richiedere la conferma per un numero interno

Potete inserire una conferma per il numero interno dopo aver composto il numero principale.

- 1. Nell'app Telefono inserite il numero principale.
- 2. Per inserire un prompt di conferma toccate e tenete premuto **#** fino a quando appare un punto e virgola (;).
- 3. Toccate **SIM 1** o **SIM 2** per comporre il numero.
- 4. Quando richiesto toccate **Sì** per confermare il numero interno.
- 5. Toccate **per terminare la chiamata.**

#### Chiamata automatica di un numero interno

Potete inserire una pausa, breve o lunga, dopo aver composto il numero principale, il numero interno verrà composto automaticamente.

- 1. Nell'app Telefono inserite il numero principale.
- 2. Per inserire una pausa toccate e tenete premuto **\*** fino a quando appare una virgola (,).
- 3. Inserite il numero interno.
- 4. Toccate **SIM 1** o **SIM 2** per comporre il numero.
- 5. Toccate **per terminare la chiamata.**

#### Ricerca intelligente dei contatti

Quando inserite i primi numeri, o lettere, di un contatto la ricerca intelligente cerca tra i contatti e le chiamate recenti e vi mostra un insieme di possibili corrispondenze. Potete controllare che il contatto desiderato sia effettivamente presente nelle possibili corrispondenze e effettuare la chiamata rapidamente.

- 1. Avviate l'app Telefono e inserite il numero o il nome del contatto nel campo Cerca.
- 2. Dall'elenco delle possibili corrispondenze toccate il contatto che volete chiamare. Se il contatto non è presente nell'elenco inserite il numero completo del contatto.
- 3. Toccate **SIM 1** o **SIM 2** per comporre il numero.

**NOTA:** I nomi dei pulsanti potrebbero variare a seconda delle impostazioni configurate per le vostre schede SIM. Per maggiori dettagli consultate la sezione **[Funzione dual SIM](#page-43-0)**.

#### Fare una chiamata usando l'app Persone

Usate l'app Persone per fare una chiamata ad un numero presente nei contatti.

- 1. Avviate l'app Persone.
- 2. Toccate il nome del contatto che volete chiamare.
- 3. Se avete due schede SIM installate toccate la scheda SIM con la quale volete effettuare la chiamata.
- 4. Toccate **per terminare la chiamata.**

**NOTA:** Per visualizzare i contatti di tutti gli account toccate **Contatti da visualizzare** quindi selezionate gli account desiderati.

#### <span id="page-47-0"></span>Chiamare i contatti preferiti

Se aggiungete un contatto all'elenco Preferiti potrete chiamarlo rapidamente dall'app Telefono.

- 1. Avviate l'app Persone.
- 2. Toccate **Gruppi** > **Preferiti** per visualizzare l'elenco dei Preferiti, quindi toccate il contatto preferito che volete chiamare.
- 3. Toccate  $\Box$  per terminare la chiamata.

#### Ricevere chiamate

Lo schermo touch del vostro ASUS Phone si accende quando c'è una chiamata in arrivo. La visualizzazione di una chiamata in arrivo varia a seconda dello stato del vostro ASUS Phone.

#### Rispondere alle chiamate

Cisono due modi per rispondere a una chiamata, a seconda dello stato del vostro ASUS Phone:

- • Se il vostro dispositivo è attivo toccate **Rispondi** per ricevere la chiamata o **Rifiuta** in caso contrario.
- $\cdot$  Se il dispositivo è bloccato trascinate l'icona  $\bigcirc$  a  $\bigcirc$  per rispondere o verso  $\bigcirc$  per rifiutare la chiamata.

#### Gestire il registro chiamate

Dal registro chiamate potete richiamare le chiamate perse, salvare le chiamate nel vostro elenco di contatti, o richiamare i numeri che avete chiamato di recente.

#### Salvare una chiamata su Persone

Potete aggiungere ai contatti una chiamata, o un numero, dal registro chiamate.

- 1. Nell'app Telefono toccate **Recenti** per visualizzare il registro chiamate.
- 2. Toccate  $>$  a fianco del numero che volete aggiungere al vostro elenco dei contatti.
- 3. Toccate  $\mathcal{Q}_1$  a fianco del numero.
- 4. Toccate **Crea nuovo contatto** per aggiungere un nuovo elemento all'elenco dei contatti.

Toccate **Aggiungi a contatto esistente**, selezionate un contatto quindi scegliete se sovrascrivere il numero già presente con questo, o aggiungere un nuovo numero, quindi toccate  $\sqrt{\cdot}$ .

#### Ricomporre l'ultimo numero chiamato

Per ricomporre l'ultimo numero chiamato:

- 1. Nell'app Telefono toccate **Recenti** per visualizzare il registro chiamate.
- 2. Toccate **CHIAMA** per visualizzare l'ultimo numero chiamato, toccate nuovamente **CHIAMA** per comporre il numero.
- 3. Toccate **per terminare la chiamata.**

#### Altre opzioni per le chiamate

Durante una chiamata selezionate una delle possibili opzioni disponibili per una chiamata in corso.

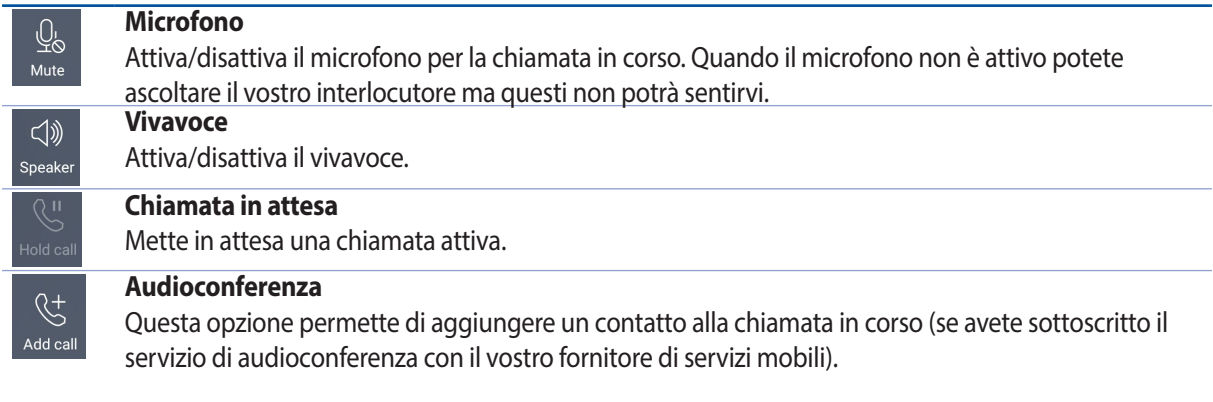

#### **NOTE:**

- • Il numero di partecipanti all'audioconferenza dipende dal vostro piano telefonico. Prima di utilizzare questo servizio roaming chiedete informazioni al vostro operatore.
- • Per maggiori informazioni in merito all'audioconferenza consultate la sezione **[Gestione di chiamate](#page-49-0)  [multiple](#page-49-0)**.

#### **Registra**  $\overline{R}$

Call record

Registra una chiamata in corso.

**IMPORTANTE!** Prima di registrare una chiamata è necessario chiedere il permesso al vostro interlocutore.

**NOTA:** Per maggiori dettagli consultate la sezione **[Registrare una chiamata.](#page-49-1)**

#### <span id="page-49-0"></span>Gestione di chiamate multiple

Il vostro ASUS Phone fornisce la comodità di fare o ricevere due chiamate.

#### Rispondere ad una seconda chiamata

Durante una chiamata con l'ASUS Phone potreste udire un beep, questo indica che c'è una seconda chiamata in arrivo. Toccate **Rispondi** sullo schermo touch per ricevere una chiamata durante un'altra chiamata.

#### <span id="page-49-1"></span>Registrare una chiamata

Il vostro ASUS Phone vi permette di registrare una chiamata per un utilizzo futuro.

- 1. Chiamate un contatto o componete un numero.
- 2. Toccate REC per registrare la chiamata.

**IMPORTANTE!** Prima di registrare la chiamata assicuratevi di aver chiesto il permesso alla persona con la quale state parlando.

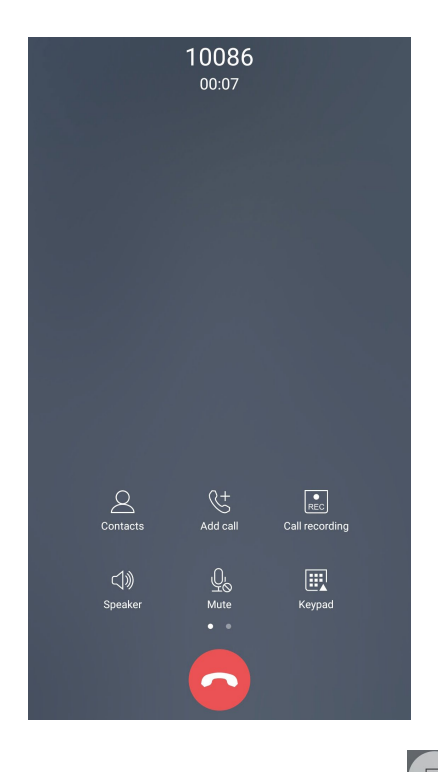

- 3. Per fermare la registrazione toccate . Questa icona **alla pregione nella barra di notifiche di sistema.**
- 4. Trascinate verso il basso dalla parte alta dello schermo quindi toccate la notifica **Registrazione chiamata salvata** per visualizzare la conversazione registrata.

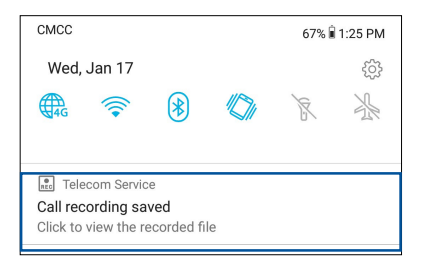

### <span id="page-50-0"></span>**Gestione dei contatti**

Organizzate i vostri contatti e restate in contatto con loro tramite chiamate, messaggi SMS, email o social network. Raggruppate i contatti come Preferiti per trovarli più velocemente o come VIP per ricevere notifiche in merito a eventi futuri, chiamate perse o messaggi non letti.

Potete sincronizzare i vostri contatti con i vostri account email o social network, collegare le informazioni tra di loro per un accesso rapido o filtrare i contatti che preferite.

Per avviare l'app Persone scorrete verso l'alto dalla parte bassa della schermata Home quindi toccate **ASUS > Persone.**

#### Impostazioni dei contatti

Selezionate il modo in cui volete visualizzare i contatti nelle impostazioni dei contatti. Le opzioni di visualizzazione includono la possibilità di visualizzare solamente i contatti con un numero di telefono, ordinare per nome/cognome o visualizzare prima il nome o il cognome per ciascun contatto. Per configurare le impostazioni dei contatti toccate **o o o > Impostazioni** nell'app Persone.

#### Configurazione del profilo

Personalizzate il vostro ASUS Phone configurando il vostro profilo.

1. Avviate l'app Persone quindi toccate **Imposta il mio profilo** o **IO**.

**NOTA:** IO appare quando avete impostato un account Google sul vostro ASUS Phone.

- 2. Inserite le vostre informazioni come il numero di casa o di cellulare. Per aggiungere altre informazioni toccate **Aggiungi un altro campo**.
- 3. Quando avete finito toccate  $\sqrt{ }$ .

#### Aggiungere contatti

Aggiungete contatti al vostro dispositivo e inserite informazioni importanti come un numero di telefono, un indirizzo email, eventi speciali per i VIP e molto altro.

- 1. Avviate l'app Persone quindi toccate  $+$ .
- 2. Selezionate **Dispositivo**.

#### **NOTE:**

- Potete anche salvare i contatti sulla scheda SIM o su un account email.
- • Se non avete ancora un account email toccate **Aggiungi nuovo account** e createne uno.
- 3. Inserite le informazioni necessarie come il numero di telefono di casa o il cellulare, l'indirizzo email o il gruppo nel quale volete includere il contatto
- 4. Dopo aver inserito le informazioni se volete inserire altri numeri o indirizzi email toccate **Aggiungi nuovo**.
- 5. Se volete aggiungere altre informazioni al contatto toccate **Aggiungi un altro campo**.
- 6. Quando avete finito toccate  $\sqrt{ }$ .

#### Aggiungere un interno al un numero di un contatto

Potete aggiungere un interno ad un contatto in modo da saltare la voce guida quando fate una chiamata.

- 1. Nella schermata delle informazioni del contatto inserite il numero principale e il numero interno in uno dei seguenti modi:
	- Inserite una virgola (,) dopo il numero principale quindi inserite il numero interno. Ci sarà una piccola pausa oltre alla quale il numero interno verrà composto automaticamente. Per allungare la pausa toccate **Pausa** o inserite un'altra virgola.
	- Inserite un punto e virgola (;) dopo il numero principale quindi inserite il numero interno. Quando componente il numero del contatto vi verrà richiesto di confermare il numero interno. Toccate **Sì** al messaggio di conferma.
- 2. Quando avete finito toccate **.**

#### Personalizzare il profilo dei contatti

Modificate le informazioni dei contatti, aggiungete una foto, impostate una suoneria o scattate una foto da usare per un profilo.

- 1. Avviate l'app Persone quindi selezionate il contatto che volete modificare o personalizzare.
- 2. Apportate le modifiche nella pagina del contatto.

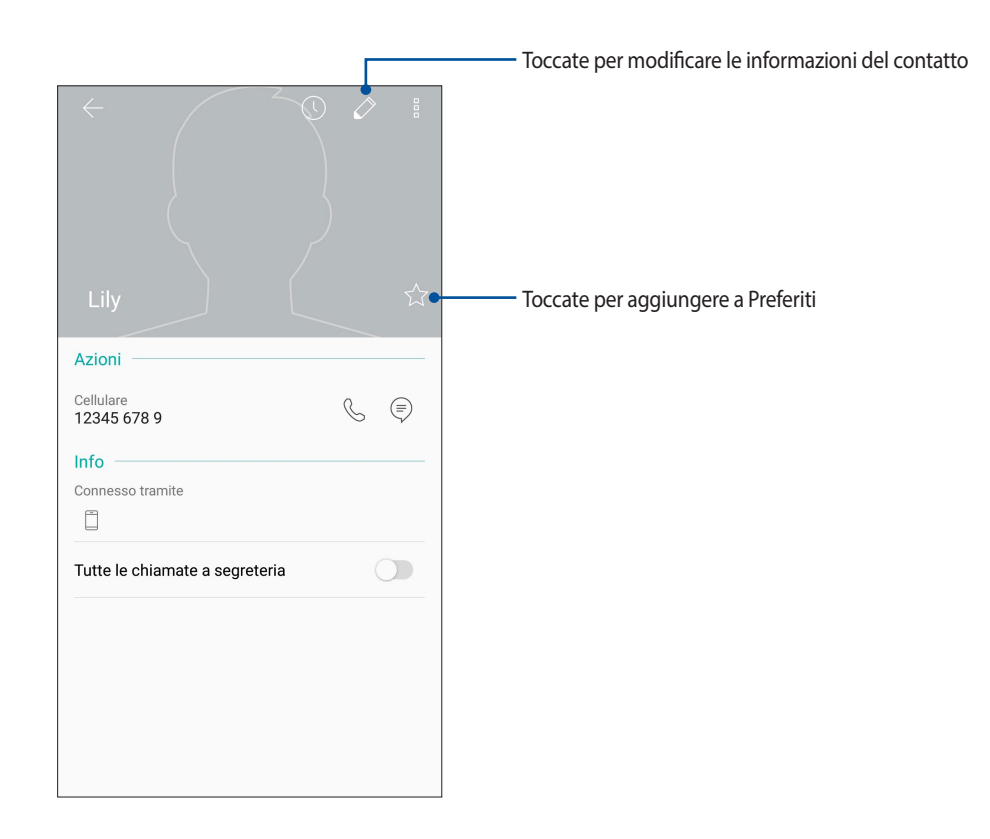

#### Inserire un contatto nei Preferiti

Inserite i contatti che chiamate più spesso tra i preferiti in modo da poterli chiamare rapidamente dall'app Telefono.

- 1. Scorrete verso l'alto dalla parte bassa della schermata Home, toccate **ASUS** > **Persone**.
- 2. Selezionate il contatto che volete aggiungere ai preferiti.
- 3. Toccate  $\leq$  . Il contatto è stato aggiunto al gruppo Preferiti nell'app Telefono.

#### **NOTE:**

- • Per visualizzare l'elenco deisegnalibri toccate nella schermata Home, quindi toccate **Gruppi** > **Preferiti**.
- Per maggiori dettagli consultate la sezione **[Chiamare i contatti preferiti](#page-47-0)**.

#### Gestire l'elenco dei numeri bloccati

#### Bloccare contatti o numeri

Create il vostro elenco di contatti o numeri bloccati per evitare di ricevere chiamate o messaggi non desiderati. Le vostre chiamate e i messaggi bloccati verranno salvati nell'archivio.

- 1. Scorrete verso l'alto dalla parte bassa della schermata Home, toccate **ASUS** > **Persone** quindi toccate **> Impostazioni** > **Blocco chiamate ed elenco blocchi** > **Lista nera**.
- 2. Toccate  $\pm$ , quindi esequite una delle sequenti operazioni:
	- Per bloccare un contatto toccate **Scegli dai contatti** quindi selezionate dall'elenco il contatto che volete bloccare.
	- Per bloccare un numero dal registro delle chiamare recenti toccate **Scegli da registro chiamate recenti** quindi selezionate dall'elenco il contatto che volete bloccare.
	- Per bloccare un numero toccate **Inserisci un numero** quindi inserite il numero che volete bloccare.
	- Per bloccare un numero SIP toccate **Inserisci un numero SIP** quindi inserite il numero che volete bloccare.
- 3. Quando avete finito toccate  $\sqrt{ }$ .

#### Sblocco di numeri o contatti

Potreste aver bisogno di rimuovere un numero, o un contatto, dall'elenco in modo da poter ricevere nuovamente chiamate [o messaggi da quel numero o contatto.](#page-38-0)

- 1. Scorrete verso l'alto dalla parte bassa della schermata Home, toccate **ASUS** > **Persone** quindi toccate **> Impostazioni** > **Blocco chiamate ed elenco blocchi** > **Lista nera**.
- 2. Selezionate il contatto, o il numero, che volete sbloccare quindi toccate **Rimuovi da elenco bloccati.**

#### Accesso ai social network dai contatti

Integrando gli account dei social network dei vostri contatti potrete visualizzare più facilmente i loro profili, le novità e i feed. Restate aggiornati in tempo reale con le attività dei vostri amici.

**IMPORTANTE!** Prima di poter integrare gli account dei social network dei vostri contatti dovete accedere al vostro account social network e sincronizzarne le impostazioni.

#### Sincronizzazione con il vostro account social network

Sincronizzate il vostro account social network per aggiungere gli account social network dei vostri contatti al vostro ASUS Phone.

- 1. Entrate nella schermata Impostazioni in uno dei seguenti modi:
	- Avviate Impostazioni rapide quindi toccate  $*$
	- Scorrete verso l'alto dalla parte bassa dello schermo e toccate **Impostazioni**.
- 2. Nella schermata Impostazioni toccate il vostro account social network nella sezione **Account**.
- 3. Spostate il cursore di **Sincronizza i dati automaticamente** su **ON** per sincronizzare gli account social dei vostri contatti.
- 4. Avviate l'app Persone per visualizzare l'elenco dei vostri contatti. Toccate il contatto, vedrete da quale social network proviene il contatto.

#### **Inviare messaggi e altro**

#### Google Messenger

Google Messenger è un'app piacevole e intuitiva che vi permette di inviare messaggi SMS/MMS così come messaggi di gruppo o messaggi audio. Ai vostri messaggi potete aggiungere emoji o stickers, condividere la vostra posizione, archiviare i messaggi e bloccare facilmente gli utenti indesiderati. Potete anche scattare foto o registrare video e condividerli facilmente.

#### Inviare messaggi

- 1. Nella schermata Home toccate **Google** > **Messenger**.
- 2. Toccate  $\pm$ , quindi selezionate il contatto al quale volete inviare il messaggio.
- 3. A questo punto potete scrivere il messaggio.
- 4. Quando avete finito toccate la freccia per inviare il messaggio.

#### Rispondere ai messaggi

- 1. Toccate la notifica del messaggio che compare sulla schermata Home o sulla schermata Blocco.
- 2. Scrivete la vostra risposta.
- 3. Quando avete finito selezionate la SIM dalla quale volete inviare il messaggio.

# *Gioco e divertimento 5*

#### **Utilizzo degli auricolari**

Utilizzando gli auricolari potete sperimentate la libertà di fare altre cose quando state chiamando o quando state ascoltando la vostra musica preferita.

#### Collegamento del jack audio

Inserite il jack da 3.5mm nella porta audio del vostro dispositivo.

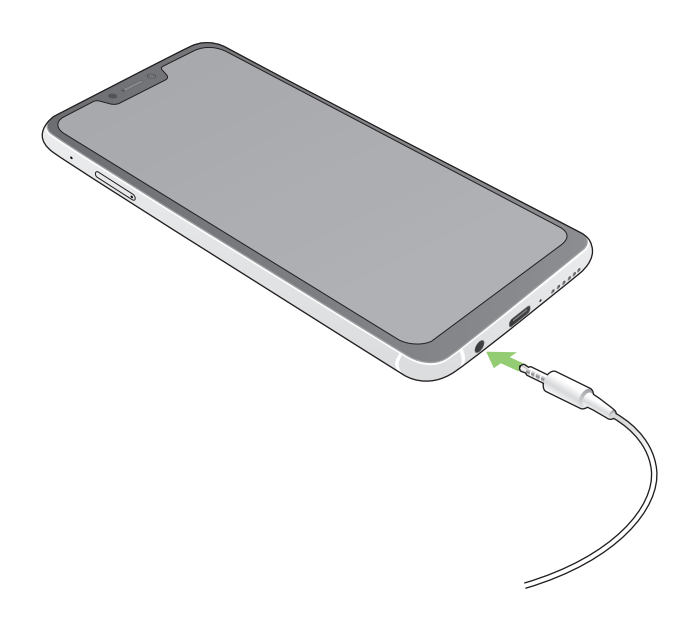

#### **AVVERTIMENTO!**

- • Non inserite altri oggetti nella porta jack.
- Non inserite un cavo nel quale scorre corrente all'interno della porta jack.
- • L'ascolto di musica ad alto volume per lunghi periodi può danneggiare il vostro udito.

#### **NOTE:**

- • Raccomandiamo vivamente di utilizzare solo auricolari compatibili, o gli auricolari in dotazione, con questo dispositivo.
- Se scollegate il jack dalla porta jack la musica in riproduzione verrà automaticamente messa in pausa.
- Se scollegate il jack dalla porta jack quando visualizzate un video questo verrà messo in pausa.

### **Google Play Musica**

Con Google Play Musica potete ascoltare la vostra musica preferita, creare una playlist o ascoltare la radio. Potete anche memorizzare fino a 50,000 file musicali sul cloud, gratuitamente. Potete anche iscrivervi a Google Play Musica per un accesso illimitato e senza pubblicità a milioni di file musicali che potete aggiungere alla vostra libreria musicale.

#### Configurazione di Google Play Musica

Eseguite l'accesso al vostro account Google per poter utilizzare Google Play Musica. Una volta eseguito l'accesso al vostro account Google tutti i file musicali memorizzati sul vostro ASUS Phone, compresi quelli acquistati da Google Play, verranno aggiunti alla vostra libreria.

Per configurare Google Play Musica:

- 1. Nella schermata Home toccate **Google** > **Google Play Musica**.
- 2. Toccate  $\equiv$  quindi toccate **Impostazioni** > **Tocca per scegliere l'account**.
- 3. Inserite il vostro account quindi toccate **AGGIUNGI ACCOUNT**.
- 4. Seguite le istruzioni per accedere correttamente al vostro account.

#### **NOTE:**

- • Ilservizio Google Play Musica è disponibile solamente in alcuni paesi.
- Per maggiori informazioni sull'utilizzo di Google Play Musica visitate il sito https://support.google.com

# *I vostri momenti preziosi 6*

#### **Catturare i momenti**

#### Avviare l'app Fotocamera

Scattate foto e registrate video usando l'app Fotocamera del vostro ASUS Phone. Per avviare l'app Fotocamera potete fare in uno dei seguenti modi.

#### Dalla schermata Blocco

Spostate **O** verso una qualsiasi direzione per avviare Fotocamera.

#### Dalla schermata Home

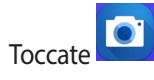

#### Usando il tasto volume

Quando il vostro ASUS Phone è in sospensione premete due volte il tasto volume per uscire dalla sospensione e avviare l'app Fotocamera

**NOTA:** Prima di usare questa funzione è necessario abilitarla andando su **Impostazioni** > **Impostazioni Avanzate** e spostando il cursore di **Fotocamera istantanea** su **ON**.

#### Schermata principale di Fotocamera

La fotocamera del vostro ASUS Phone è dotata della funzione auto-scene detection e di uno stabilizzatore automatico dell'immagine. Inoltre dispone di una funzione di stabilizzazione del video che permette di evitare tremolii durante la registrazione di un video.

Toccate le icone per iniziare ad usare la fotocamera ed esplorare le funzioni per foto e video del vostro ASUS Phone.

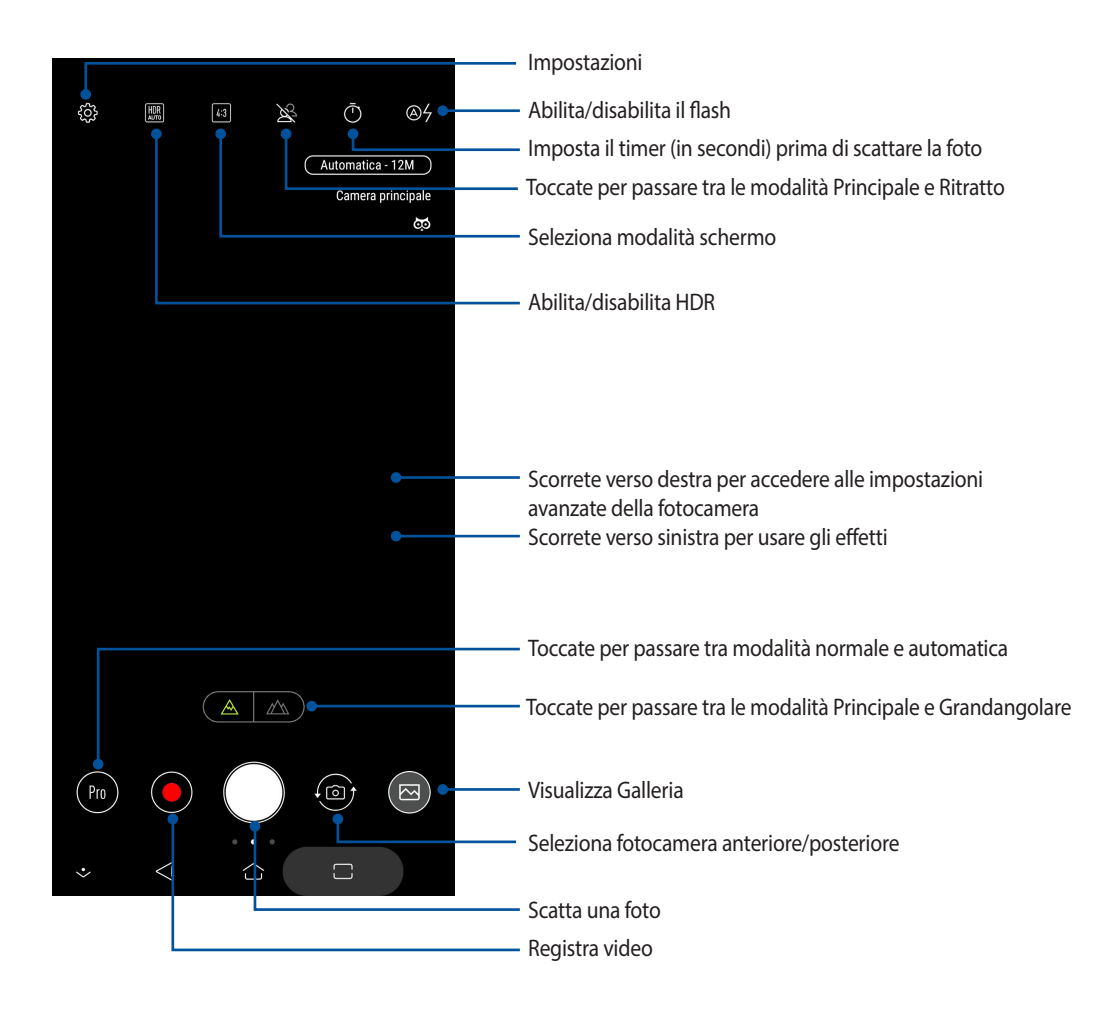

#### Geolocalizzazione

Per abilitare la funzione di tag della posizione fate riferimento ai seguenti passaggi:

- 1. Abilitate l'accesso alla posizione andando su **Impostazioni** > **Sicurezza e Blocco Schermo** > **Geolocalizzazione** > **Autorizzazione posizione**.
- 2. Assicuratevi di aver condiviso la vostra posizione su Google Maps.
- 3. Nella schermata principale di Fotocamera toccate e attivate la **Geolocalizzazione** prima di scattare la foto.

#### Impostazioni avanzate Fotocamera

Tramite le impostazioni avanzate potrete sperimentare nuovi modi per scattare foto o acquisire video usando le funzioni speciali della fotocamera del vostro ASUS Phone.

**IMPORTANTE!** Applicate le impostazioni prima di scattare la foto. Le funzioni disponibili possono variare in base al modello.

#### **Ritocco fotografico**

Divertitevi mentre scattate foto alla vostra famiglia o ai vostri amici usando la funzione Ritocco fotografico del vostro ASUS Phone. Se attivata questa funzione consente di effettuare miglioramenti estetici in diretta sul volto del soggetto prima di premere il pulsante di scatto.

#### **Catturare foto con Ritocco fotografico**

- 1. Nella schermata principale di Fotocamera scorrete verso destra e toccate **Ritocco fotografico**.
- 2. Toccate  $\blacksquare$  per regolare le impostazioni di Ritocco fotografico da applicare alla foto.
- $3.$  Toccate per avviare la cattura della foto.

**NOTA:** Spostate verso il centro dello schermo per attivare un conto alla rovescia.

#### **Applicare Ritocco fotografico alle foto**

- 1. Toccate l'anteprima per selezionare la foto.
- 2. Toccate la foto e toccate **Modifica** > per selezionare la funzione di Ritocco fotografico desiderata quindi toccate **Salva** per salvare la foto.

#### **Animazione GIF**

Tramite questa funzione potete creare immagini GIF (Graphics Interchange Format) direttamente dalla fotocamera del vostro ASUS Phone.

#### **Cattura di una GIF animata**

- 1. Nella schermata principale di Fotocamera scorrete verso destra e toccate **Animazione GIF**.
- 2. Premete a lungo il pulsante di scatto per catturare immagini in sequenza per un'animazione GIF.
- 3. Apportate le modifiche desiderate alle impostazioni di Animazione GIF.
- 4. Toccate  $\checkmark$  quando avete finito.

#### **Panorama**

Tramite la funzione Panorama potete catturare immagini da angolazioni diverse. Le immagini catturate da una prospettiva grandangolare vengono unite automaticamente utilizzando questa funzione.

#### **Cattura di foto panoramiche**

- 1. Nella schermata principale di Fotocamera scorrete verso destra e toccate **Panorama**.
- 2. Toccate il pulsante di scatto quindi fate una panoramica con il vostro ASUS Phone in orizzontale (sinistra o destra) o in verticale (verso l'alto o verso il basso) per catturare lo scenario.

**NOTA:** Durante lo spostamento dell'ASUS Phone apparirà una sequenza di miniature nella parte bassa dello schermo.

3. Toccate  $\bigcirc$  quando avete finito.

#### **Rallentamento**

La funzione video Rallentamento vi permette di registrare video per una riproduzione in slow motion.

#### **Registrare video in slow motion**

- 1. Nella schermata principale di Fotocamera scorrete verso destra e toccate **Rallentatore**.
- 2. Toccate per registrare video slow motion.

#### **Rallentatore**

La funzione rallentatore del vostro ASUS Phone permette di catturare immagini fisse per una riproduzione automatica al rallentatore. A tutti gli effetti gli eventi sembreranno muoversi come in avanzamento veloce anche se effettivamente verificati e registrati tra lunghi intervalli.

#### **Registrazione di video al Rallentatore**

- 1. Nella schermata principale di Fotocamera scorrete verso destra e toccate **Rallentatore**.
- 2. Toccate **per selezionare l'intervallo di tempo.**
- 3. Toccate il pulsante di scatto per registrare un video con Rallentatore.

### **Introduzione a Galleria**

Visualizzate le immagini e i video sul vostro ASUS Phone tramite l'app Galleria.

Questa app vi permette, inoltre, di modificare, condividere o eliminare immagini e video salvati sul vostro ASUS Phone. Dalla Galleria potete visualizzare le immagini tramite presentazione o toccare un'immagine, o un video, per visualizzarne il contenuto.

Per avviare Galleria scorrete verso l'alto la schermata Home e toccate **Galleria**.

#### Visualizzare la posizione delle foto

Abilitate i servizi di geolocalizzazione del vostro ASUS Phone per allegare le informazioni alle vostre foto. La posizione comprende l'area nella quale le foto vengono scattate così come la posizione sulla mappa da usare con Google Maps o Baidu (solo per la Cina).

Per visualizzare i dettagli di una foto:

- 1. Abilitate l'accesso alla posizione andando su **Impostazioni** > **Sicurezza e Blocco Schermo** > **Geolocalizzazione** > **Autorizzazione posizione**.
- 2. Assicuratevi di aver condiviso la vostra posizione su Google Maps o Baidu.
- 3. Avviate l'app Galleria quindi selezionate le foto delle quali volete visualizzare i dettagli.
- 4. Toccate la foto quindi toccate **Dettagli**.

#### Condividere file da Galleria

- 1. Dalla schermata di Galleria toccate la cartella contenente i file che volete condividere.
- 2. Dopo aver aperto la cartella toccate > **Seleziona** per attivare la selezione dei file.
- 3. Toccate i file che volete condividere. Un segno di spunta appare sulle immagini che avete selezionato.
- 4. Toccate  $\leq$  quindi selezionate dall'elenco il servizio con il quale volete condividere le immagini.

#### Eliminare file da Galleria

- 1. Dalla schermata di Galleria toccate la cartella contenente i file che volete eliminare.
- 2. Dopo aver aperto la cartella toccate  $\frac{2}{3}$  > **Seleziona** per attivare la selezione dei file.
- 3. Toccate i file che volete eliminare. Un segno di spunta appare sulle immagini che avete selezionato.
- 4. Toccate  $\overline{\mathbf{w}}$

#### Modificare le immagini

Galleria dispone inoltre dei suoi strumenti per la modifica delle immagini. Potete usare questi strumenti per migliorare le immagini salvate sul vostro ASUS Phone.

- 1. Dalla schermata di Galleria toccate la cartella contenente i file che volete modificare.
- 2. Dopo aver aperto la cartella toccate l'immagine che volete modificare.
- 3. Una volta aperta l'immagine toccatela di nuovo per accedere agli strumenti.
- 4. Toccate **Modifica** per accedere alla barra degli strumenti di ritocco fotografico.
- 5. Toccate una delle icone sulla barra di modifica per applicare le modifiche all'immagine.

# <span id="page-62-1"></span><span id="page-62-0"></span>*Restate connessi 7*

#### **Rete mobile**

Quando non avete una rete Wi-Fi a disposizione potete connettervi ad una rete mobile per accedere a Internet.

#### Abilitare la rete mobile

1. Entrate nella schermata Impostazioni in uno dei seguenti modi:

- Avviate Impostazioni rapide quindi toccate  $\overline{\mathscr{X}}$ .
- Scorrete verso l'alto dalla parte bassa dello schermo e toccate **Impostazioni**.
- 2. Toccate **Connessioni** > **Reti mobili**.
- 3. Spostate **Dati attivati** su **ON** e configurate le altre impostazioni della rete cellulare, se necessario.

#### **NOTE:**

- • Se eseguite l'accesso a Internet dalla rete mobile potreste andare incontro costi aggiuntivi, a seconda del vostro operatore.
- Per maggiori informazioni in merito alle tariffe e alle impostazioni contattate il vostro operatore.

#### **Wi-Fi**

La tecnologia Wi-Fi dell'ASUS Phone vi permette di collegarvi al mondo senza fili. Aggiornate i vostri profili sui social network, navigate in Internet o scambiate dati e messaggi in modalità wireless con il vostro ASUS Phone.

#### Abilitare la connessione Wi-Fi

- 1. Avviate la schermata Impostazioni in uno dei seguenti modi:
	- Avviate Impostazioni rapide quindi toccate  $\left(\frac{\partial S}{\partial r}\right)$  > **Connessioni.**
	- Scorrete verso l'alto la schermata Home e toccate **Impostazioni** > **Connessioni**.
- 2. Spostate il cursore Wi-Fi verso destra per attivare l'interfaccia Wi-Fi.

**NOTA:** L'attivazione dell'interfaccia Wi-Fi è possibile anche dalla schermata Impostazioni rapide. Fate riferimento alla sezione **[Impostazioni rapide](#page-19-0)** per maggiori informazioni su Impostazioni rapide.

#### Connessione ad una rete Wi-Fi

- 1. Nella schermata Impostazioni toccate **Wi-Fi** per visualizzare tutte le reti Wi-Fi rilevate.
- 2. Toccate una rete per connettervi ad essa. Nel caso di una rete protetta potrebbe essere necessario inserire una password, o ulteriori credenziali, prima di poter stabilire la connessione.

#### **NOTE:**

- Il vostro ASUS Phone si connette automaticamente alle reti alle quali si è già connesso in precedenza.
- Quando non la usate spegnete l'interfaccia Wi-Fi per risparmiare la batteria.

#### Disattivare l'interfaccia Wi-Fi

Per disattivare l'interfaccia Wi-Fi:

- 1. Avviate la schermata Impostazioni in uno dei seguenti modi:
	- Avviate Impostazioni rapide quindi toccate  $\langle \hat{\otimes} \rangle$  > **Connessioni.**
	- Scorrete verso l'alto la schermata Home e toccate **Impostazioni** > **Connessioni**.
- 2. Spostate il cursore Wi-Fi verso sinistra per disattivare l'interfaccia Wi-Fi.

**NOTA:** La disattivazione dell'interfaccia Wi-Fi è possibile anche dalla schermata Impostazioni rapide. Fate riferimento alla sezione **[Impostazioni rapide](#page-19-0)** per maggiori informazioni su Impostazioni rapide.

#### **Bluetooth**

Usate la funzione Bluetooth del vostro ASUS Phone per inviare e ricevere file o trasmettere contenuti multimediali ad altri dispositivi mobili presenti nelle vicinanze. Grazie alla tecnologia Bluetooth potete condividere i vostri file multimediali con i dispositivi mobili dei vostri amici, inviare dati per la stampa ad una stampante Bluetooth o riprodurre musica servendovi di altoparlanti Bluetooth.

#### Abilitare il Bluetooth®

1. Entrate nella schermata Impostazioni in uno dei seguenti modi:

- Avviate Impostazioni rapide quindi toccate  $\left(\frac{\mathcal{O}}{\mathcal{O}}\right)$  > **Connessioni**.
- Scorrete verso l'alto la schermata Home e toccate **Impostazioni** > **Connessioni**.
- 2. Spostate il cursore Bluetooth verso destra per attivare il Bluetooth.

**NOTA:** L'attivazione del Bluetooth è possibile anche dalla schermata Impostazioni rapide. Fate riferimento alla sezione **[Impostazioni rapide](#page-19-0)** per maggiori informazioni su Impostazioni rapide.

#### <span id="page-64-0"></span>Accoppiare il vostro ASUS Phone ad un dispositivo Bluetooth®

Prima di poter usare la funzione Bluetooth del vostro ASUS Phone è necessario accoppiarlo ad un dispositivo Bluetooth. L'ASUS Phone ricorda automaticamente gli accoppiamenti con altri dispositivi Bluetooth.

1. Nella schermata Impostazioni toccate **Bluetooth** per visualizzare i dispositivi disponibili.

#### **IMPORTANTE!**

- • Se il dispositivo al quale volete associarvi non è nell'elenco assicuratevi che questo abbia abilitato il Bluetooth e che sia visibile.
- • Fate riferimento al manuale del vostro dispositivo persapere come attivare il Bluetooth e renderlo visibile.
- 2. Toccate **E** > **Aggiorna** per cercare altri dispositivi Bluetooth.
- 3. Dalla lista dei dispositivi Bluetooth disponibili selezionate il dispositivo da accoppiare.
- 4. Assicuratevi che su entrambi i dispositivi venga visualizzata la stessa passkey quindi toccate **Accoppia**.

**NOTA:** Quando non la usate spegnete l'interfaccia Bluetooth per risparmiare la batteria.

#### Disaccoppiare il vostro ASUS Phone da un dispositivo Bluetooth®

- 1. Nella schermata Impostazioni toccate **Bluetooth** per visualizzare i dispositivi accoppiati.
- 2. Nell'elenco dei dispositivi accoppiati toccate  $\{S_i\}$  a fianco del dispositivo Bluetooth che volete disaccoppiare, quindi toccate **Elimina**.

## **Tethering/hotspot portatile**

Quando il servizio Wi-Fi non è disponibile potete usare il vostro ASUS Phone come modem o come hotspot Wi-Fi portatile per condividere la connessione ad Internet con altri dispositivi mobili.

**IMPORTANTE!** La maggior parte degli operatori richiede un piano dati per permettervi di utilizzare la funzione tethering. Contattate il vostro operatore per maggiori informazioni sulla disponibilità di questa funzione con il vostro piano telefonico.

**NOTE:**

- **•**  L'accesso a Internet tramite tethering potrebbe essere più lento rispetto ad un accesso standard via Wi-Fi o via connessione mobile.
- **•**  Un numero limitato di dispositivi può accedere al vostro ASUS Phone per ottenere connessione a Internet.
- **•**  Quando non la usate disattivate la funzione tethering per risparmiare la batteria.

#### Hotspot Wi-Fi

Trasformate il vostro ASUS Phone in un hotspot Wi-Fi per condividere la connessione ad Internet con altri dispositivi.

- 1. Entrate nella schermata Impostazioni in uno dei seguenti modi:
	- **•** Avviate Impostazioni rapide quindi toccate  $\left(\frac{\sqrt{2}}{2}\right)$  > **Connessioni.**
	- Scorrete verso l'alto dalla parte bassa della schermata Home e toccate **Impostazioni** > **Connessioni**.
- 2. Toccate **Hotspot e tethering** quindi spostate su **ON** il cursore di **Hotspot Wi-Fi portatile**.
- 3. Toccate **Hotspot Wi-Fi portatile** quindi assegnate un SSID, o nome rete, unico e una password robusta di 8 caratteri per il vostro hotspot Wi-Fi. Quando avete finito toccate **Salva**.

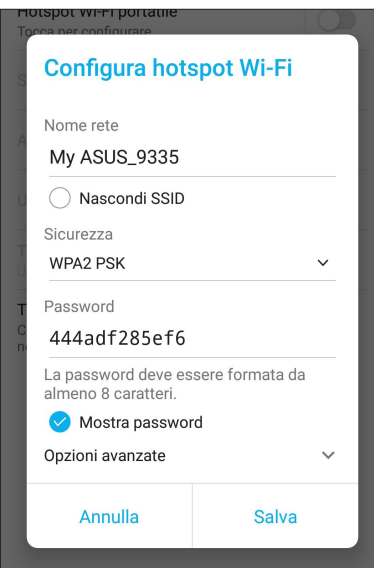

4. Connettete altri dispositivi all'hotspot del vostro ASUS Phone allo stesso modo con il quale vi connettete ad una rete Wi-Fi.

#### Tethering USB

Abilitate il tethering USB del vostro ASUS Phone per condividere la connessione ad Internet con altri dispositivi.

- 1. Collegate il vostro ASUS Phone ad un altro dispositivo usando un cavo USB.
- 2. Dalla schermata di Impostazioni toccate **Altro** > **Hotspot e tethering** quindi spostate il cursore di **Tethering USB** su **ON**.

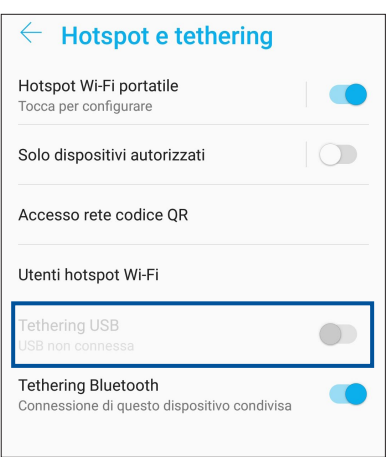

#### Tethering Bluetooth

Abilitate il tethering Bluetooth del vostro ASUS Phone per condividere la connessione ad Internet con altri dispositivi.

- 1. Abilitate il Bluetooth sul vostro ASUS Phone e sull'altro dispositivo.
- 2. Accoppiate i dispositivi.

**NOTA:** Per maggiori dettagli consultate la sezione **[Accoppiare il vostro ASUS Phone ad un dispositivo Bluetooth®](#page-64-0)**.

3. Dalla schermata di Impostazioni toccate **Connessioni** > **Hotspot e tethering** quindi spostate il cursore di **Tethering Bluetooth** su **ON**.

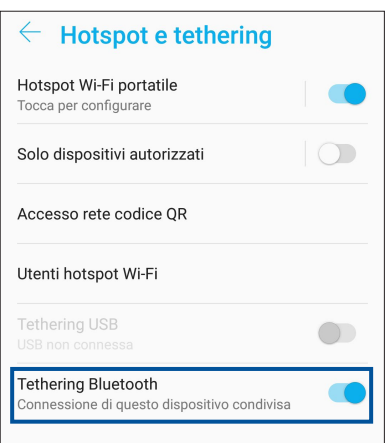

# *Viaggi e mappe 8*

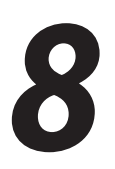

#### **Meteo**

Ottenete aggiornamenti in tempo reale direttamente sul vostro ASUS Phone grazie all'app Meteo. Usando l'app Meteo potrete anche ottenere informazioni meteorologiche di altre parti del mondo.

#### Avviare l'app Meteo

Dalla schermata Home toccate l'icona meteo per avviare l'app Meteo.

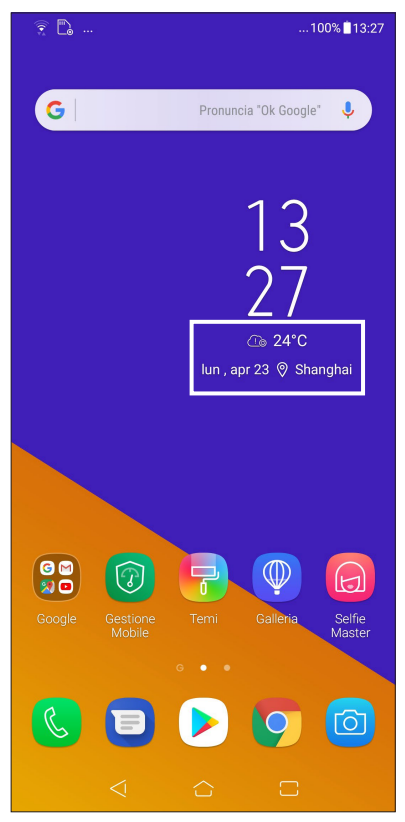

#### Schermata principale di Meteo

Impostate la vostra posizione corrente per ottenere aggiornamenti meteo per il luogo in cui vi trovate o per altre parti del mondo.

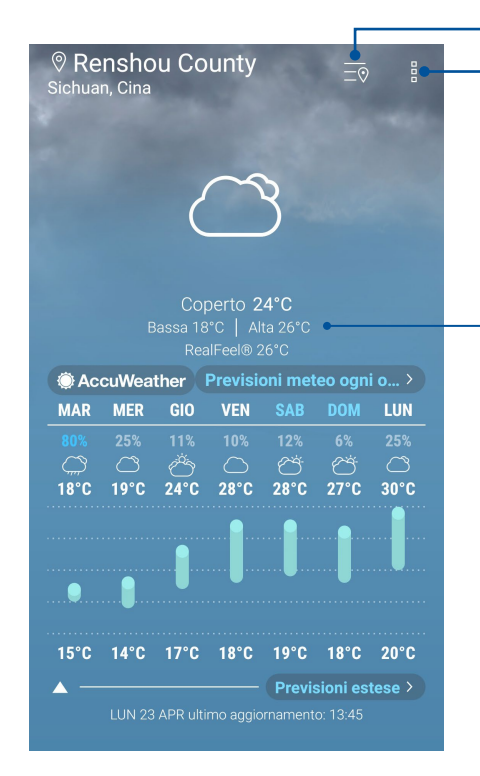

- Toccate per cercare e aggiungere una città
- Toccate per aggiornare le informazioni meteo della città attuale, modificare l'elenco delle città o le impostazioni dell'applicazione

Trascinate verso l'alto per vedere altre informazioni meteo. Scorrete verso sinistra o verso desta per visualizzare le informazioni meteo delle altre città presenti nel vostro elenco.

## **Orologio**

Personalizzate le impostazioni sul fuso orario per il vostro ASUS Phone, impostate una sveglia e usate il vostro ASUS Phone come cronometro grazie all'app Orologio.

#### Avviare Orologio

Avviate l'app Orologio in uno dei seguenti modi:

- Scorrete verso l'alto dalla parte bassa dello schermo e toccate **ASUS** > **Orologio**.
- Dalla schermata Home del vostro ASUS Phone toccate l'orologio digitale.

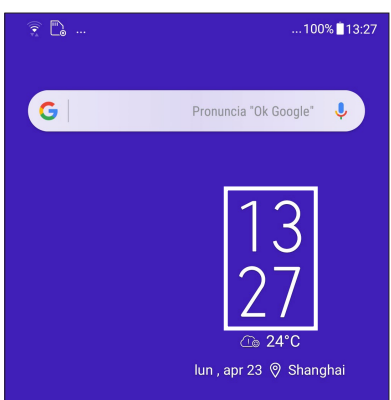

#### Orologio internazionale

Toccate **Orologio internazionale** per accedere all'orologio del vostro ASUS Phone.

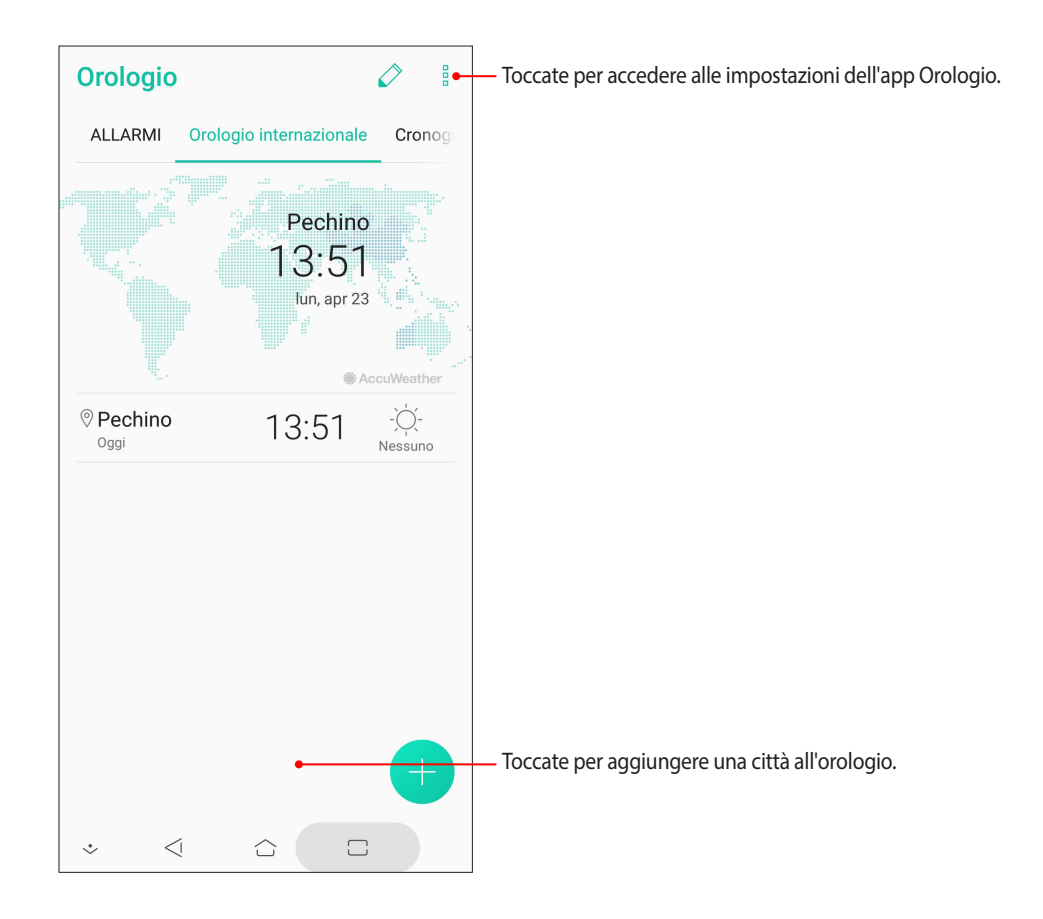

#### Sveglia

Toccate **ALLARMI** per accedere alla sveglia del vostro ASUS Phone.

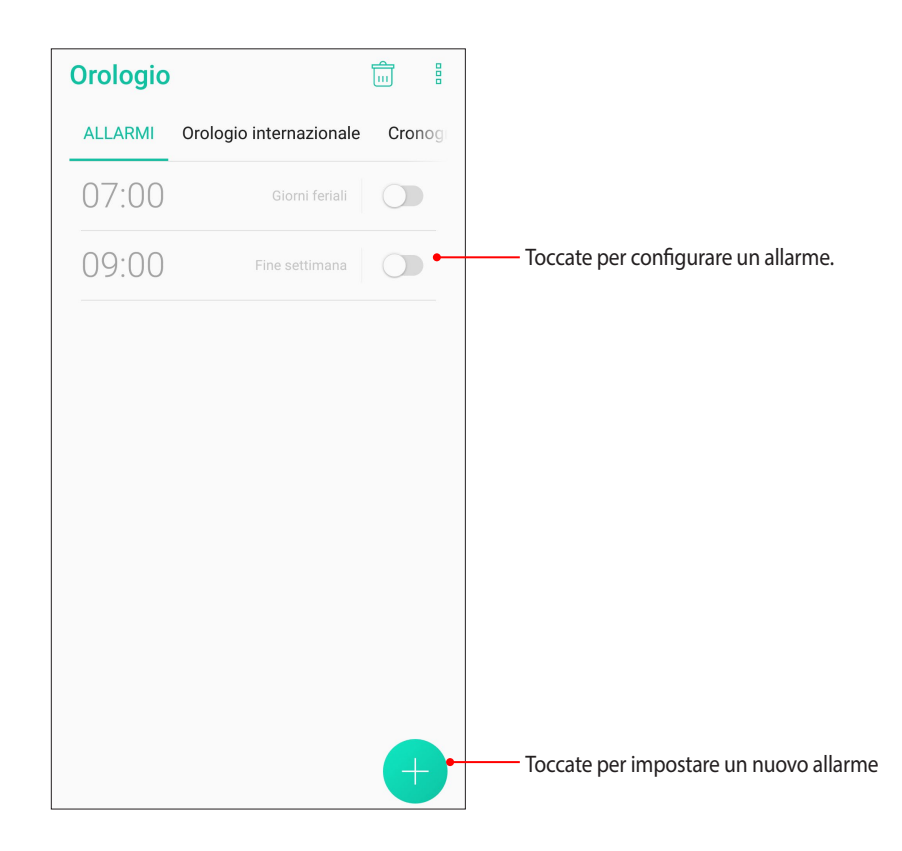

#### **Cronometro**

Toccate **Cronografo** per usare il vostro ASUS Phone come cronometro.

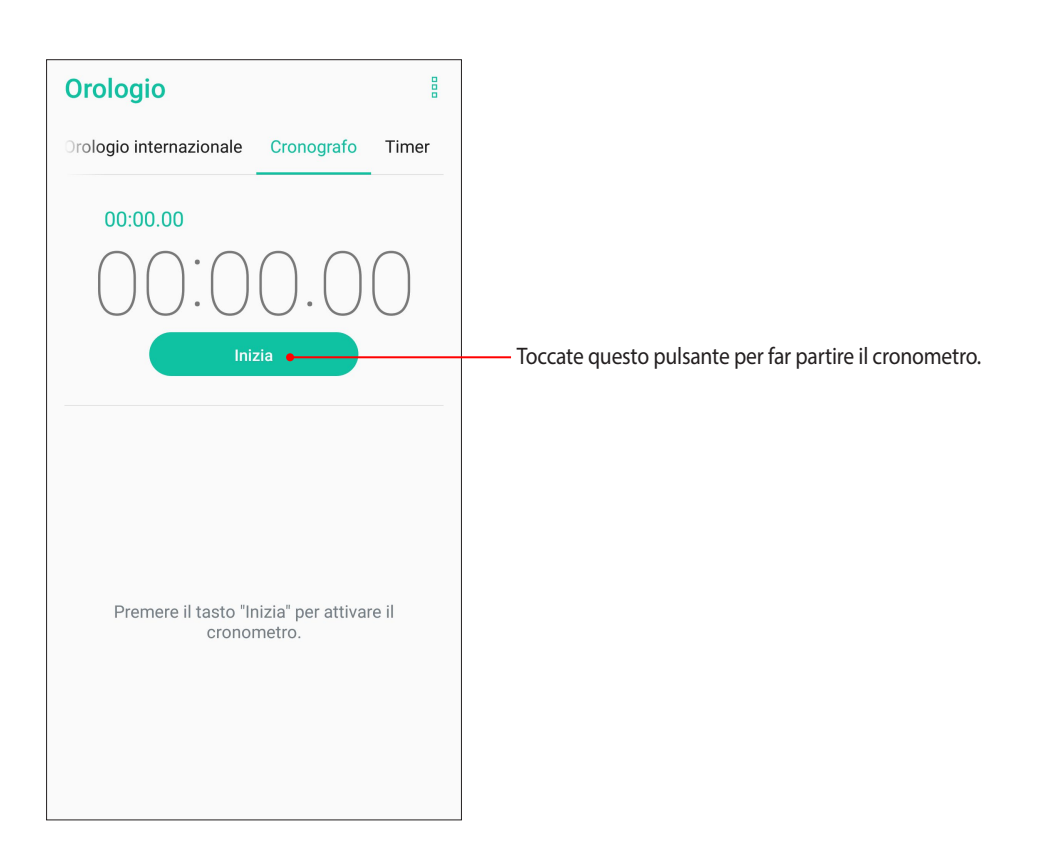

#### Timer

Potete impostare diverse opzioni per il timer del vostro ASUS Phone. Per fare questo procedete come spiegato di seguito:

#### Impostare il timer

1. Toccate **Timer** per accedere alla funzione timer del vostro ASUS Phone.

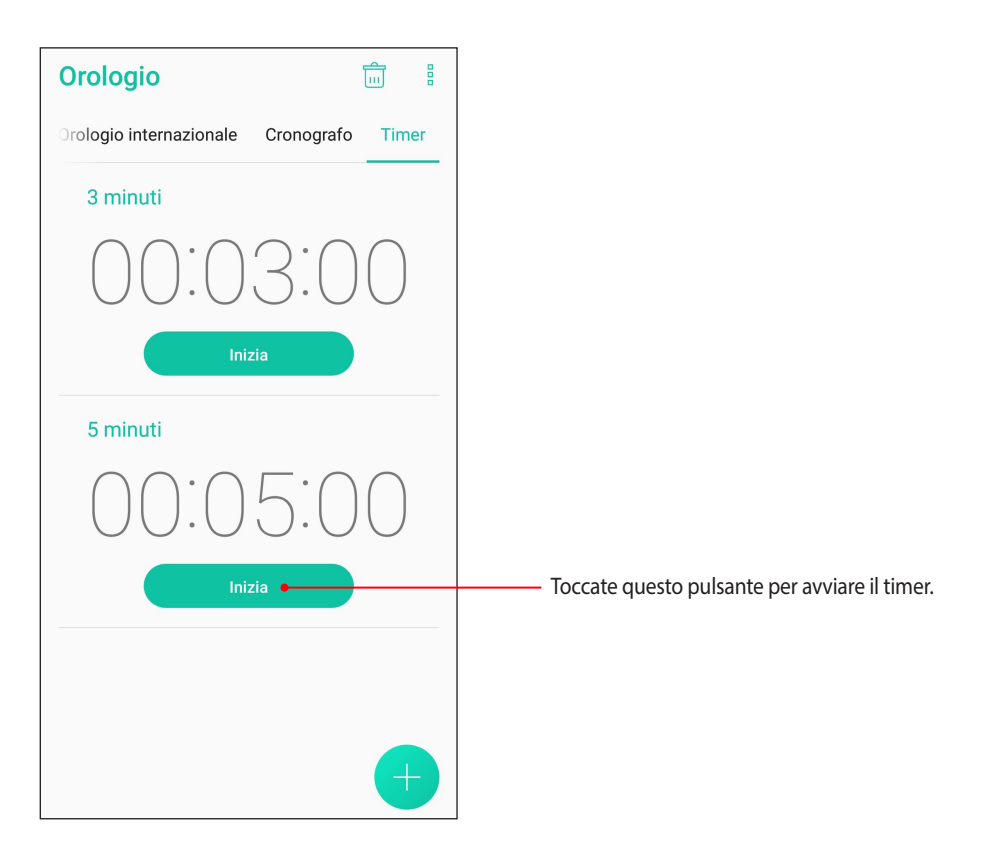
# *Zen ovunque 9*

## **Strumenti Zen speciali**

#### Registratore audio

Registrate file audio tramite l'ASUS Phone usando l'app Registratore audio.

#### Avviare Registratore suoni

Per avviare Registratore audio scorrete verso l'alto dalla parte bassa della schermata Home quindi toccate **ASUS** > **Registratore audio**.

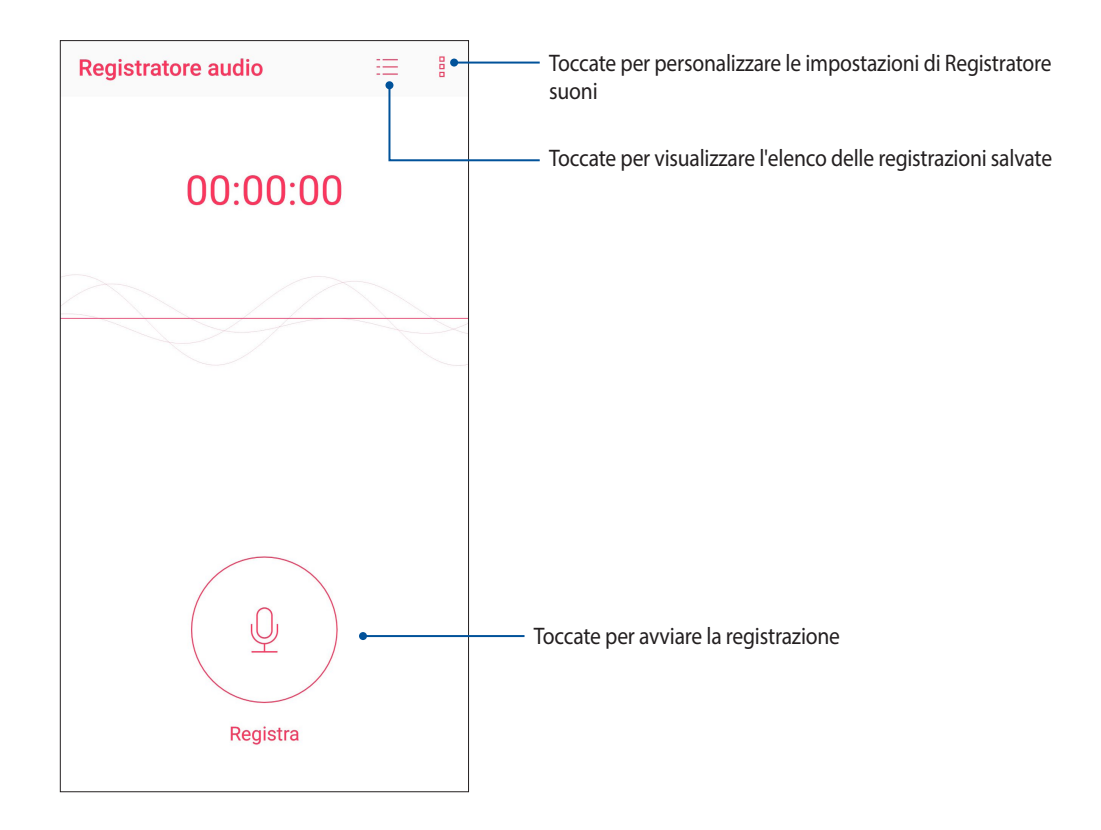

#### Mettere in pausa una registrazione

Quando una registrazione è in pausa potete scegliere di riprenderla, eliminarla o salvarla.

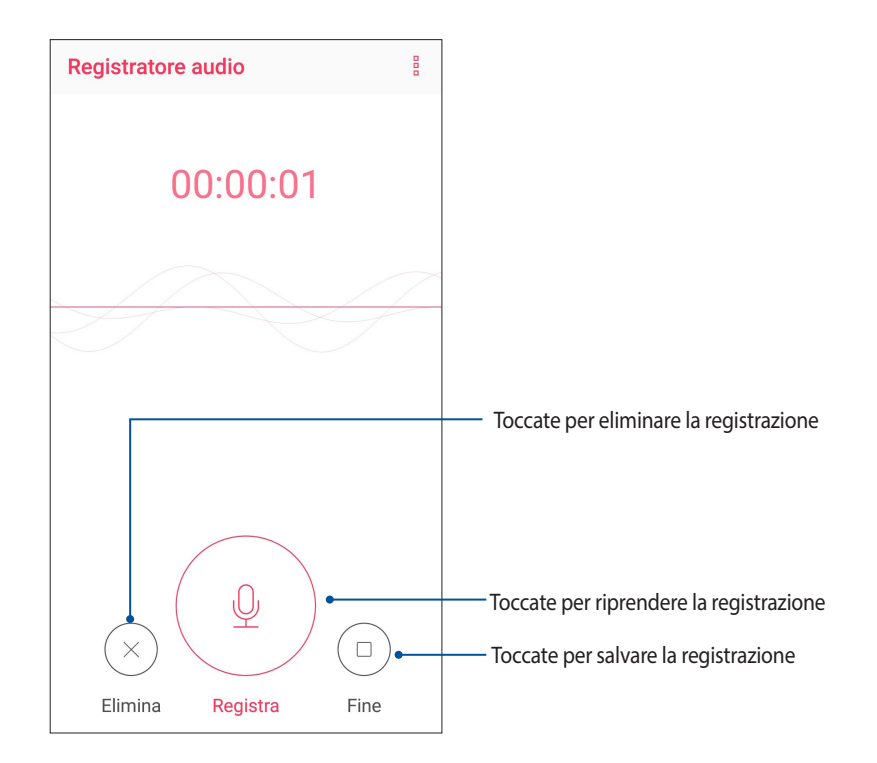

#### Elenco registrazioni

Nell'elenco delle registrazioni potete riprodurre, rinominare, condividere o eliminare una registrazione salvata.

Per visualizzare il vostro elenco di registrazioni toccate  $\frac{1}{n}$ nella schermata principale di Registratore suoni.

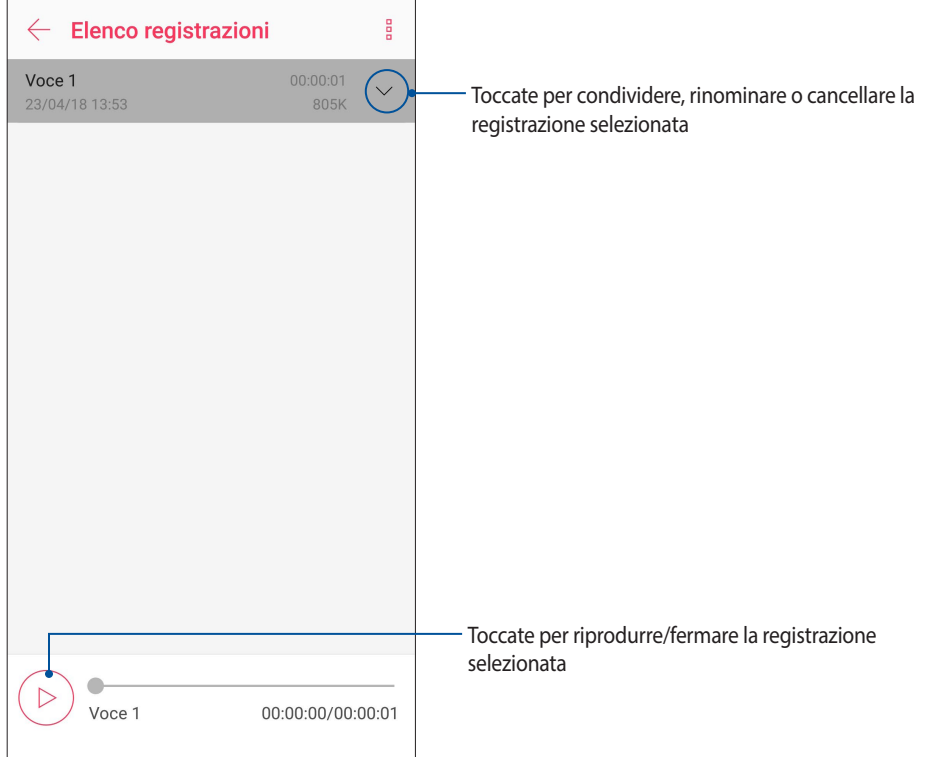

#### ASUS Gestione Mobile

ASUS Gestione Mobile fornisce un'interfaccia integrata per diverse app progettata per ottimizzare le prestazioni del dispositivo, gestire la carica residua della batteria, lo spazio di archiviazione e le notifiche di sistema.

Per avviare l'app ASUS Gestione Mobile scorrete verso l'alto dalla parte bassa della schermata Home e toccate **Gestione Mobile**.

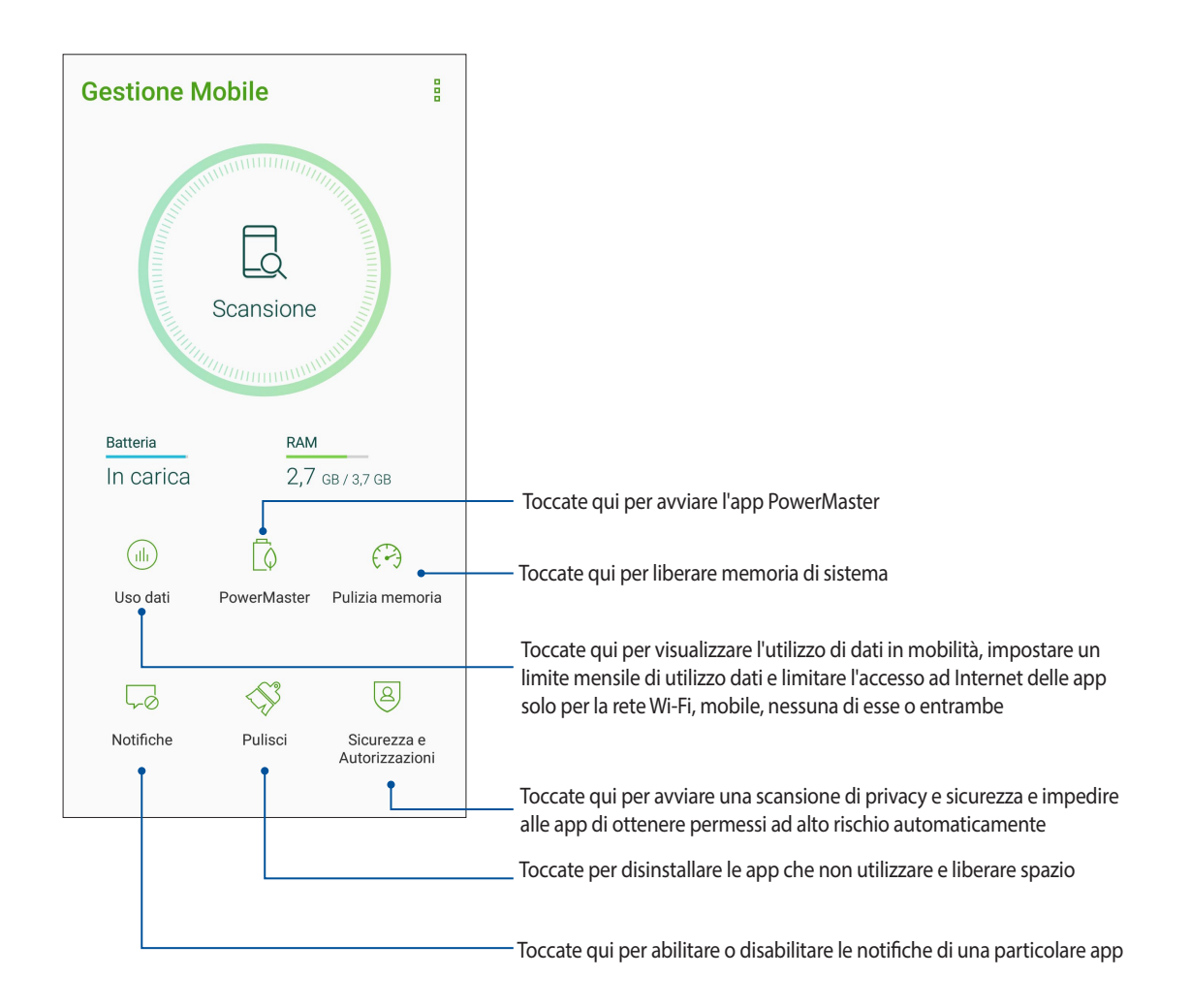

#### Filtro luce blu

Filtro luce blu riduce l'affaticamento per gli occhi e fornisce una migliore esperienza di lettura sul vostro ASUS Phone.

Per abilitare Filtro luce blu:

• Nel pannello di Impostazioni rapide toccate l'icona di Filtro luce blu.

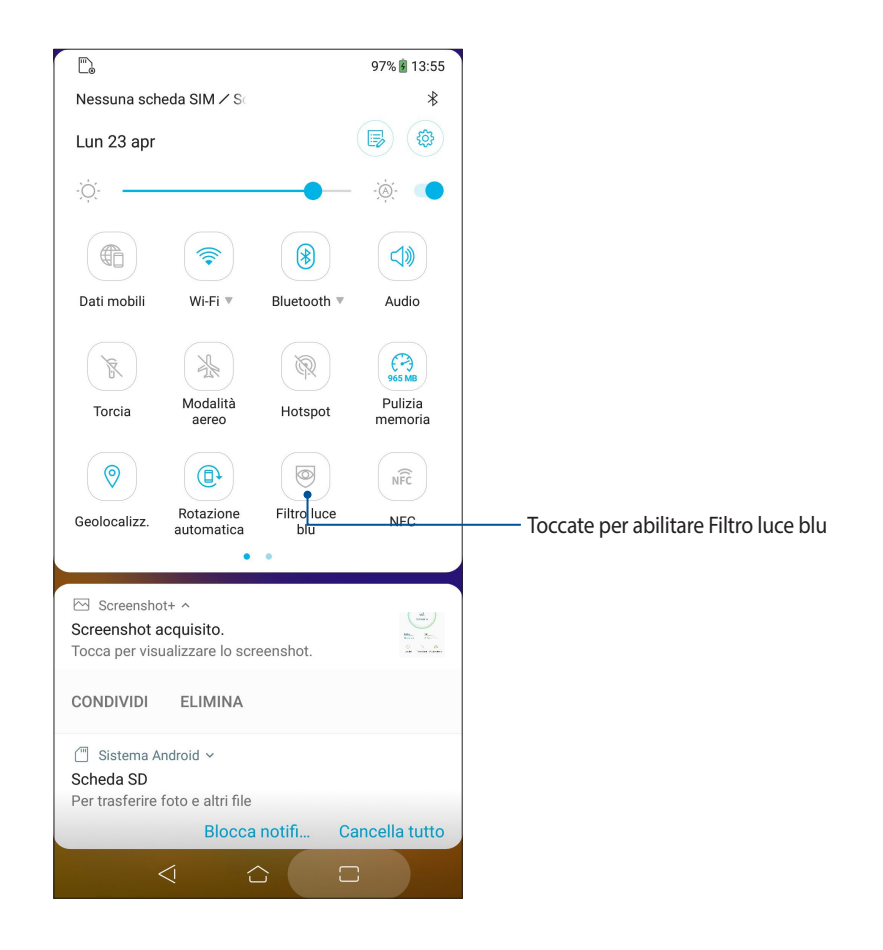

# *Restate Zen 10*

### **Mantenere il dispositivo aggiornato**

Mantenete il vostro ASUS Phone nel ciclo degli aggiornamenti per sistema Android, app e funzionalità.

#### Aggiornare il sistema

- 1. Scorrete verso l'alto dalla parte bassa dello schermo e toccate **Impostazioni**.
- 2. Nella schermata Impostazioni scorrete verso il basso per visualizzare le altre voci e toccate **Sistema** > **Aggiornamenti sistema** per controllare la presenza di aggiornamenti per il sistema.
- 3. Toccate nella schermata **Aggiornamenti sistema** per scaricare automaticamente gli aggiornamenti di sistema.

**NOTA:** Nella schermata Aggiornamento del sistema potete conoscere il giorno in cui avete controllato gli aggiornamenti per l'ultima volta.

#### Archiviazione

Potete salvare dati, app e file sul vostro ASUS Phone (memoria interna), su un dispositivo esterno o su un servizio di archiviazione online. Per trasferire file su un servizio online è necessaria una connessione ad Internet. Usate il cavo USB in dotazione per trasferire file tra l'ASUS Phone e un computer.

#### Backup

Eseguite un backup di dati, password Wi-Fi e altre impostazioni sui server Google usando il vostro ASUS Phone.

- 1. Scorrete verso l'alto dalla parte bassa della schermata Home quindi toccate **Impostazioni** > **Sistema** > **Backup**.
- 2. Nella schermata di Backup e ripristino trovate le seguenti opzioni:
	- **Backup su Google Drive:** Questa funzione, se abilitata, permette di eseguire un backup di dati, password Wi-Fi e altre impostazioni direttamente su Google Drive.
	- **Account di backup:** Vi permette di specificare l'account da associare al backup.

#### Reset

Reimpostate le impostazioni di rete e le preferenze delle app o ripristinate i valori predefiniti.

- 1. Scorrete verso l'alto dalla parte bassa della schermata Home quindi toccate **Impostazioni** > **Sistema** > **Reimposta**.
- 2. Nella menu Reimposta sono disponibili le seguenti funzioni:
	- **Reimpostazione della rete:** Questa funzione reimposta le password Wi-Fi e le altre impostazioni di rete.
	- **Reimposta preferenze app:** Questa procedura facilita il ripristino del backup di impostazioni e dati quando reinstallate un'app.
	- **Ripristino dati di fabbrica:** Cancella tutti i dati presenti sul telefono.

#### Mettere in sicurezza l'ASUS Phone

Usate le funzioni di sicurezza dell'ASUS Phone per prevenire chiamate non desiderate o un accesso non autorizzato alle vostre informazioni.

#### Sblocco dello schermo

Potete scegliere di proteggere lo sblocco dello schermo dell'ASUS Phone in diversi modi.

- 1. Scorrete verso l'alto dalla parte bassa della schermata Home quindi toccate **Impostazioni** > **Sicurezza e Blocco Schermo**.
- 2. Toccate **Blocco schermo** quindi selezionate un'opzione per sbloccare lo schermo del vostro ASUS Phone.

#### **NOTE:**

- • Per maggiori dettagli fate riferimento alla sezione *Opzioni di sblocco dello schermo* di questo manuale.
- • Per disattivare le opzioni disblocco che avete impostato selezionate **Nessuno** nella schermata **Scegli blocco schermo**.

#### Opzioni di sblocco dello schermo

Scegliete un'opzione tra quelle disponibili.

#### **Scorrimento**

Scorrete il dito per sbloccare il vostro ASUS Phone.

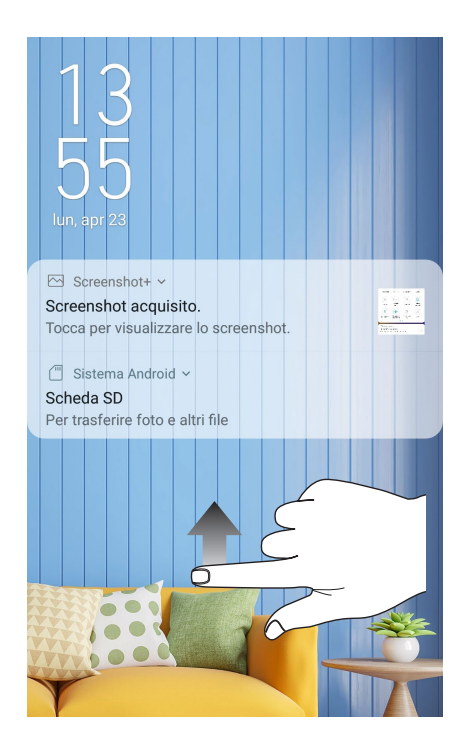

PIN Inserite almeno quattro numeri per impostare un PIN.

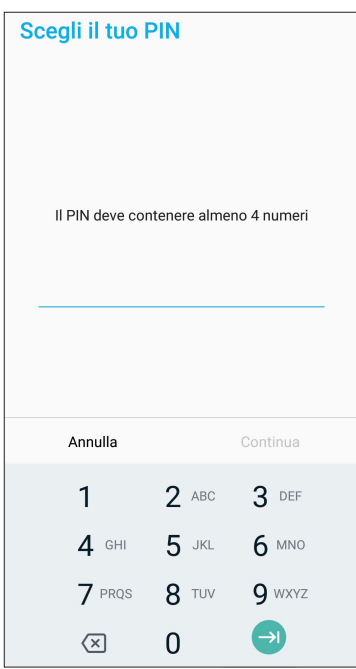

**IMPORTANTE!** Assicuratevi di aver memorizzato perfettamente il PIN che avete creato per sbloccare il dispositivo.

#### Sequenza

Fate scorrere il dito sui punti per creare una sequenza.

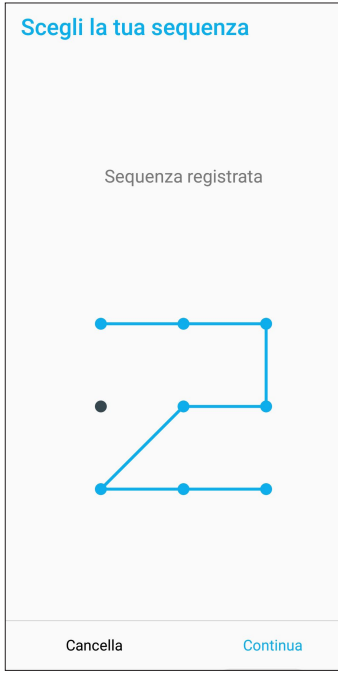

**IMPORTANTE!** Il numero minimo di punti per creare una sequenza è quattro. Assicuratevi di aver memorizzato perfettamente la sequenza che avete creato per sbloccare il dispositivo.

#### **Password**

Inserite almeno quattro caratteri per impostare una password.

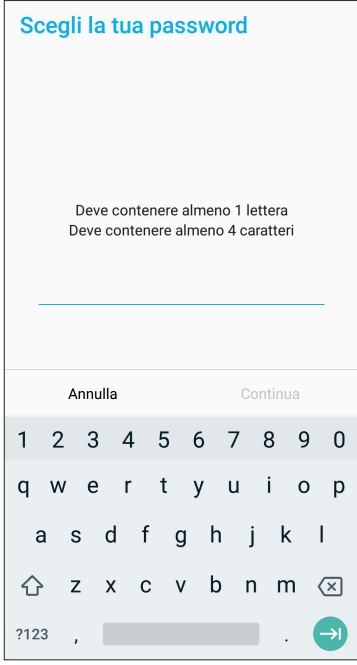

**IMPORTANTE!** Assicuratevi di aver memorizzato perfettamente la password che avete creato per sbloccare il dispositivo.

#### Configurare le altre opzioni di sicurezza

Oltre alle modalità di sblocco dello schermo, nella finestra di sicurezza dello schermo sono disponibili le seguenti opzioni:

• **Accesso rapido:** Spostate il cursore di **Personalizza app di accesso rapido** su **ON** per poter avviare le app dalla schermata Blocco.

#### Conoscere l'identità del vostro ASUS Phone

È bene conoscere l'identità del vostro ASUS Phone, come il numero di serie, l'IMEI (International Mobile Equipment Identity) o il numero del modello.

Questo aspetto è molto importante in quanto, nel caso perdiate il vostro ASUS Phone, o questo vi venga rubato, potete contattare il vostro gestore di telefonia mobile e fornire queste informazioni in modo da bloccare un eventuale uso non autorizzato del dispositivo.

Per visualizzare l'identità del vostro ASUS Phone:

- 1. Scorrete verso l'alto dalla parte bassa dello schermo e toccate **Impostazioni**.
- 2. Nella schermata Impostazioni scorrete verso il basso per visualizzare le altre voci, toccate **Sistema** > **Informazioni su**. Questa schermata mostra lo stato, le informazioni legali, il modello, la versione del sistema operativo così come informazioni hardware e software sul vostro ASUS Phone.
- 3. Per visualizzare il numero di serie, il numero di telefono e il codice IMEI del vostro ASUS Phone toccate **Stato**.

# *Appendice*

## **Informazioni sulla sicurezza**

**ATTENZIONE!** Un utilizzo dei comandi, delle regolazioni o delle procedure operative diverso da quello riportato in questo manuale può provocare il rischio di esposizione a radiazioni pericolose.

#### Cura dell'ASUS Phone

• Usate il vostro ASUS Phone in ambienti la cui temperatura sia compresa tra i 0 °C (32 °F) e i 35 °C (95 °F).

#### **La batteria**

**AVVERTIMENTO:** Se provate a rimuovere la batteria annullerete la garanzia e potreste infortunarvi in modo grave.

Il vostro ASUS Phone è dotato di una batteria ad elevate prestazioni, non rimovibile, ai polimeri di Litio. Attenetevi alle line guida sulla manutenzione per ottimizzare la durata e allungare la vita della vostra batteria.

- Non provate a rimuovere la batteria non rimovibile ai polimeri di Litio, se lo fate la garanzia non sarà più valida.
- Evitate di caricare la batteria in ambienti la cui temperatura sia eccessivamente bassa o alta. La batteria fornisce le prestazioni migliori ad una temperatura compresa tra i +5 °C e i +35 °C.
- Non tentate di rimuovere la batteria per sostituirla con una batteria non approvata dal produttore.
- • Usate solamente batterie ASUS. L'utilizzo di una batteria diversa potrebbe causare lesioni fisiche o danneggiare il dispositivo.
- Non tentate di rimuovere la batteria e di bagnarla con acqua o altri liquidi.
- • Non tentate di aprire la batteria poiché essa contiene sostanze che potrebbero essere pericolose se ingoiate o a contatto con la pelle.
- • Non tentate di rimuovere e cortocircuitare la batteria, potrebbe surriscaldarsi e provocare incendi. Tenete la batteria lontano da gioielli e altri oggetti metallici.
- Non tentate di rimuovere la batteria e di gettarla nel fuoco. Potrebbe esplodere e rilasciare sostanze dannose per l'ambiente.
- Non tentate di rimuovere la batteria e di gettarla nei rifiuti domestici. Portatela ai centri di raccolta specializzati in rifiuti pericolosi.
- • Non toccate i terminali della batteria.
- Per evitare incendi o bruciature non smontate, piegate, schiacciate o bucate la batteria.

#### **NOTE:**

- Rischio di esplosione se la batteria è sostituita con una di un altro tipo non compatibile.
- Smaltite le batterie usate attenendovi alle istruzioni fornite dal produttore.

#### **Il caricabatteria**

- Usate solamente il caricabatteria fornito con il vostro ASUS Phone.
- Per estrarre il caricabatteria dalla presa a muro non tirate mai il cavo USB. Afferrate il corpo del caricabatteria.

#### **Attenzione**

Il vostro ASUS Phone è un apparecchio di alta qualità. Prima di utilizzarlo leggete attentamente tutte le istruzioni e le indicazioni di avviso sull'adattatore di alimentazione.

- Non usate l'ASUS Phone in ambienti dalle condizioni estreme o dove sono presenti alte temperature o elevati tassi di umidità. Il dispositivo ASUS Phone fornisce le prestazioni migliori in un ambiente la cui temperatura sia compresa tra i 0 °C (32 °F) e i 35 °C (95 °F).
- • Non disassemblate né l'ASUS Phone né nessuno deisuoi accessori. Se una riparazione fosse necessaria portate il dispositivo ad un centro assistenza autorizzato. Un dispositivo disassemblato potrebbe creare un probabile rischio di incendi o scosse elettriche.
- Non cortocircuitate i terminali della batteria con oggetti metallici.

#### **Accesso dell'operatore con un attrezzo**

Se un attrezzo fosse necessario per l'accesso ad una zona con accesso esclusivo per gli operatori tutti gli altri comparti all'interno di quella zona contenenti un pericolo dovrebbero essere inaccessibili all'operatore che usa lo stesso attrezzo, oppure, questi comparti, dovrebbero essere opportunamente segnalati in modo da scoraggiare l'accesso operatore.

## **Comunicazioni**

#### Conformità alla direttiva UE per le apparecchiature radio

#### Dichiarazione di conformità UE semplificata

Con la presente ASUSTek Computer Inc. dichiara che l'apparecchiatura radio ASUS\_X00QD è in conformità con la direttiva 2014/53/EU. Il testo completo della dichiarazione di conformità UE è disponibile all'indirizzo: https:// www.asus.com/support/. (Cercare ZE620KL)

#### Tabella di uscita RF

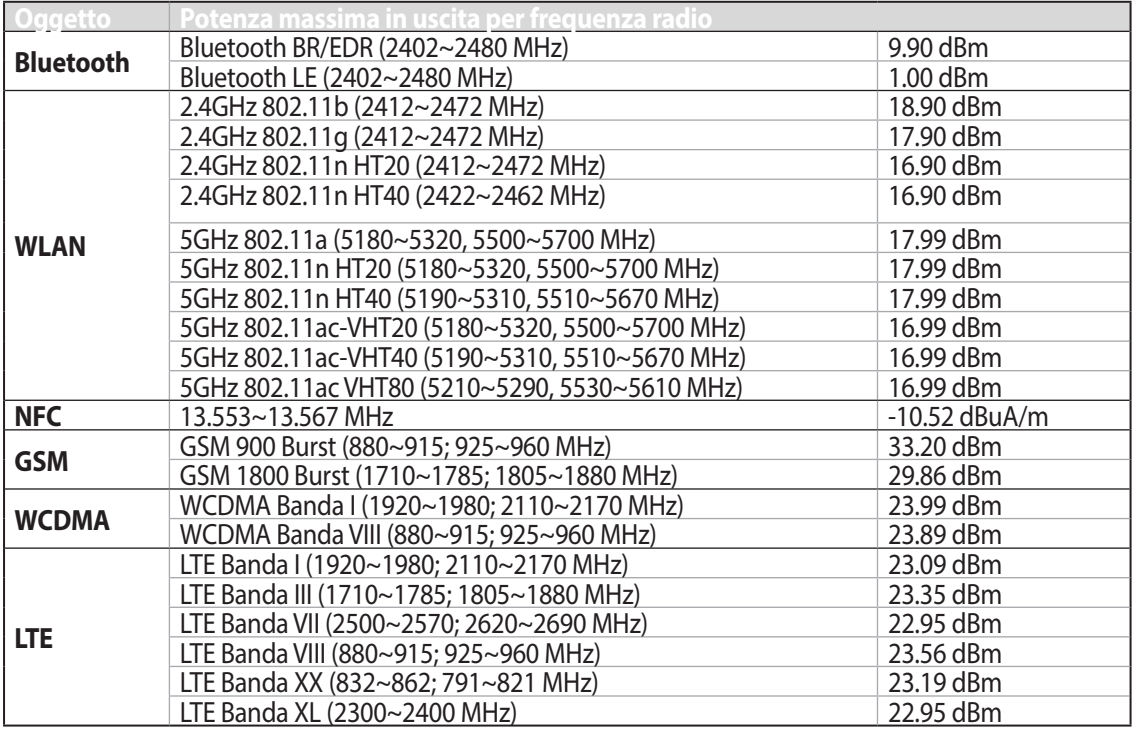

**NOTA:** Questa tabella di uscita RF vale per gli stati membri UE, gli stati EEA, gli stati EFTA e la Turchia. L'intervallo di frequenza e la potenza RF in uscita potrebbe variare per altri paesi non-UE.

L'utilizzo della rete Wi-Fi con frequenza compresa nell'intervallo 5150-5350MHz deve essere limitato all'interno degli edifici per i paesi presenti nella seguente tabella:

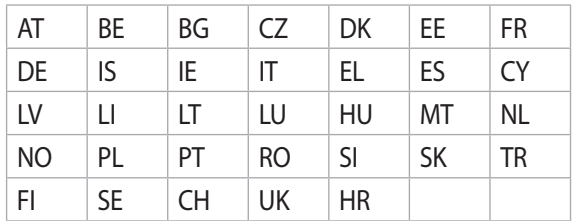

#### Informazioni sull'esposizione a RF

Il prodotto ASUS è stato testato ed è conforme ai limiti SAR stabiliti dall'Unione Europea. Il limite SAR è di 2.0 W/ kg nei paesi in cui il limite è calcolato su una media di 10 grammi di tessuto corporeo. I valori massimi SAR per questo dispositivo sono pari a:

- Testa: 1.200 W/Kg
- Corpo: 1.477 W/Kq

Durante il trasporto di questo dispositivo, o se il dispositivo viene indossato a contatto con il corpo, è necessario usare un accessorio approvato come un fondina oppure mantenere una distanza dal corpo di almeno 0.5 cm per garantire la conformità con i requisiti di esposizione RF.

# Avviso marchio CE

# $C<sub>f</sub>$

#### Utilizzare il GPS (Global Positioning System) sull'ASUS Phone

Per usare il posizionamento GPS sul vostro ASUS Phone:

Assicuratevi che il dispositivo sia connesso a Internet prima di usare Google Maps o una qualsiasi applicazione compatibile GPS.

Assicuratevi di essere all'aperto in occasione del primo utilizzo di un'app compatibile GPS, questo permetterà di ottenere una posizione più accurata.

Se vi trovate all'interno di un veicolo mentre state usando un'app compatibile GPS potreste sperimentare un peggioramento delle prestazioni di posizionamento a causa delle componenti metalliche del veicolo e degli altri dispositivi elettronici.

#### Prevenzione della perdita dell'udito

Per prevenire possibili danni all'udito non ascoltate suoni a volume troppo alto per lunghi periodi di tempo.

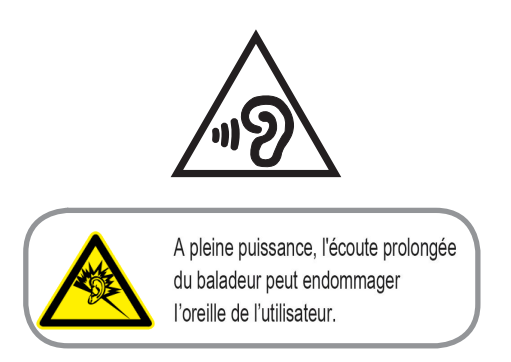

Per la Francia le cuffie o gli auricolari di questo dispositivo sono conformi ai requisiti di pressione sonora specificati negli standard EN 50332-1:2013 e/o EN50332-2:2013, standard richiesti dall'articolo L.5232-1.

#### Avviso sul rivestimento esterno

**IMPORTANTE!** Per fornire isolamento elettrico, e garantire sicurezza elettrica, la scocca di questo dispositivo, ad eccezione delle zone in cuisi trovano le porte I/O (Input/Output), è stata trattata con un rivestimento isolante e protettivo.

#### ASUS e la tutela ambientale

ASUS si impegna a realizzare prodotti e materiali per l'imballaggio privi di impatto ambientale per salvaguardare la salute dei consumatori e rispettare l'ambiente. La diminuzione del numero di pagine di questo manuale fa parte delle politiche di riduzione delle emissioni di anidride carbonica.

Per informazioni dettagliate sul dispositivo consultate il manuale utente disponibile nel tablet ASUS oppure visitate il sito del supporto ASUS al seguente indirizzo: http://www.asus.com/it/support.

#### Servizio di ritiro e riciclaggio ASUS

Il programma di ritiro e riciclaggio dei prodotti ASUS deriva dal costante impegno aziendale a raggiungere i più elevati standard di protezione ambientale. ASUS crede, infatti, di poter fornire soluzioni in grado di riciclare in modo responsabile non soltanto i prodotti, le batterie e le altre componenti elettroniche, ma anche i materiali utilizzati per l'imballaggio. Per informazioni dettagliate sulle modalità di riciclaggio nei vari paesi visitate la pagina: http://csr.asus.com/english/Takeback.htm.

Nome modello ASUS\_X00QD (ZE620KL)

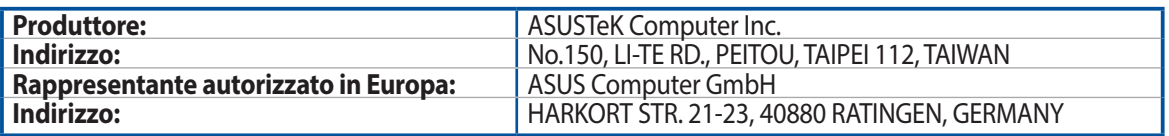